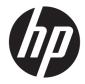

## Maintenance & Service Guide

HP EliteOne G5 23.8-in All-in-One HP EliteOne G5 23.8-in Healthcare Edition All-in-One © Copyright 2019 HP Development Company, L.P.

AMD is a trademark of Advanced Micro Devices, Inc. Bluetooth is a trademark owned by its proprietor and used by HP Inc. under license. Intel, Celeron, Optane, and Pentium are trademarks of Intel Corporation in the U.S. and other countries. Microsoft and Windows are trademarks of the Microsoft group of companies. DisplayPort and the DisplayPort logo are trademarks owned by the Video Electronics Standards Association (VESA) in the United States and other countries.

The information contained herein is subject to change without notice. The only warranties for HP products and services are set forth in the express warranty statements accompanying such products and services. Nothing herein should be construed as constituting an additional warranty. HP shall not be liable for technical or editorial errors or omissions contained herein.

First Edition: June 2019

Document Part Number: L58941-001

#### **Product notice**

This guide describes features that are common to most models. Some features may not be available on your computer.

Not all features are available in all editions or versions of Windows. Systems may require upgraded and/or separately purchased hardware, drivers, software or BIOS update to take full advantage of Windows functionality. Windows 10 is automatically updated, which is always enabled. ISP fees may apply and additional requirements may apply over time for updates. Go to <u>http://www.microsoft.com</u> for details.

To access the latest user guides, go to <u>http://www.hp.com/support</u>, and follow the instructions to find your product. Then select **User Guides**.

#### Software terms

By installing, copying, downloading, or otherwise using any software product preinstalled on this computer, you agree to be bound by the terms of the HP End User License Agreement (EULA). If you do not accept these license terms, your sole remedy is to return the entire unused product (hardware and software) within 14 days for a full refund subject to the refund policy of your seller.

For any further information or to request a full refund of the price of the computer, please contact your seller.

Not all features are available in all editions of Windows. This computer may require upgraded and/or separately purchased hardware, drivers and/or software to take full advantage of Windows functionality. Go to http://www.microsoft.com for details.

#### Safety warning notice

▲ WARNING! To reduce the possibility of heat-related injuries or of overheating the device, do not place the device directly on your lap or obstruct the device air vents. Use the device only on a hard, flat surface. Do not allow another hard surface, such as an adjoining optional printer, or a soft surface, such as pillows or rugs or clothing, to block airflow. Also, do not allow the AC adapter to contact the skin or a soft surface, such as pillows or rugs or clothing, during operation. The device and the AC adapter comply with the user-accessible surface temperature limits defined by applicable safety standards.

## **Table of contents**

| 1 Pro  | oduct features                                                 |    |
|--------|----------------------------------------------------------------|----|
|        | Overview                                                       | 1  |
|        | Front components                                               | 2  |
|        | Top components                                                 | 3  |
|        | Infrared (IR) webcam (optional)                                |    |
|        | Full High Definition (FHD) webcam (optional)                   |    |
|        | Side components                                                | 4  |
|        | Rear components                                                |    |
|        | Bottom components                                              |    |
|        | Keyboard features                                              |    |
|        | Using the RFID reader (select models only)                     |    |
|        | RFID Asset Tag (select models only)                            | 7  |
|        | Locating the serial number and product number                  |    |
| 2 Illu | ustrated parts catalog                                         |    |
|        | System parts                                                   |    |
|        | Miscellaneous plastic parts                                    |    |
|        | Boards                                                         | 11 |
|        | Mass storage devices                                           |    |
|        | Processors and memory modules                                  |    |
|        | Cables and adapters                                            |    |
|        | Keyboards and mice                                             | 15 |
| 3 Ro   | utine care, SATA drive guidelines, and disassembly preparation |    |
|        | Electrostatic discharge information                            |    |
|        | Generating static electricity                                  |    |
|        | Preventing electrostatic damage to equipment                   |    |
|        | Personal grounding methods and equipment                       |    |
|        | Grounding the work area                                        |    |
|        | Recommended materials and equipment                            |    |
|        | Computer operating guidelines and routine care                 |    |
|        | Service considerations                                         |    |
|        | Tools and software requirements                                | 20 |
|        | Screws                                                         |    |
|        | Cables and connectors                                          | 20 |
|        | Hard drives                                                    | 21 |

| Lithium coin cell battery |    |
|---------------------------|----|
| SATA hard drives          | 21 |
| SMART ATA drives          |    |
| SATA hard drive cables    | 22 |
| SATA data cable           |    |
| Cable management          | 22 |

| Remo | val and replacement procedures                  | 23 |
|------|-------------------------------------------------|----|
|      | Preparation for disassembly                     | 23 |
|      | Removing the rear port cover                    | 23 |
|      | Stands                                          | 24 |
|      | Recline stand                                   | 24 |
|      | Adjustable height stand                         | 25 |
|      | Access panel                                    | 25 |
|      | Locating internal components                    | 26 |
|      | Hard drive                                      | 27 |
|      | Optical drive                                   | 28 |
|      | M.2 solid-state drive                           |    |
|      | Memory                                          | 31 |
|      | Battery                                         | 33 |
|      | WLAN module                                     |    |
|      | Power button and fingerprint sensor boards      |    |
|      | RF asset module (select products only)          | 37 |
|      | RF asset module antennas (select products only) | 38 |
|      | RFID board (select products only)               | 39 |
|      | Heat sink                                       | 41 |
|      | Processor                                       | 43 |
|      | Webcam module                                   | 44 |
|      | Rear I/O cover                                  | 47 |
|      | VESA mounting bracket/fan assembly              |    |
|      | Power supply                                    | 50 |
|      | I/O bracket                                     | 52 |
|      | Hard drive cage                                 | 53 |
|      | System board                                    | 54 |
|      | System board callouts                           | 57 |
|      | Audio board                                     | 58 |
|      | Speakers                                        | 59 |
|      | Display panel                                   | 60 |
|      | Antennas                                        | 63 |
|      |                                                 |    |

4

| 5 Computer Setup (F10) Utility                                                                  | 65 |
|-------------------------------------------------------------------------------------------------|----|
| Computer Setup (F10) Utilities                                                                  | 65 |
| Using Computer Setup (F10) Utilities                                                            | 65 |
| Computer Setup–Main                                                                             | 67 |
| Computer Setup—Security                                                                         | 69 |
| Computer Setup—Advanced                                                                         | 73 |
| Recovering the configuration settings                                                           | 79 |
| 6 Using HP PC Hardware Diagnostics                                                              | 80 |
| Using HP PC Hardware Diagnostics Windows (select products only)                                 | 80 |
| Downloading HP PC Hardware Diagnostics Windows                                                  | 80 |
| Downloading the latest HP PC Hardware Diagnostics Windows version                               | 81 |
| Downloading HP Hardware Diagnostics Windows by product name or number<br>(select products only) | 81 |
| Installing HP PC Hardware Diagnostics Windows                                                   | 81 |
| Using HP PC Hardware Diagnostics UEFI                                                           | 81 |
| Starting HP PC Hardware Diagnostics UEFI                                                        | 82 |
| Downloading HP PC Hardware Diagnostics UEFI to a USB flash drive                                | 82 |
| Downloading the latest HP PC Hardware Diagnostics UEFI version                                  | 82 |
| Downloading HP PC Hardware Diagnostics UEFI by product name or number<br>(select products only) | 82 |
| Using Remote HP PC Hardware Diagnostics UEFI settings (select products only)                    |    |
| Downloading Remote HP PC Hardware Diagnostics UEFI                                              |    |
| Downloading the latest Remote HP PC Hardware Diagnostics UEFI version                           |    |
| Downloading Remote HP PC Hardware Diagnostics UEFI by product name or                           |    |
| number                                                                                          | 83 |
| Customizing Remote HP PC Hardware Diagnostics UEFI settings                                     | 83 |
| 7 Troubleshooting without diagnostics                                                           | 85 |
| Safety and comfort                                                                              | 85 |
| Before you call for technical support                                                           | 85 |
| Helpful hints                                                                                   | 86 |
| Solving general problems                                                                        | 87 |
| Solving power problems                                                                          | 90 |
| Solving hard drive problems                                                                     | 91 |
| Solving audio problems                                                                          | 93 |
| Solving printer problems                                                                        | 94 |

Solving keyboard and mouse problems95Solving hardware installation problems96Solving network problems97Solving memory problems99

| Solving USB flash drive problems | 101 |
|----------------------------------|-----|
| Solving Internet access problems | 101 |
| Solving software problems        | 102 |

| 8 Backing up, restoring, and recovering                                                   | 104 |
|-------------------------------------------------------------------------------------------|-----|
| Backing up information and creating recovery media                                        | 104 |
| Using Windows tools                                                                       |     |
| Using the HP Cloud Recovery Download Tool to create recovery media (select products only) | 104 |
| Restoring and recovery                                                                    | 105 |
| Restoring, resetting, and refreshing using Windows tools                                  | 105 |
| Recovering using HP Recovery media                                                        | 105 |
| Changing the computer boot order                                                          | 105 |
| 9 POST error messages and diagnostic front panel LEDs and audible codes                   | 106 |
| POST numeric codes and text messages                                                      | 106 |
| Interpreting system validation diagnostic front panel LEDs and audible codes              | 111 |
| 10 Password security and resetting CMOS                                                   | 113 |
| Resetting the password jumper                                                             | 113 |
| Clearing and resetting the BIOS                                                           | 115 |
| 11 Power cord set requirements                                                            | 116 |
| General requirements                                                                      | 116 |
| Japanese power cord requirements                                                          | 116 |
| Country-specific requirements                                                             | 117 |
| 12 Statement of memory volatility                                                         | 118 |
| Nonvolatile memory usage                                                                  | 120 |
| Questions and answers                                                                     | 122 |
| Using HP Sure Start (select models only)                                                  | 123 |
| 13 Specifications                                                                         | 124 |
| Index                                                                                     | 125 |

## **1 Product features**

## **Overview**

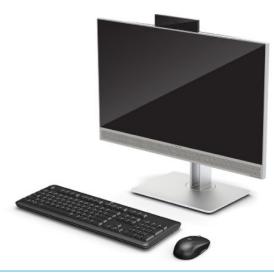

**NOTE:** To access the latest user guides, go to <a href="http://www.hp.com/support">http://www.hp.com/support</a>, and follow the instructions to find your product. Then select **User Guides**.

This product employs electronic labeling for indication of regulatory mark or statement. See <u>Locating the</u> <u>serial number and product number on page 7</u> for the operation to display.

## **Front components**

**NOTE:** System appearance may vary. Healthcare Edition shown.

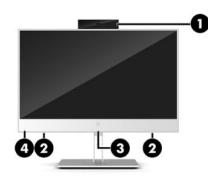

#### Table 1-1 Front components

| Front components |              |     |                                                                                      |
|------------------|--------------|-----|--------------------------------------------------------------------------------------|
| (1)              | Webcam       | (3) | Radio Frequency identification (RFID) tapping area and antenna* (select models only) |
| (2)              | Speakers (2) | (4) | HP Sure View icon (select models only)                                               |

\*The antenna is not visible from the outside of the computer. For optimal transmission, keep the area immediately around the antenna free from obstructions.

For wireless regulatory notices, see the section of the *Regulatory*, *Safety*, and *Environmental Notices* that applies to your country or region.

To access this guide:

▲ Type HP Documentation in the taskbar search box, and then select HP Documentation.

## **Top components**

### Infrared (IR) webcam (optional)

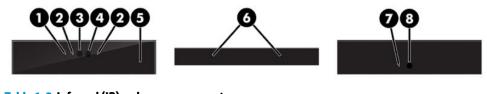

#### Table 1-2 Infrared (IR) webcam components

| Infrared (IR) webcam components |                                   |     |                              |
|---------------------------------|-----------------------------------|-----|------------------------------|
|                                 | Front View                        |     |                              |
| (1)                             | Webcam light                      | (4) | IR webcam                    |
| (2)                             | IR light                          | (5) | Rear webcam adjustment wheel |
| (3)                             | Full High Definition (FHD) webcam |     |                              |
|                                 | Top view                          |     |                              |
| (6)                             | Digital microphones               |     |                              |
|                                 | Rear view                         |     |                              |
| (7)                             | Webcam light                      | (8) | FHD webcam                   |

## Full High Definition (FHD) webcam (optional)

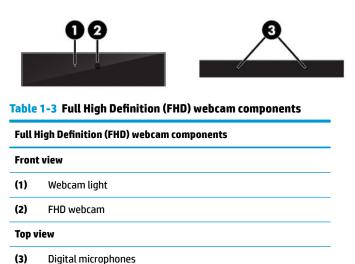

## Side components

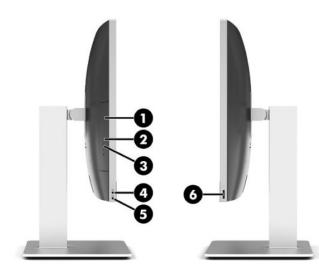

#### Table 1-4 Side components

| Side components |                                            |     |                                                                                            |
|-----------------|--------------------------------------------|-----|--------------------------------------------------------------------------------------------|
| (1)             | Optical disc drive (optional)              | (4) | Audio-out (headphone)/Audio-in (microphone) combo jack                                     |
| (2)             | Optical disc drive light (optional)        | (5) | Audio-out (headphone) jack                                                                 |
| (3)             | Optical disc drive eject button (optional) | (6) | Fingerprint sensor (select models only)                                                    |
|                 |                                            |     | <b>NOTE:</b> The fingerprint sensor is not available on the Healthcare Edition All-in-One. |

## **Rear components**

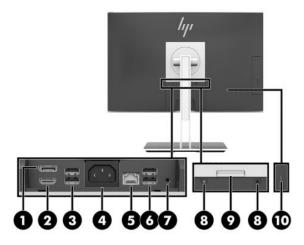

# Table 1-5 Rear components Rear components (1) DisplayPort™ connector (6) USB SuperSpeed ports (2) (2) HDMI port (7) Stereo audio-out jack

#### Table 1-5 Rear components (continued)

| Rear components |                                                              |      |                      |
|-----------------|--------------------------------------------------------------|------|----------------------|
| (3)             | USB SuperSpeed ports with wake from keyboard or mouse<br>(2) | (8)  | Security lock screws |
| (4)             | Power connector                                              | (9)  | Stand release        |
| (5)             | RJ-45 (network) jack                                         | (10) | Security cable slot  |

## **Bottom components**

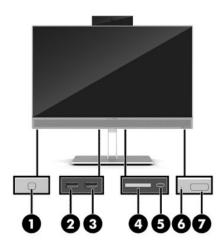

#### Table 1-6 Bottom components

| Bottom components |                                              |     |                           |
|-------------------|----------------------------------------------|-----|---------------------------|
| (1)               | HP Sure View button (select models only)     | (5) | USB Type-C port           |
| (2)               | USB SuperSpeed port                          | (6) | Hard drive activity light |
| (3)               | USB SuperSpeed port with HP Sleep and Charge | (7) | Power button              |
| (4)               | SD card reader                               |     |                           |

## **Keyboard features**

Your keyboard may be different than the one shown below.

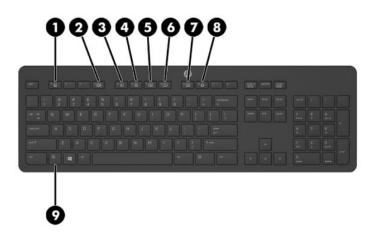

Table 1-7 Keyboard components

| Keyb | Keyboard components |     |                 |  |
|------|---------------------|-----|-----------------|--|
| (1)  | Sleep               | (6) | Mute Volume     |  |
| (2)  | Fast Reverse        | (7) | Decrease Volume |  |
| (3)  | Play/Pause          | (8) | Increase Volume |  |
| (4)  | Stop                | (9) | Function        |  |
| (5)  | Fast Forward        |     |                 |  |

## Using the RFID reader (select models only)

Your computer supports radio frequency identification (RFID), which allows you to wirelessly share information between a RFID tag or card and your computer. Information is transferred by tapping the tapping area on the front bezel of the computer with your RFID tag or card. With RFID-enabled single sign-on software, RFID allows you to sign in to your software application using the appropriate RFID card or tag.

NOTE: To locate the tapping area on your computer, see <u>Front components on page 2</u>. The RFID icon is lit when the computer is turned on.

To transfer information, tap the RFID tapping area on the front bezel of the computer with your RFID tag or card.

To confirm that your RFID device is enabled, check the settings in BIOS (F10) Setup.

#### **Computers with keyboards:**

- **1.** Turn on or restart the computer, and when the HP logo appears, press F10 to enter BIOS (F10) Setup.
- 2. Select Advanced, and then select Built-in Device Options.
- 3. Confirm that the check box for **RFID Reader** is selected.

**NOTE:** To turn off the RFID reader, clear the check box.

- 4. To save your changes and exit BIOS (F10) Setup menus:
  - ▲ Select the **Save** icon in the lower-right corner of the screen, and then follow the on-screen instructions.

– or –

Select Main, select Save Changes and Exit, and then press Enter.

Your changes go into effect when the computer restarts.

## **RFID Asset Tag (select models only)**

🖹 NOTE: The RFID Asset Tag is an optional feature available on the Healthcare Edition All-in-One only.

The RFID Asset Tag is used to track the location of the physical Healthcare Edition All-in-One unit. It has no visible indicator that it is installed. However, you can determine if it is present on your system in the BIOS (F10) Setup utility. If it is installed, the System Information list will show the text "RFID Asset Management Tag Installed" near the bottom of the list.

To access the BIOS (F10) Setup utility, turn on or restart the computer, and when the HP logo appears, press F10 to enter BIOS (F10) Setup.

## Locating the serial number and product number

The serial number and product number are located on a label on the bottom edge of the bezel. You may need these numbers when contacting HP about your computer model.

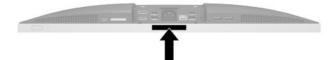

## 2 Illustrated parts catalog

Component appearance varies depending on model.

NOTE: HP continually improves and changes product parts. For complete and current information on supported parts for your computer, go to <u>http://partsurfer.hp.com</u>, select your country or region, and then follow the on-screen instructions.

## **System parts**

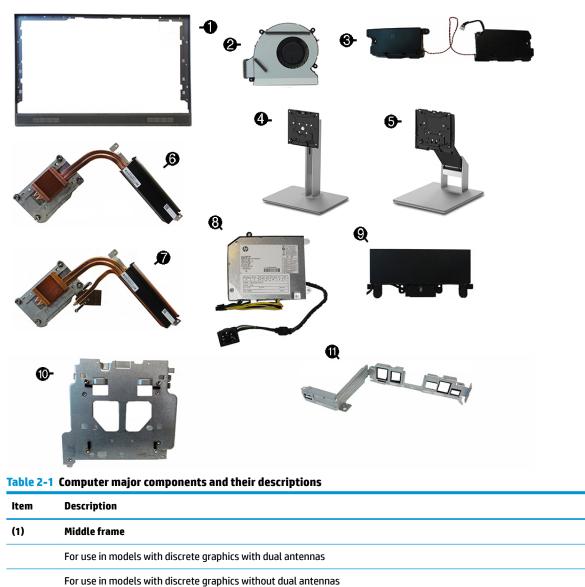

| For use in models with OMA graphics with dual antennas    |
|-----------------------------------------------------------|
| For use in models with UMA graphics without dual antennas |

| ltem | Description                                            |
|------|--------------------------------------------------------|
|      | For use in healthcare models with dual antennas        |
| (2)  | Blower (Fan)                                           |
| (3)  | Speakers                                               |
|      | For use in standard models                             |
|      | For use in healthcare models                           |
| (4)  | Adjustment Height Stand (for use in healthcare models) |
| (5)  | Recline Stand                                          |
| (6)  | Heat sink (for use in models with UMA graphics)        |
| (7)  | Heat sink (for use in models with discrete graphics)   |
| (8)  | Power supply                                           |
|      | 210 W                                                  |
|      | 180 W                                                  |
| (9)  | Camera, pop-up                                         |
|      | HD webcam                                              |
|      | HD webcam, healthcare                                  |
|      | IR webcam                                              |
|      | IR webcam, healthcare                                  |
| (10) | VESA®/fan bracket                                      |
| (11) | I/O bracket                                            |
| •    | Power bracket                                          |
|      | For use in standard models                             |
|      | For use in healthcare models                           |
| •    | Display cable                                          |
| •    | Display panel (not illustrated)                        |
|      | Touch                                                  |
|      | Touch, healthcare                                      |
|      | Touch, healthcare, privacy                             |
|      | Non-touch                                              |
|      | Non-touch, privacy                                     |

#### Table 2-1 Computer major components and their descriptions (continued)

## **Miscellaneous plastic parts**

Component appearance varies depending on model.

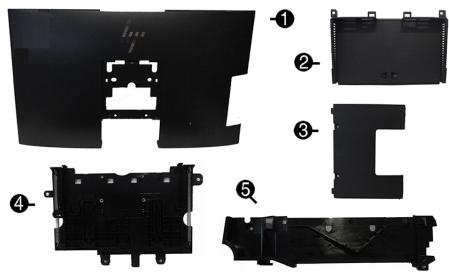

Table 2-2 Miscellaneous plastic parts and their descriptions

| ltem | Description                                                                |
|------|----------------------------------------------------------------------------|
| (1)  | Rear cover (main)                                                          |
|      | For use in standard models                                                 |
|      | For use in healthcare models                                               |
| (2)  | Rear I/O cover                                                             |
|      | For use in standard models                                                 |
|      | For use in healthcare models                                               |
| (3)  | Rear port cover                                                            |
|      | For use in standard models                                                 |
|      | For use in healthcare models                                               |
| (4)  | Webcam holder (located under the webcam)                                   |
| (5)  | Webcam cover                                                               |
| *    | Optical drive cover (for use in models without an optical drive)           |
|      | For use in standard models                                                 |
|      | For use in healthcare models                                               |
| *    | Card reader cover (for use in models without a card reader)                |
| •    | Fingerprint sensor cover (for use in models with out a fingerprint sensor) |
| *    | VESA cover (for use in models with out a stand)                            |
| •    | Optical drive bezel                                                        |
|      | For use in standard models                                                 |
|      | For use in healthcare models                                               |

| ltem | Description                                           |
|------|-------------------------------------------------------|
| •    | Webcam cover (for use in models without a webcam)     |
| •    | Front bezel                                           |
|      | For use in models with UMA graphics, non-privacy      |
|      | For use in models with UMA graphics, privacy          |
|      | For use in models with discrete graphics, non-privacy |

#### Table 2-2 Miscellaneous plastic parts and their descriptions (continued)

not illustrated

## **Boards**

Component appearance varies depending on model.

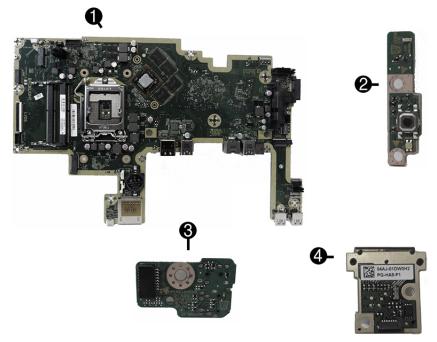

#### Table 2-3 Boards and their descriptions

| Description                              |
|------------------------------------------|
| System board                             |
| Models with UMA graphics                 |
| Models with discrete graphics            |
| Power button board                       |
| Audio board                              |
| For use in models with discrete graphics |
| For use in models with UMA graphics      |
| For use in healthcare models             |
|                                          |

| ltem | Description                                                                                              |
|------|----------------------------------------------------------------------------------------------------|
| (4)  | Fingerprint sensor board                                                                                 |
| •    | RFID module                                                                                              |
| •    | RF asset module                                                                                          |
| •    | WLAN modules                                                                                             |
|      | Intel Wireless-AC 9560 802.11ac 2 × 2 Wi-Fi + Bluetooth® 5.0 (vPro)                                      |
|      | Intel Wireless-AC 9560 802.11ac 2 × 2 Wi-Fi + Bluetooth 5.0 (non-vPro)                                   |
|      | Intel Wi-Fi 6 AX200 + Bluetooth 5.0 (802.11ax, 2 × 2, vPro, supporting gigabit file transfer speeds)     |
|      | Intel Wi-Fi 6 AX200 + Bluetooth 5.0 (802.11ax, 2 × 2, non-vPro, supporting gigabit file transfer speeds) |
|      | Realtek RTL8822BE 802.11 ac 2 × 2 Wi-Fi + BT 4.2 Combo Adapter (MU-MIMO supported)                       |

#### Table 2-3 Boards and their descriptions (continued)

\* not illustrated

## Mass storage devices

#### Table 2-4 Mass storage devices and their descriptions

| Description                                                |  |
|------------------------------------------------------------|--|
| Optical drive                                              |  |
| DVD Blu-ray-writer                                         |  |
| DVD-ROM drive                                              |  |
| Hard drive, 2.5 inch                                       |  |
| 2 TB, 5400 rpm, 7.0 mm                                     |  |
| 1 TB, 7200 rpm, 9.5 mm                                     |  |
| 500 GB, 7200 rpm, 7.0 mm                                   |  |
| 500 GB, 5400 rpm, 7.0 mm                                   |  |
| 500 GB, 7200 rpm hard drive, 7.0 mm, self-encrypting (SED) |  |
| 500 GB, 5400 rpm hard drive, 7.0 mm, FIPS                  |  |
| Solid-state drive, 2.5 inch, SATA-3, TLC                   |  |
| 512 GB, FIPS 140-2                                         |  |
| 512 GB, self-encrypting (SED)                              |  |
| 512 GB                                                     |  |
| 256 GB, FIPS 140-2                                         |  |
| 256 GB, self-encrypting (SED)                              |  |
| 256 GB                                                     |  |
| M.2 solid-state drive (NVMe, PCIe)                         |  |
| 2 TB, TLC                                                  |  |

#### Table 2-4 Mass storage devices and their descriptions (continued)

| Description                         |
|-------------------------------------|
| 1 TB, TLC                           |
| 512 GB, value                       |
| 512 GB, TLC                         |
| 512 GB, self-encrypting (SED), TLC  |
| 512 GB, 32 GB Optane™ memory module |
| 256 GB, value                       |
| 256 GB, TLC                         |
| 256 GB, self-encrypting (SED), TLC  |
| 128 GB, TLC                         |
| 16 GB Optane memory module          |

## **Processors and memory modules**

## Table 2-5 Processors and memory modules and their descriptions Description Intel Processors (include replacement thermal material) Intel Core i9-9900 (3.1 GHz, 8 core, 65 W) Intel Core i7-9700 (3.0 GHz, 8 core, 65 W) Intel Core i5-9600 (3.1 GHz, 6 core, 65 W) Intel Core i5-9500 (3.0 GHz, 6 core, 65 W) Intel Core i5-9400 (2.9 GHz, 6 core, 65 W) Intel Core i3-9300 (3.7 GHz, 4 core, 65 W) Intel Core i3-9100 (3.6 GHz, 4 core, 65 W) Intel Core i7-8700 (3.2 GHz, 6 core, 65 W) Intel Core i5-8500 (3.06 GHz, 6 core, 65 W) Intel Core i3-8100 (3.6 GHz, 4 core, 65 W) Intel Pentium G5620 (4.0 GHz, 2 core, 54 W) Intel Pentium G5600 (3.6 GHz, 2 core, 54 W) Intel Pentium G5420 (3.8 GHz, 2 core, 58 W) Intel Celeron G4930 (3.2 GHz, 2 core, 54 W) Memory modules (SODIMM; DDR4-2666) 32 GB 16 GB

| Table 2-5 Processors and memory | y modules and their descriptions (continued) |
|---------------------------------|----------------------------------------------|
|---------------------------------|----------------------------------------------|

| Description |  |
|-------------|--|
| 8 GB        |  |
| 4 GB        |  |

## **Cables and adapters**

| Description                                                                                 |  |
|---------------------------------------------------------------------------------------------|--|
| LVDS (display) cable                                                                        |  |
| LVDS (display) cable, privacy                                                               |  |
| DVI display cable                                                                           |  |
| Power button cable (for use in models with a non-touch screen)                              |  |
| Power button cable (for use in models with a touch screen)                                  |  |
| Combination, fingerprint sensor, power, touch cable (for use in models with a touch screen) |  |
| Side audio jack cable                                                                       |  |
| Side audio jack cable, 175 mm (6.9 in)                                                      |  |
| Audio board cable, DGP                                                                      |  |
| Audio board cable, UMA, healthcare                                                          |  |
| RFID cable, healthcare                                                                      |  |
| RFID cable, LED, healthcare                                                                 |  |
| Backlight cables                                                                            |  |
| BOE                                                                                         |  |
| LGD                                                                                         |  |
| INX                                                                                         |  |
| SDC                                                                                         |  |
| Privacy                                                                                     |  |
| Touch models                                                                                |  |
| DisplayPort cable, 1.8 m (6 ft)                                                             |  |
| Antennas (for use with a WLAN module)                                                       |  |
| Antennas (for use with an RFID module)                                                      |  |
| Adapters                                                                                    |  |
| DisplayPort-to-DVI                                                                          |  |
| DisplayPort-to-HDMI 2.0                                                                     |  |
| USB-to-serial port                                                                          |  |

## **Keyboards and mice**

| Table 2-7 | Keyboards and mice and their descriptions |
|-----------|-------------------------------------------|
|-----------|-------------------------------------------|

| Description                           |
|---------------------------------------|
| Keyboard                              |
| USB                                   |
| USB, essential                        |
| HP conferencing                       |
| USB, slim                             |
| USB, slim, PCR                        |
| PS/2, slim                            |
| Wireless with mouse                   |
| USB, slim, smartcard                  |
| USB business slim, antimicrobial      |
| USB business slim, grey               |
| USB, unbranded                        |
| USB/PS2, washable                     |
| USB, collaboration                    |
| Wireless, collaboration               |
| Wireless, premium, keyboard           |
| Wireless, premium, keyboard and mouse |
| USB, healthcare, wired                |
| Mouse                                 |
| USB, washable                         |
| USB, grey                             |
| USB, hardened                         |
| USB, antimicrobial                    |
| USB, optical                          |
| USB, laser                            |
| USB, premium                          |
| USB, fingerprint                      |

## 3 Routine care, SATA drive guidelines, and disassembly preparation

This chapter provides general service information for the computer. Adherence to the procedures and precautions described in this chapter is essential for proper service.

IMPORTANT: When the computer is plugged into an AC power source, voltage is always applied to the system board. You must disconnect the power cord from the power source before opening the computer to prevent system board or component damage.

## **Electrostatic discharge information**

A sudden discharge of static electricity from your finger or other conductor can destroy static-sensitive devices or microcircuitry. Often the spark is neither felt nor heard, but damage occurs. An electronic device exposed to electrostatic discharge (ESD) might not appear to be affected at all and can work perfectly throughout a normal cycle. The device might function normally for a while, but it has been degraded in the internal layers, reducing its life expectancy.

Networks built into many integrated circuits provide some protection, but in many cases, the discharge contains enough power to alter device parameters or melt silicon junctions.

**IMPORTANT:** To prevent damage to the device when you are removing or installing internal components, observe these precautions:

Keep components in their electrostatic-safe containers until you are ready to install them.

Before touching an electronic component, discharge static electricity by using the guidelines described in this section.

Avoid touching pins, leads, and circuitry. Handle electronic components as little as possible.

If you remove a component, place it in an electrostatic-safe container.

#### **Generating static electricity**

Note the following:

- Different activities generate different amounts of static electricity.
- Static electricity increases as humidity decreases.

#### Table 3-1 Static electricity occurrence based on activity and humidity

|                                                         | R       | Relative humidity |          |  |
|---------------------------------------------------------|---------|-------------------|----------|--|
| Event                                                   | 55%     | 40%               | 10%      |  |
| Walking across carpet                                   | 7,500 V | 15,000 V          | 35,000 V |  |
| Walking across vinyl floor                              | 3,000 V | 5,000 V           | 12,000 V |  |
| Motions of bench worker                                 | 400 V   | 800 V             | 6,000 V  |  |
| Removing DIPs (dual in-line packages) from plastic tube | 400 V   | 700 V             | 2,000 V  |  |

#### Table 3-1 Static electricity occurrence based on activity and humidity (continued)

|                                                       | Relati  | ve humidity |          |
|-------------------------------------------------------|---------|-------------|----------|
| Removing DIPs from vinyl tray                         | 2,000 V | 4,000 V     | 11,500 V |
| Removing DIPs from polystyrene foam                   | 3,500 V | 5,000 V     | 14,500 V |
| Removing bubble pack from PCB (printed circuit board) | 7,000 V | 20,000 V    | 26,500 V |
| Packing PCBs in foam-lined box                        | 5,000 V | 11,000 V    | 21,000 V |
|                                                       |         |             |          |

Multiple electric components can be packaged together in plastic tubes, trays, or polystyrene foam.

#### **NOTE:** As little as 700 V can degrade a product.

#### Preventing electrostatic damage to equipment

Many electronic components are sensitive to ESD. Circuitry design and structure determine the degree of sensitivity. The following packaging and grounding precautions are necessary to prevent static electricity damage to electronic components.

- To avoid hand contact, transport products in static-safe containers such as tubes, bags, or boxes.
- Protect all electrostatic parts and assemblies with conductive or approved containers or packaging.
- Keep electrostatic-sensitive parts in their containers until they arrive at static-free stations.
- Place items on a grounded surface before removing them from their container.
- Always be properly grounded when touching a sensitive component or assembly.
- Avoid contact with pins, leads, or circuitry.
- Place reusable electrostatic-sensitive parts from assemblies in protective packaging or conductive foam.

#### Personal grounding methods and equipment

Use the following equipment to prevent static electricity damage to electronic components:

- Wrist straps are flexible straps with a maximum of 1 MΩ ±10% resistance in the ground cords. To
  provide proper ground, a strap must be worn snug against bare skin. The ground cord must be
  connected and fit snugly into the banana plug connector on the grounding mat or workstation.
- Heel straps/Toe straps/Boot straps can be used at standing workstations and are compatible with most types of shoes or boots. On conductive floors or dissipative floor mats, use them on both feet with a maximum of 1 MΩ ±10% resistance between the operator and ground.

#### Table 3-2 Static shielding protection levels

| Static shielding protection levels |         |  |  |
|------------------------------------|---------|--|--|
| Method                             | Voltage |  |  |
| Antistatic plastic                 | 1,500   |  |  |
| Carbon-loaded plastic              | 7,500   |  |  |
| Metallized laminate                | 15,000  |  |  |

#### Grounding the work area

To prevent static damage at the work area, use the following precautions:

- Cover the work surface with approved static-dissipative material. Provide a wrist strap connected to the work surface and properly grounded tools and equipment.
- Use static-dissipative mats, foot straps, or air ionizers to give added protection.
- Handle electrostatic sensitive components, parts, and assemblies by the case or PCB laminate. Handle them only at static-free work areas.
- Turn off power and input signals before inserting and removing connectors or test equipment.
- Use fixtures made of static-safe materials when fixtures must directly contact dissipative surfaces.
- Keep work area free of nonconductive materials such as ordinary plastic assembly aids and polystyrene foam.
- Use field service tools, such as cutters, screwdrivers, and vacuums, that are conductive.

#### **Recommended materials and equipment**

HP recommends the following materials and equipment to prevent static electricity:

- Antistatic tape
- Antistatic smocks, aprons, or sleeve protectors
- Conductive bins and other assembly or soldering aids
- Conductive foam
- Conductive tabletop workstations with ground cord of 1 MΩ ±10% resistance
- Static-dissipative table or floor mats with hard tie to ground
- Field service kits
- Static awareness labels
- Wrist straps and footwear straps providing 1 MΩ ±10% resistance
- Material handling packages
- Conductive plastic bags
- Conductive plastic tubes
- Conductive tote boxes
- Opaque shielding bags
- Transparent metallized shielding bags
- Transparent shielding tubes

## **Computer operating guidelines and routine care**

Follow these guidelines to properly set up and care for the computer and monitor:

- Keep the computer away from excessive moisture, direct sunlight, and extremes of heat and cold.
- Operate the computer on a sturdy, level surface. Leave a 10.2 cm (4 in) clearance on all vented sides of the computer and above the monitor to permit the required airflow.
- Never restrict the airflow into the computer by blocking any vents or air intakes. Do not place the keyboard, with the keyboard feet down, directly against the front of the desktop unit as this also restricts airflow.
- Never operate the computer with any of the access panels or any of the expansion card slot covers removed.
- Do not stack computers or place computers so near each other that they are subject to each other's
  recirculated or preheated air.
- If the computer is to be operated within a separate enclosure, intake and exhaust ventilation must be provided on the enclosure, and the same operating guidelines listed above will still apply.
- Keep liquids away from the computer and keyboard.
- Never cover the ventilation slots with any type of material.
- Install or enable power management functions of the operating system or other software, including sleep states.
- To clean the computer, first turn off the computer.
  - Disconnect AC power.
  - Disconnect all powered external devices.
  - Occasionally clean the air vents on all vented sides of the computer. Lint, dust, and other foreign matter can block the vents and limit the airflow.
  - In addition to the standard care guidelines, to clean the healthcare model, use any of the following
    germicidal wipe formulations to clean all exposed surfaces of the computer. Start with the display
    and finish with any flexible cables. Allow the computer to air-dry before use. (For more
    information, see the directions provided by the manufacturer of the wipes.)
  - **IMPORTANT:** Do not use cleaners that contain any petroleum based materials such as benzene, thinner, or any volatile substance to clean the display screen or cabinet. These chemicals may damage the display.

Table 3-3 Recommended Healthcare Edition All-in-One cleaning formulas

#### Recommended cleaning formulas

Benzyl-C12–18–alkyldimethyl ammonium chlorides: <0.1%, quaternary ammonium compounds, C12–14– alkyl[(ethylphenyl)methyl]dimethyl, chlorides: <0.1%

Isopropanol: 10–20%, benzyl-C12–18–alkyldimethyl ammonium chlorides: <0.5%, quaternary ammonium compounds, C12–18–alkyl[(ethylphenyl)methyl]dimethyl, chlorides: <0.5%

Quaternary ammonium compounds, C12–18–alkyl[(ethylphenyl)methyl]dimethyl, chlorides: <0.5%, benzyl-C12–18– alkyldimethyl ammonium chlorides: <0.5%

Isopropyl alcohol: 55%, alkyl dimethyl benzyl ammonium chlorides: 0.25%, alkyl (68% C12, 32% C14) dimethyl ethylbenzyl ammonium chloride: 0.25%

Isopropanol: 10–20%, ethylene glycol monobutyl ether (2–butoxyethanol): 1–5%, diisobutylphenoxyethoxyethyl dimethyl benzyl ammonium chloride: 0.1–0.5%

Sodium hypochlorite 0.1–1%

Table 3-3 Recommended Healthcare Edition All-in-One cleaning formulas (continued)

Recommended cleaning formulas

Cellulose: 10–30%, ethyl alcohol: 0.1–1%

Isopropanol: 60-70%, water 30-40%

- **NOTE:** Contact your local HP sales representative for recommended brands of germicidal wipes which have been tested for cleaning the computer.
- IMPORTANT: Using cleaning methods or disinfectants that are not approved could damage the device.

Do not immerse the device in liquid.

Always follow the instructions provided by the cleaning product manufacturer.

Do not use petroleum-based cleaning fluids, such as acetone.

Do not use abrasive cleaning aids or products.

Do not expose the device to temperatures above 70°C.

## Service considerations

Keep these considerations in mind during the disassembly and assembly of the computer.

#### **Tools and software requirements**

To service the computer, you need the following tools:

- Torx T-15 screwdriver
- Flat-bladed screwdriver (may sometimes be used in place of the Torx screwdriver)
- Phillips P1 screwdriver
- Non-conductive, non-marking pry tool
- Diagnostics software

#### **Screws**

The screws used in the computer are not interchangeable. They could have standard or metric threads and may be of different lengths. If an incorrect screw is used during the reassembly process, it can damage the unit. HP strongly recommends that all screws removed during disassembly be kept with the part that was removed and then returned to their proper locations.

**IMPORTANT:** As you remove each subassembly from the computer, place it away from the work area to prevent damage.

#### **Cables and connectors**

Apply only the tension required to seat or unseat the cables during insertion or removal from the connector. Handle cables by the connector whenever possible. In all cases, avoid bending or twisting the cables, and ensure that the cables are routed so that they cannot be caught or snagged by parts being removed or replaced. **IMPORTANT:** When servicing this computer, be sure to place cables in their proper location during the reassembly process. Improper cable placement can damage the computer.

#### **Hard drives**

Handle hard drives as delicate, precision components, avoiding all physical shock and vibration. This applies to failed drives as well as replacement spares.

- If a drive must be mailed, place the drive in a bubble-pack mailer or other suitable protective packaging and label the package "Fragile: Handle With Care."
- Do not remove hard drives from the shipping package for storage. Keep hard drives in their protective packaging until they are actually mounted in the computer.
- Avoid dropping drives from any height onto any surface.
- If you are inserting or removing a hard drive, turn off the computer. Do not remove a hard drive while the computer is on or in standby mode.
- Before handling a drive, ensure that you are discharged of static electricity. While handling a drive, avoid touching the connector.
- Do not use excessive force when inserting a drive.
- Avoid exposing a hard drive to liquids, temperature extremes, or products that have magnetic fields such as monitors or speakers.

#### Lithium coin cell battery

The battery that comes with the computer provides power to the real-time clock and has a minimum lifetime of about three years.

See the appropriate removal and replacement chapter for the chassis you are working on in this guide for instructions on the replacement procedures.

- MARNING! This computer contains a lithium battery. There is a risk of fire and chemical burn if the battery is handled improperly. Do not disassemble, crush, puncture, short external contacts, dispose in water or fire, or expose it to temperatures higher than 140°F (60°C). Do not attempt to recharge the battery.
- NOTE: Do not dispose of batteries, battery packs, and accumulators with general household waste. In order to forward them to recycling or proper disposal, please use the public collection system or return them to HP, their authorized partners, or their agents.

## **SATA hard drives**

#### Table 3-4 SATA hard drive characteristics

| Serial ATA hard drive characteristics   |                   |  |
|-----------------------------------------|-------------------|--|
| Number of pins/conductors in data cable | 7/7               |  |
| Number of pins in power cable           | 15                |  |
| Maximum data cable length               | 100 cm (39.37 in) |  |
| Data interface voltage differential     | 400 mV–700 mV     |  |
| Drive voltages                          | 3.3 V, 5 V, 12 V  |  |

#### Table 3-4 SATA hard drive characteristics (continued)

| Serial ATA hard drive characteristics |          |  |
|---------------------------------------|----------|--|
| Jumpers for configuring drive         | N/A      |  |
| Data transfer rate                    | 6.0 Gbps |  |

## **SMART ATA drives**

The Self Monitoring Analysis and Recording Technology (SMART) ATA drives for the HP Personal Computers have built-in drive failure prediction that warns the user or network administrator of an impending failure or crash of the hard drive. The SMART drive tracks fault prediction and failure indication parameters such as reallocated sector count, spin retry count, and calibration retry count. If the drive determines that a failure is imminent, it generates a fault alert.

#### SATA hard drive cables

#### SATA data cable

Always use an HP-approved SATA 6.0 Gbps cable as it is fully backwards compatible with the SATA 1.5 Gbps drives.

Current HP desktop products ship with SATA 6.0 Gbps hard drives.

SATA data cables are susceptible to damage if overflexed. Never crease a SATA data cable and never bend it tighter than a 30 mm (1.18 in) radius.

The SATA data cable is a thin, 7-pin cable designed to transmit data for only a single drive.

#### **Cable management**

Always follow good cable management practices when working inside the computer.

- Keep cables away from major heat sources like the heat sink.
- Keep cables clear of sliding or moveable parts to prevent them from being cut or crimped when the parts are moved.
- When folding a flat ribbon cable, never fold to a sharp crease. Sharp creases may damage the wires.
- Do not bend any cable sharply. A sharp bend can break the internal wires.
- Never bend a SATA data cable tighter than a 30 mm (1.18 in) radius.
- Never crease a SATA data cable.

## 4 Removal and replacement procedures

The following sections provide information about disassembling various components of the computer.

## **Preparation for disassembly**

See <u>Routine care, SATA drive guidelines, and disassembly preparation on page 16</u> for initial safety procedures.

- 1. Turn off the computer. If you are unsure whether the computer is off or in Hibernation, turn the computer on, and then shut it down through the operating system.
- 2. Disconnect the power from the computer by unplugging the power cord from the computer.
- **IMPORTANT:** Turn off the computer before disconnecting any cables.

Regardless of the power-on state, voltage is always present on the system board as long as the system is plugged into an active AC outlet. In some systems, the cooling fan is on even when the computer is in the Standby or Suspend modes. Always disconnect the power cord before servicing a unit.

- 3. Disconnect all external devices from the computer
- 4. If the computer is on a stand, remove the computer from the stand.

**CAUTION:** Beware of sharp edges inside the chassis.

## **Removing the rear port cover**

- 1. Prepare the computer for disassembly (see Preparation for disassembly on page 23).
- 2. If the security lock screws are secured, use a T15 tamper-resistant Torx security screwdriver to remove both screws (1).

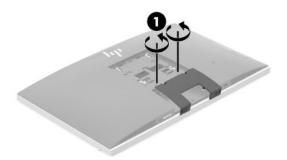

3. Slide the rear port cover retainer tabs toward each other (2) to release the port cover.

4. Pull the port cover (3) toward the bottom and off the computer.

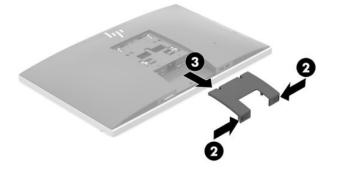

## **Stands**

Two stands are available for the computer:

- <u>Recline stand</u>
- Adjustable height stand

#### **Recline stand**

To remove the stand:

- 1. Prepare the computer for disassembly (see <u>Preparation for disassembly on page 23</u>).
- 2. Remove the rear port cover, if it is installed. For instructions, see <u>Removing the rear port cover</u> on page 23.
- **3.** Press the release latch under the stand **(1)**.
- 4. Lift the stand up (2), and then pull the stand hooks out of the computer (3).

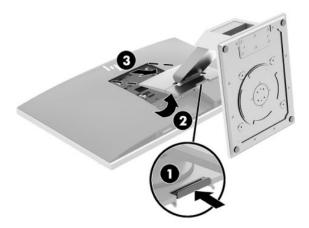

#### Adjustable height stand

To remove the stand:

- 1. Prepare the computer for disassembly (see <u>Preparation for disassembly on page 23</u>).
- 2. Remove the rear port cover, if it is installed. For instructions, see <u>Removing the rear port cover</u> on page 23.
- 3. Press the release latch under the stand (1).
- 4. Lift the stand up (2), and then pull the stand hooks out of the computer (3)).

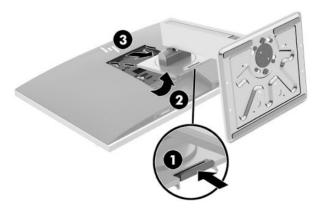

## **Access panel**

The computer has one main rear access panel that allows access to internal components.

To remove the access panel:

- 1. Prepare the computer for disassembly (see <u>Preparation for disassembly on page 23</u>).
- 2. Remove the rear port cover (see <u>Removing the rear port cover on page 23</u>).
- 3. Remove the stand (see <u>Stands on page 24</u>).
- 4. Pull up the notches of the access panel, and then lift the access panel off the computer.

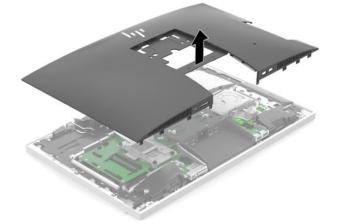

To replace the access panel, reverse the removal procedures.

## Locating internal components

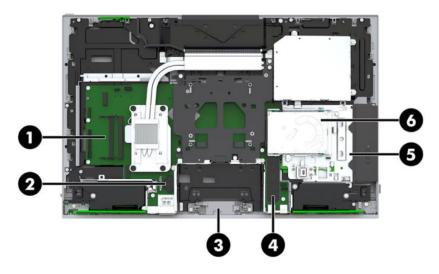

#### Table 4-1 Internal components

| Internal components |                                                                               |     |                               |
|---------------------|-------------------------------------------------------------------------------|-----|-------------------------------|
| (1)                 | Memory modules                                                                | (4) | M.2 card (optional)           |
| (2)                 | RTC battery                                                                   | (5) | Optical disc drive (optional) |
| (3)                 | RFID Asset Tag module (optional on the<br>Healthcare Edition All-in-One only) | (6) | Hard drive                    |

## Hard drive

The 2.5-inch primary hard drive is installed on the right side of the computer on top of the optical disc drive (ODD). To locate the hard drive on the system board, see <u>Locating internal components on page 26</u>.

For a list of available hard drives, see <u>Mass storage devices on page 12</u>.

- 1. Prepare the computer for disassembly (see <u>Preparation for disassembly on page 23</u>).
- 2. Remove the rear port cover (see <u>Removing the rear port cover on page 23</u>).
- 3. Remove the stand (see <u>Stands on page 24</u>).
- 4. Remove the access panel (see <u>Access panel on page 25</u>).
- 5. Pull the hard drive latch away from the hard drive to release the drive (1).
- 6. Slide the hard drive toward the edge of the computer and lift the hard drive out of the drive cage.

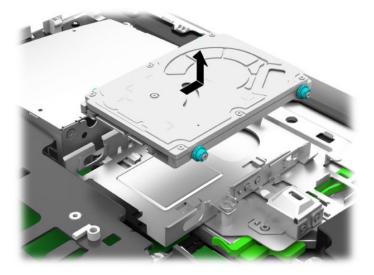

7. Remove the four mounting screws from the 2.5-inch hard drive. Be sure to keep the screws together with the blue rubber grommets to use to install a replacement drive.

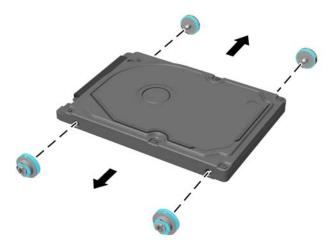

To install a hard drive, reverse the disassembly instructions.

## **Optical drive**

The optical disc drive is located under the hard drive on the right side of the computer. To locate the optical disc drive on the system board, see <u>Locating internal components on page 26</u>.

For a list of available optical drives, see <u>Mass storage devices on page 12</u>.

- 1. Prepare the computer for disassembly (see <u>Preparation for disassembly on page 23</u>).
- 2. Remove the rear port cover (see <u>Removing the rear port cover on page 23</u>).
- 3. Remove the stand (see <u>Stands on page 24</u>).
- 4. Remove the access panel (see <u>Access panel on page 25</u>).
- 5. Remove the hard drive (see <u>Hard drive on page 27</u>).
- 6. Push and hold the green tab (1) while pushing in the green latch (2) at the back of the optical disc drive enclosure and slide the drive (3) out of the chassis.

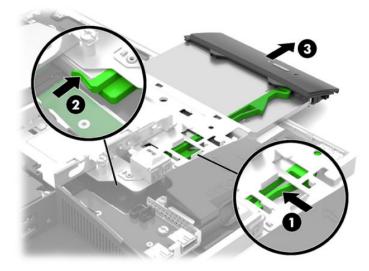

7. Pull the green latch off the optical drive.

Keep this latch to install on the new optical drive.

8. Align the three pins on the latch with the holes in the new optical disc drive and press the latch firmly onto the new drive.

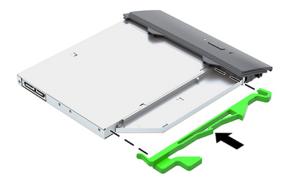

- **NOTE:** You must reuse the latch removed from the old optical disc drive.
- **9.** Align the new optical drive with the opening in the side of the computer. Push the drive in firmly until it snaps into place.
  - **NOTE:** The optical drive can be installed in only one way.

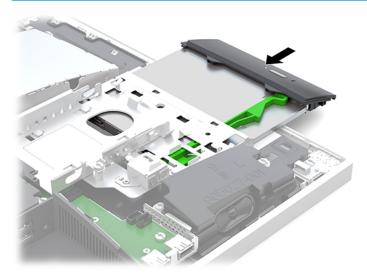

## M.2 solid-state drive

Two M.2 solid-state drive connectors are available on the system board. The connector labeled SSD2 (near the processor) fits only 22 mm × 80 mm M.2 solid-state drives. The connector labeled SSD1 (on the right side of the board) fits both 22 mm × 80 mm and 22 mm × 30 mm M.2 solid-state drives.

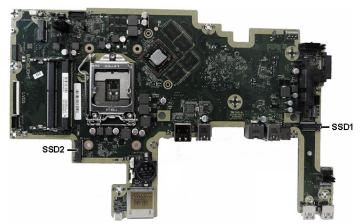

For a list of available solid-state drives, see <u>Mass storage devices on page 12</u>.

To remove the M.2 solid-state drive:

- 1. Prepare the computer for disassembly (see <u>Preparation for disassembly on page 23</u>).
- 2. Remove the rear port cover (see <u>Removing the rear port cover on page 23</u>).
- **3.** Remove the stand (see <u>Stands on page 24</u>).
- 4. Remove the access panel (see <u>Access panel on page 25</u>).
- 5. Remove the Phillips screw (1) that secures the drive to the computer.
- 6. Pull the drive away to remove it from the socket (2).

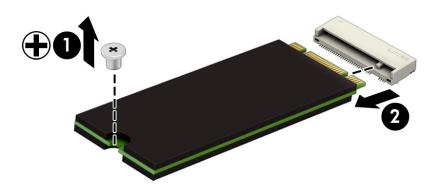

To install the solid-state drive, reverse the removal procedures.

#### Memory

For a list of available memory modules, see <u>Processors and memory modules on page 13</u>.

For proper system operation, the memory modules must meet the following qualifications:

| Table 4-2 | Memory | components and | specifications |
|-----------|--------|----------------|----------------|
|-----------|--------|----------------|----------------|

| Component      | Specification                                                                                                    |  |  |
|----------------|----------------------------------------------------------------------------------------------------|--|--|
| Memory modules | 1.2 V DDR4-SDRAM memory modules                                                                                                    |  |  |
| Compliance     | Unbuffered non-ECC DDR4-2667 MHZ-compliant                                                                                                    |  |  |
| Pins           | Industry-standard 260 pins containing the mandatory Joint Electronic Device<br>Engineering Council (JEDEC) specification                                                                                        |  |  |
| Support        | Support CAS latency DDR4 2667 MHz (15–15–15 timing)                                                                                                    |  |  |
| Slots          | 2                                                                                                    |  |  |
| Maximum Memory | 16 GB per memory slot, 32 GB total                                                                                                    |  |  |
| Supported      | 4 Gbit and 8 Gbit non-ECC memory technologies single-sided and double-sided SODIMMs                                                                                                    |  |  |
| Note           | The system will not operate properly if you install unsupported SODIMM memory.<br>SODIMMs constructed with ×8 and ×16 DDR devices are supported; memory modules<br>constructed with x4 SDRAM are not supported. |  |  |

HP offers upgrade memory for this computer and advises that the consumer purchase it to avoid compatibility issues with unsupported third-party memory.

The system will automatically operate in single channel mode, dual channel mode, or flex mode, depending on how the memory modules are installed. Refer to the following table to identify the memory module channel locations.

Table 4-3 Populating memory module sockets

| Location     | System board label | Channel   |  |
|--------------|--------------------|-----------|--|
| Lower socket | SODIMM1            | Channel B |  |
| Upper socket | SODIMM3            | Channel A |  |

The system will automatically operate in single channel mode, dual channel mode, or flex mode, depending on how the memory modules are installed.

- The system will operate in single channel mode if the memory module slots are populated in one channel only.
- The system will operate in a higher-performing dual channel mode if the memory capacity of the memory module in Channel A is equal to the memory capacity of the memory module in Channel B.
- The system will operate in flex mode if the memory capacity of the memory module in Channel A is not equal to the memory capacity of the memory module in Channel B. In flex mode, the channel populated with the least amount of memory describes the total amount of memory assigned to dual channel and

the remainder is assigned to single channel. If one channel will have more memory than the other, the larger amount should be assigned to channel A.

 In any mode, the maximum operational speed is determined by the slowest memory module in the system.

There are two memory slots on the system board. To remove or install memory modules:

- 1. Prepare the computer for disassembly (see <u>Preparation for disassembly on page 23</u>).
- 2. Remove the rear port cover (see <u>Removing the rear port cover on page 23</u>).
- 3. Remove the stand (see <u>Stands on page 24</u>).
- 4. Remove the access panel (see <u>Access panel on page 25</u>).
- 5. To remove a memory module, press outward on the two latches on each side of the memory module (1), then pull the memory module out of the slot (2).

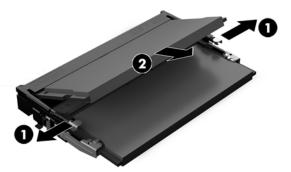

6. Slide the new memory module into the slot at approximately a 30° angle (1), then press the memory module down (2) so that the latches lock it in place.

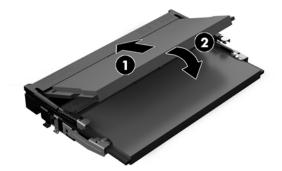

- NOTE: A memory module can be installed in only one way. Match the notch on the module with the tab on the memory slot.
- 7. Reassemble the computer.

The computer automatically recognizes the additional memory when you turn on the computer.

#### **Battery**

The battery is located below the processor. The battery that comes with the computer provides power to the real-time clock. When replacing the battery, use a battery equivalent to the battery originally installed in the computer. The computer comes with a 3 V lithium coin cell battery.

**WARNING!** The computer contains an internal lithium manganese dioxide battery. There is a risk of fire and burns if the battery is not handled properly. To reduce the risk of personal injury:

Do not attempt to recharge the battery.

Do not expose to temperatures higher than 60°C (149°F).

Do not disassemble, crush, puncture, short external contacts, or dispose of in fire or water.

Replace the battery only with the HP spare designated for this product.

**IMPORTANT:** Before replacing the battery, it is important to back up the computer CMOS settings. When the battery is removed or replaced, the CMOS settings will be cleared.

Static electricity can damage the electronic components of the computer or optional equipment. Before beginning these procedures, ensure that you are discharged of static electricity by briefly touching a grounded metal object.

NOTE: The lifetime of the lithium battery can be extended by plugging the computer into a live AC outlet. The lithium battery is used only when the computer is not connected to AC power.

HP encourages customers to recycle used electronic hardware, HP original print cartridges, and rechargeable batteries. For more information about recycling programs, go to <a href="http://www.hp.com/recycle">http://www.hp.com/recycle</a>.

- 1. Prepare the computer for disassembly (see <u>Preparation for disassembly on page 23</u>).
- 2. Remove the rear port cover (see <u>Removing the rear port cover on page 23</u>).
- 3. Remove the stand (see <u>Stands on page 24</u>).
- 4. Remove the access panel (see <u>Access panel on page 25</u>).
- To insert the new battery, slide one edge of the replacement battery under the holder's lip with the positive side up(1). Push the other edge down until the clamp snaps over the other edge of the battery (2).

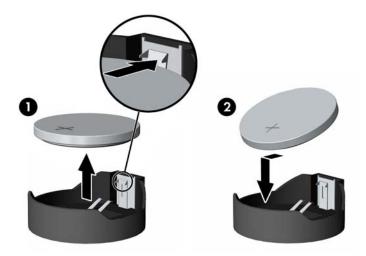

6. Reassemble the computer.

### **WLAN module**

The WLAN module is located on the system board above the memory modules. The WLAN module is secured with one Phillips screw and has two connected antennas.

For a list of available WLAN modules, see **Boards on page 11**.

- **NOTE:** The procedure to replace the WLAN module must be performed by an HP technician.
- **NOTE:** WLAN module appearance can vary.

To remove the WLAN module:

- 1. Prepare the computer for disassembly (see <u>Preparation for disassembly on page 23</u>).
- 2. Remove the rear port cover (see <u>Removing the rear port cover on page 23</u>).
- 3. Remove the stand (see <u>Stands on page 24</u>).
- 4. Remove the access panel (see <u>Access panel on page 25</u>).
- 5. Disconnect the antenna cables from the module (1).
- 6. Remove the Phillips screw (2) that secures the module to the computer.
- 7. Lift the module to a 45° angle, and then pull it away to remove it from the socket (3).

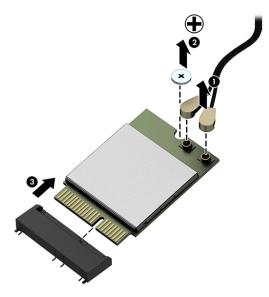

To install the WLAN module, reverse the removal procedures.

When connecting the antennas cables, connect the cable labeled 1 (black sticker) to the AUX 1 connector on the module and the cable labeled 2 (white sticker) to the MAIN 2 connector on the module.

**NOTE:** WLAN modules are designed with a notch to prevent incorrect insertion.

# Power button and fingerprint sensor boards

**NOTE:** A fingerprint sensor is available only on select models.

If a fingerprint sensor is installed, the power button board and fingerprint sensor board are wired together into one assembly, located at the bottom right of the computer. If the fingerprint sensor is not installed, you can remove the power button board using the following steps but omitting the fingerprint sensor steps.

To remove the power button and fingerprint sensor boards:

- 1. Prepare the computer for disassembly (see <u>Preparation for disassembly on page 23</u>).
- 2. Remove the rear port cover (see <u>Removing the rear port cover on page 23</u>).
- 3. Remove the stand (see <u>Stands on page 24</u>).
- 4. Remove the access panel (see <u>Access panel on page 25</u>).
- 5. Remove the Torx screw from the power button board bracket (1), and two Phillips screws from the fingerprint sensor board (2).

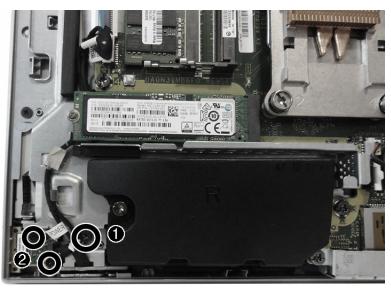

6. Lift the boards from the computer.

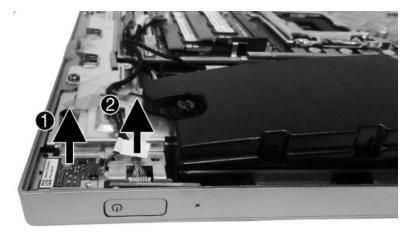

**7.** If necessary, disconnect the cables from each board.

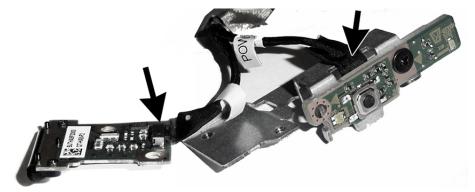

8. If necessary, remove the Phillips screw that secures the power button board to the bracket, and then remove the board from the bracket.

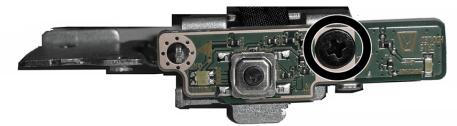

To install the power button and fingerprint sensor boards, reverse the removal procedures.

# **RF asset module (select products only)**

The RF asset module is installed in the SSD1 socket.

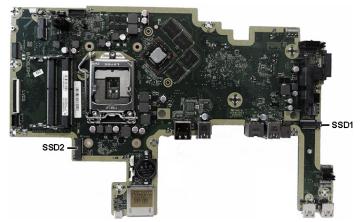

To remove the RF asset module:

- 1. Prepare the computer for disassembly (see <u>Preparation for disassembly on page 23</u>).
- 2. Remove the rear port cover (see <u>Removing the rear port cover on page 23</u>).
- 3. Remove the stand (see <u>Stands on page 24</u>).
- 4. Remove the access panel (see <u>Access panel on page 25</u>).
- 5. Disconnect the antenna cables from the RF asset module (1), remove the Torx screw (2) that secures the module to the computer, and then remove the module from the socket (3).

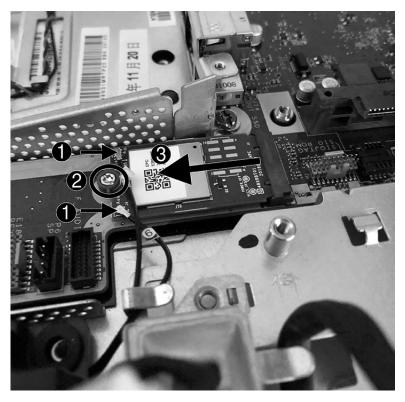

To install the RF asset module, reverse the removal procedures.

# **RF asset module antennas (select products only)**

To remove the RF asset module antennas:

- 1. Prepare the computer for disassembly (see <u>Preparation for disassembly on page 23</u>).
- 2. Remove the rear port cover (see <u>Removing the rear port cover on page 23</u>).
- **3.** Remove the stand (see <u>Stands on page 24</u>).
- 4. Remove the access panel (see <u>Access panel on page 25</u>).
- 5. Disconnect the antenna cables from the RF asset module (1), remove the cables from the routing and clips along the bottom of the chassis (2), and then peel the antennas from the computer (3).

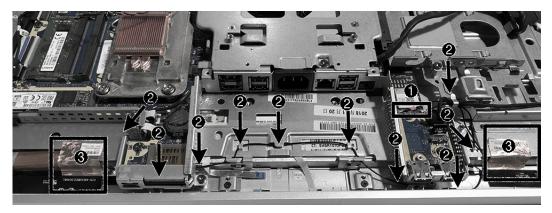

To install the RF asset module antennas, reverse the removal procedures.

# **RFID board (select products only)**

An RFID board may be included with healthcare models. It is located near the bottom of the chassis.

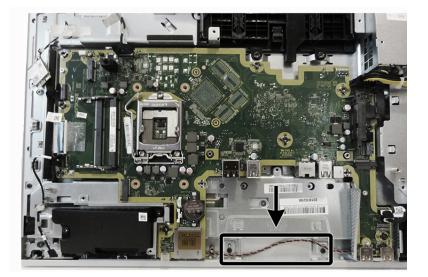

To remove the RFID board:

- 1. Prepare the computer for disassembly (see <u>Preparation for disassembly on page 23</u>).
- 2. Remove the rear port cover (see <u>Removing the rear port cover on page 23</u>).
- 3. Remove the stand (see <u>Stands on page 24</u>).
- 4. Remove the access panel (see <u>Access panel on page 25</u>).
- 5. Disconnect the cable ZIF connector on the board (1), remove the two Phillips screws (2) that secure the board to the computer, and then remove the board from the computer (3).

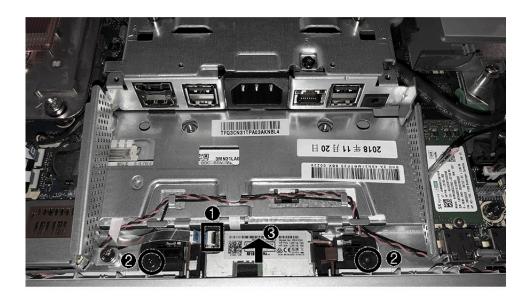

To install the RFID board, reverse the removal procedures.

If you need to insert an SE SIM card into the RFID module, insert the card into the location as shown in the following image.

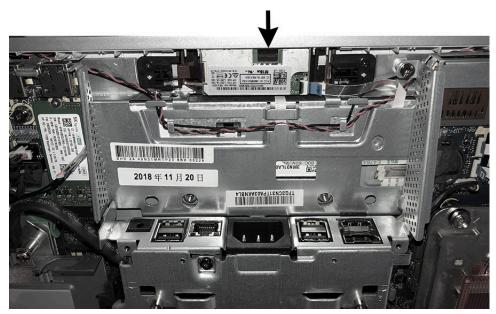

## **Heat sink**

IMPORTANT: HP offers models with either integrated UMA graphics or discrete graphics. The heat sink on models with discrete graphics includes two extra screws.

To remove the heat sink:

- Prepare the computer for disassembly (see Preparation for disassembly on page 23). 1.
- 2. Remove the rear port cover (see <u>Removing the rear port cover on page 23</u>).
- 3. Remove the stand (see Stands on page 24).
- 4. Remove the access panel (see <u>Access panel on page 25</u>).
- If a discrete heat sink is installed, remove the VESA mounting bracket/fan assembly (see VESA mounting 5. bracket/fan assembly on page 48).
- 6. In the order indicated on the heat sink, loosen the captive Torx screws (1) from the heat sink component that services the main processor.
- **IMPORTANT:** Remove heat sink retaining screws in diagonally opposite pairs (as in an X) to even the downward forces on the processor. This is especially important as the pins on the socket are very fragile, and any damage to them could require replacing the system board.
- (Models with discrete graphics only) Remove the non-captive Torx screws (2) from the heat sink 7. component that services the graphics processor.

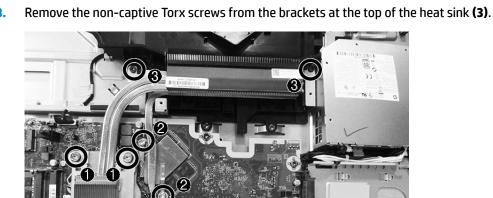

8.

- **9.** Lift the heat sink out of the computer.
- **IMPORTANT:** To reduce a degradation in thermal performance, be sure not to touch the thermal grease on the surface of the processor or the heat sink.

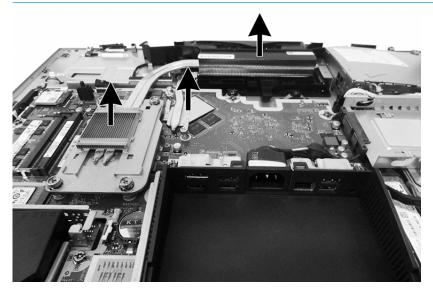

To replace the heat sink, reverse the removal procedures.

#### Processor

For a list of available processors, see <u>Processors and memory modules on page 13</u>.

- 1. Prepare the computer for disassembly (see <u>Preparation for disassembly on page 23</u>).
- 2. Remove the rear port cover (see <u>Removing the rear port cover on page 23</u>).
- 3. Remove the stand (see <u>Stands on page 24</u>).
- 4. Remove the access panel (see <u>Access panel on page 25</u>).
- 5. Remove the heat sink (see <u>Heat sink on page 41</u>).
- 6. Rotate the locking lever to its full open position (1).
- **7.** Raise and rotate the microprocessor retainer to its fully open position (2), and then carefully lift the processor from the socket (3).
- **IMPORTANT:** Do not touch the pins in the processor socket. These pins are very fragile and handling them could cause irreparable damage. Damaged pins might require that you replace the system board.

The heat sink must be installed within 24 hours of installing the processor to prevent damage to the processor's solder connections.

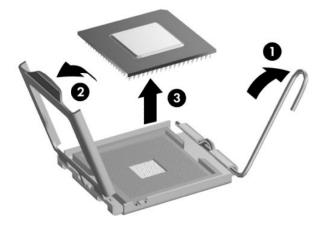

NOTE: After installing a new processor onto the system board, always update the system ROM to ensure that the latest version of the BIOS is being used on the computer. The latest system BIOS can be found on the Web at: <a href="http://www.hp.com">http://www.hp.com</a>.

#### Webcam module

The webcam is located at the top of the computer, under a plastic shield. The top heat sink screws also secure the webcam plastic shield.

To remove the webcam module:

- **NOTE:** Webcam appearance can vary.
  - 1. Prepare the computer for disassembly (see <u>Preparation for disassembly on page 23</u>).
  - 2. Remove the rear port cover (see <u>Removing the rear port cover on page 23</u>).
  - 3. Remove the stand (see <u>Stands on page 24</u>).
  - 4. Remove the access panel (see <u>Access panel on page 25</u>).
  - 5. If a discrete heat sink is installed, remove the VESA mounting bracket/fan assembly (see <u>VESA mounting</u> <u>bracket/fan assembly on page 48</u>).
  - 6. Remove the heat sink (see <u>Heat sink on page 41</u>).
  - 7. To remove the webcam plastic shield, remove the two Torx screws (1), and then remove the webcam shield from the computer (2).

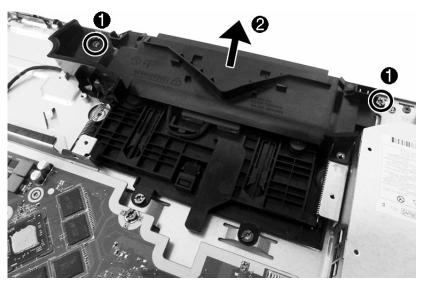

- 8. Remove the two Phillips screws (1) that secure the webcam assembly to the computer.
- 9. Disconnect the webcam cable from the system board (2).

**10.** Remove the webcam cable from the routing path in the webcam bracket and the clips built into the computer **(3)**.

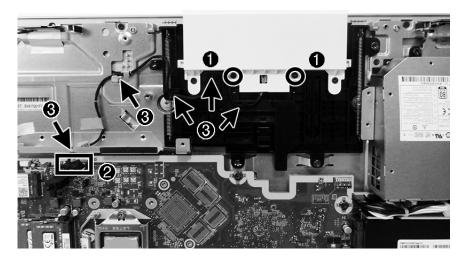

**NOTE:** The following illustration shows the healthcare model.

**11.** Remove the webcam assembly from the computer.

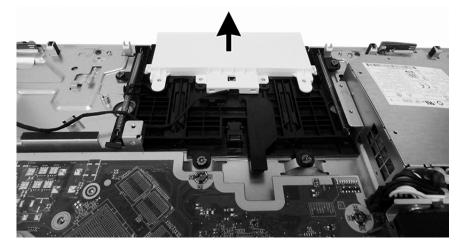

If you need to remove the webcam bracket, remove the VESA bracket/fan assembly (<u>VESA mounting bracket/fan assembly on page 48</u>), and then remove the four Torx screws (1) that secure the webcam bracket to the computer.

**13.** Remove the webcam bracket from the computer **(2)**.

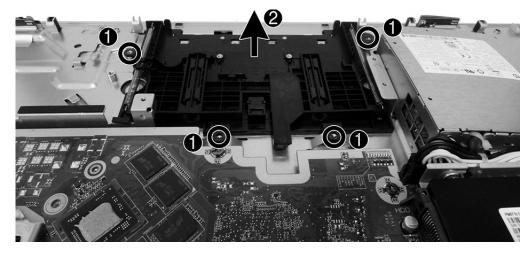

To install the webcam assembly and associated parts, reverse the removal procedures.

## Rear I/O cover

The rear I/O cover is located at the bottom of the computer below the VESA bracket/fan assembly. It is secured with two screws.

To remove the rear I/O cover:

- 1. Prepare the computer for disassembly (see <u>Preparation for disassembly on page 23</u>).
- 2. Remove the rear port cover (see <u>Removing the rear port cover on page 23</u>).
- **3.** Remove the stand (see <u>Stands on page 24</u>).
- 4. Remove the access panel (see <u>Access panel on page 25</u>).
- 5. Remove the two Torx screws (1) that secure the cover to the computer.
- 6. Remove the rear I/O cover from the computer (2).

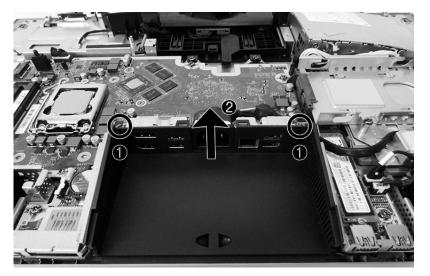

To install the bottom I/O cover, reverse the removal procedures.

# VESA mounting bracket/fan assembly

The VESA mounting bracket/fan assembly is located under the stand.

To remove the VESA mounting bracket/fan assembly:

- 1. Prepare the computer for disassembly (see <u>Preparation for disassembly on page 23</u>).
- 2. Remove the rear port cover (see <u>Removing the rear port cover on page 23</u>).
- **3.** Remove the stand (see <u>Stands on page 24</u>).
- 4. Remove the access panel (see <u>Access panel on page 25</u>).
- 5. Remove the five Torx screws that secure the assembly to the computer.
- 6. Disconnect the fan cable from the system board (2).

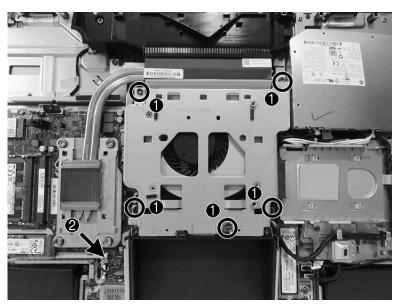

7. Lift the assembly off the computer.

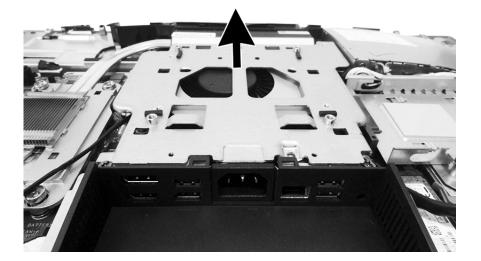

8. If it is necessary to remove the fan from the bracket, remove the four Torx screws that secure the fan to the bracket.

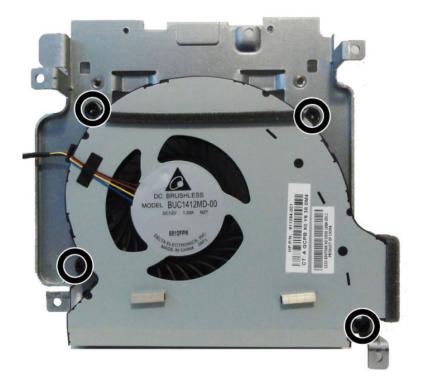

**9.** Separate the fan from the bracket.

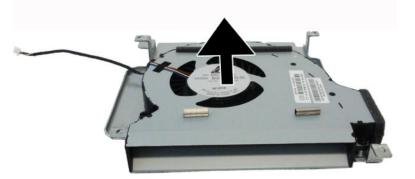

To replace the VESA mounting bracket/fan assembly, reverse the removal procedures.

### **Power supply**

The power supply is located in the upper left side of the computer.

To remove the power supply:

- 1. Prepare the computer for disassembly (see <u>Preparation for disassembly on page 23</u>).
- 2. Remove the rear port cover (see <u>Removing the rear port cover on page 23</u>).
- **3.** Remove the stand (see <u>Stands on page 24</u>).
- 4. Remove the access panel (see <u>Access panel on page 25</u>).
- 5. Remove the VESA mounting bracket/fan assembly (see <u>VESA mounting bracket/fan assembly</u> <u>on page 48</u>).
- 6. Remove the three Torx screws (1) that secure the power supply to the computer.
- 7. Disconnect the power supply cable from the system board connector (2).
- 8. Lift the power connector from its housing in the I/O bracket (3).
- 9. Remove the power cable from the clips built into the computer (4).

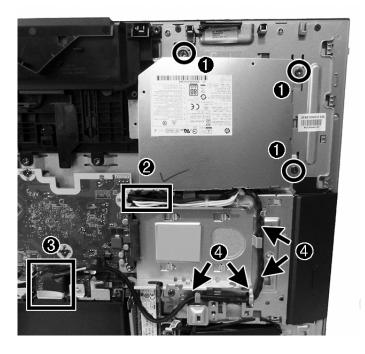

**10.** Remove the power supply from the computer.

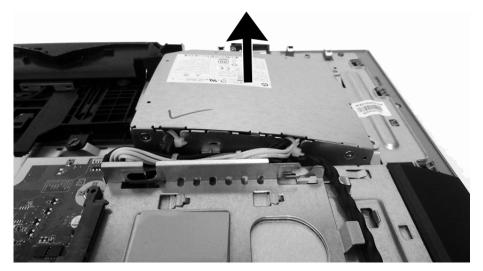

To install the power supply, reverse the removal procedures.

Make note of the foam strips that must be installed under the power supply, as shown in the following image.

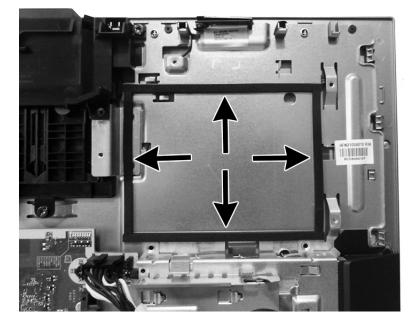

# I/O bracket

The I/O bracket is located under the plastic rear I/O cover. It is secured with five Torx screws, one of which is under the power connector.

To remove the I/O bracket:

- 1. Prepare the computer for disassembly (see <u>Preparation for disassembly on page 23</u>).
- 2. Remove the access panel (see <u>Access panel on page 25</u>).
- 3. Remove the rear port cover (see <u>Removing the rear port cover on page 23</u>).
- 4. Remove the stand (see <u>Stands on page 24</u>).
- 5. Remove the access panel (see <u>Access panel on page 25</u>).
- 6. Remove the rear I/O cover (see <u>Rear I/O cover on page 47</u>).
- **7.** Remove the power connector from its mounting location on the I/O bracket (see step 3 in <u>Power supply</u> <u>on page 50</u>).
- 8. Remove the five Torx screws that secure the I/O bracket to the computer.

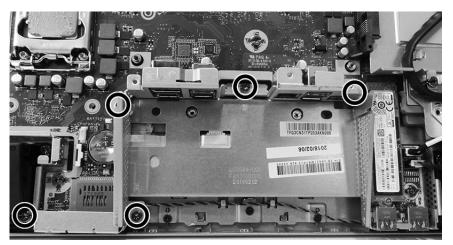

**9.** Lift the I/O bracket from the computer.

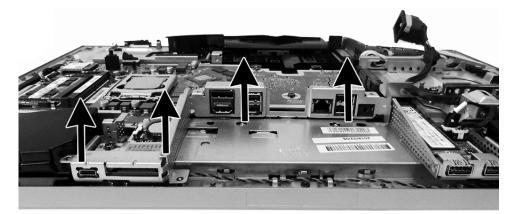

To replace the I/O bracket, reverse the removal procedures.

## Hard drive cage

The hard drive cage is located under the hard drive. It is secured with one Torx screw. To remove the hard drive cage:

- 1. Prepare the computer for disassembly (see <u>Preparation for disassembly on page 23</u>).
- 2. Remove the access panel (see <u>Access panel on page 25</u>).
- 3. Remove the rear port cover (see <u>Removing the rear port cover on page 23</u>).
- 4. Remove the stand (see <u>Stands on page 24</u>).
- 5. Remove the access panel (see <u>Access panel on page 25</u>).
- 6. Remove the Torx screw (1) that secures the hard drive cage to the computer.
- 7. Remove the power supply cable from the clips around the hard drive cage (2).
- 8. Slide the hard drive cage away from the system board to disengage it from the clips, and then lift the hard drive cage from the chassis (3).

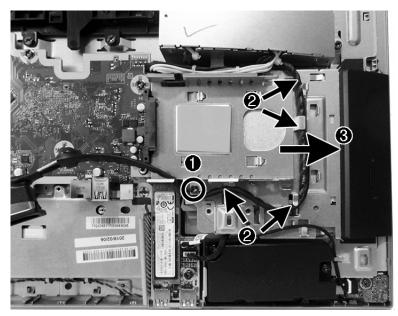

To replace the hard drive cage, reverse the removal procedures.

## **System board**

The system board is secured with nine Torx screws.

To remove the system board:

- 1. Prepare the computer for disassembly (see <u>Preparation for disassembly on page 23</u>).
- 2. Remove the rear port cover (see <u>Removing the rear port cover on page 23</u>).
- **3.** Remove the stand (see <u>Stands on page 24</u>).
- 4. Remove the access panel (see <u>Access panel on page 25</u>).
- 5. Remove the memory modules (see <u>Memory on page 31</u>).
- 6. Remove the M.2 solid-state drive (see <u>M.2 solid-state drive on page 30</u>).
- 7. Remove the WLAN module (see <u>WLAN module on page 34</u>).
- 8. Remove the VESA bracket/fan assembly (see <u>VESA mounting bracket/fan assembly on page 48</u>.
- **9.** Remove the heat sink (see <u>Heat sink on page 41</u>).
- **10.** Remove the processor (see <u>Processor on page 43</u>.
- **11.** Remove the hard drive cage (see <u>Hard drive cage on page 53</u>.
- **12.** Remove the I/O bracket (see <u>I/O bracket on page 52</u>.
- **13.** Remove the rear I/O cover (see <u>Rear I/O cover on page 47</u>.

- **14.** Disconnect all cables from the system board, noting their location for reinstallation:
  - (1): Camera cable
  - (2): Power supply cable
  - (3): Front audio cable
  - (4): Speaker cable
  - (5): Front panel cable
  - (6): Converter cable
  - (7): LVDS (display) cable

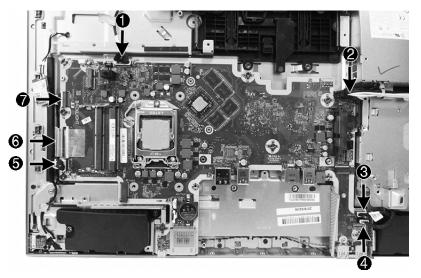

**15.** In the order printed on the system board, remove the nine Torx screws **(1)-(9)** that secure the system board to the computer.

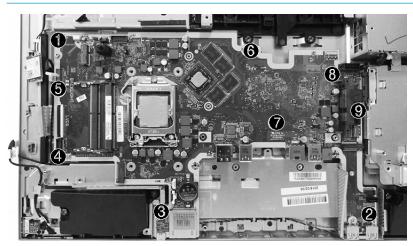

**NOTE:** System board appearance can vary.

16. Lift the system board up and out of the computer.

To install the system board, reverse the removal procedures. Be sure to replace the screws in the order indicated on the system board.

#### **Updating SMBIOS Information**

When replacing the system board, you must reprogram the SMBIOS information on the affected computer. Failure to reprogram the board will result in eventual failure, such as an activation failure (need to reactivate the system) or a system recovery failure.

To update SMBIOS information in Computer Setup:

- 1. Turn on or restart the computer.
- Press Esc while the "Press the ESC key for Startup Menu" message is displayed at the bottom of the screen.
- **NOTE:** If you do not press Esc at the appropriate time, you must restart the computer and again press Esc when the display light turns green to access the utility.
- 3. Press F10 to enter Computer Setup.
- 4. Go to Main > Set Machine Unique Data.
- 5. Edit the fields listed.
- 6. Select Save changes and exit.

#### System ID Setup Page

| Setup Field Name | Comment                                                                                                    | Label     |
|------------------|----------------------------------------------------------------------------------------------------|-----------|
| Product Name     | Enter the Model name and number or marketing name.                                                                                                    | Flexbuild |
| Serial Number    | Enter the Serial Number of Unit.                                                                                                    | Support   |
| SKU Number       | Enter the SKU or Product Number including Localization Code.                                                                                                    | Support   |
| Asset Tag        | Enter the 18-byte identifier assigned to the computer.                                                                                                    | Support   |
| Feature Byte     | Enter the Feature Byte string. The feature byte string is case sensitive.                                                                                                    | Flexbuild |
|                  | The label includes spaces after every four characters. You can enter or ignore these spaces – their only purpose is to help with data entry. There is a character limitation of 40 bytes per line. When you reach this limit, go to the next line to continue data entry. BIOS ignores the spaces and lines. |           |
|                  | If you make an error during data entry, the data will not validate, and the computer asks you to correct your data input.                                                                                                    |           |
| Build ID         | The Build ID of the unit.                                                                                                    | Flexbuild |

# **System board callouts**

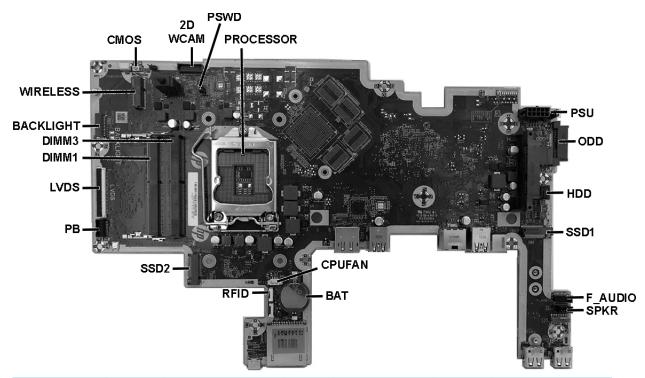

| Sys Bd Label | Color  | Component               | Sys Bd Label | Color | Component                               |
|--------------|--------|-------------------------|--------------|-------|-----------------------------------------|
| CMOS         | Yellow | Reset CMOS              | CPUFAN       | White | Fan connector                           |
| 2D WCAM      | White  | Webcam connector        | BAT          | Black | RTC battery                             |
| PSWD         | Blue   | Clear system passwords  | RFID         | White | RFID module (healthcare<br>models only) |
| PROCESSOR    | Silver | Processor socket        | SSD2         | Black | M.2 SSD drive                           |
| PSU          | Black  | Main power connector    | РВ           | Black | Power button board                      |
| ODD          | Black  | Optical drive connector | LVDS         | Black | Display connector                       |
| HDD          | Black  | Hard drive connector    | DIMM1        | Black | Memory module                           |
| SSD1         | Black  | M.2 SSD drive           | DIMM3        | Black | Memory module                           |
| F_AUDIO      | White  | Front audio             | BACKLIGHT    | Black | Backlight cable                         |
| SPKR         | Black  | Speaker                 | WIRELESS     | Black | WLAN module connector                   |

## **Audio board**

The audio board is located on the bottom corner of the computer. It is secured with one Torx screw. To remove the audio board:

- 1. Prepare the computer for disassembly (see <u>Preparation for disassembly on page 23</u>).
- 2. Remove the access panel (see <u>Access panel on page 25</u>).
- 3. Remove the rear port cover (see <u>Removing the rear port cover on page 23</u>).
- 4. Remove the stand (see <u>Stands on page 24</u>).
- 5. Remove the access panel (see <u>Access panel on page 25</u>).
- 6. Disconnect the cable from the audio board (1)
- 7. Remove the Torx screw (2) that secures the audio board to the computer.

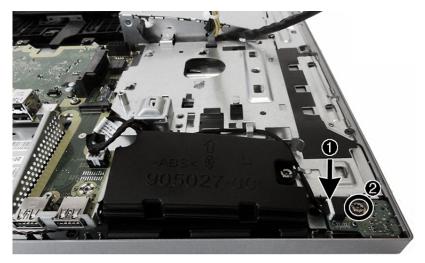

8. Lift the audio board out of the computer.

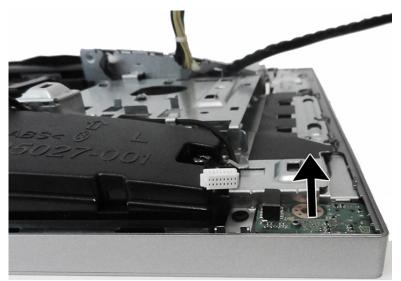

To replace the audio board, reverse the removal procedures.

## **Speakers**

The speakers are located at the bottom of the computer. Two separate speakers are each secured by two Torx screws.

To remove the speakers:

- 1. Prepare the computer for disassembly (see <u>Preparation for disassembly on page 23</u>).
- 2. Remove the rear port cover (see <u>Removing the rear port cover on page 23</u>).
- 3. Remove the stand (see <u>Stands on page 24</u>).
- 4. Remove the access panel (see <u>Access panel on page 25</u>).
- 5. Remove the rear I/O cover (see <u>Rear I/O cover on page 47</u>).
- 6. Disconnect the speaker cable from the system board (1).
- 7. Remove two Torx screws (2) that secure each speaker to the computer.
- 8. Remove speaker cable from the clips and routing path built into the chassis (3).

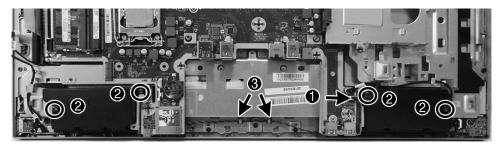

9. Remove the speakers from the computer.

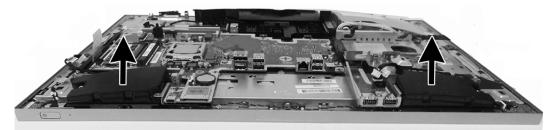

To install the speakers, reverse the removal procedures.

When installing the speakers, make sure the rubber grommets are correctly installed in the speakers.

# **Display panel**

Spare parts for both touch and non-touch display are available as a raw panel.

IMPORTANT: Install the new display panel together with all other parts in the replacement kit. Do not reuse any old parts. Return all old parts to HP for warranty processing.

**IMPORTANT:** Use the exact cable that shipped with the replacement panel. Failure to use the correct cable can result in panel failure.

**IMPORTANT:** You must install the latest touch drivers. Failure to install the latest drivers could result in a loss of touch functionality. Go to <u>www.hp.com/support</u> to install the latest drivers.

To remove the display panel:

- 1. Prepare the computer for disassembly (see <u>Preparation for disassembly on page 23</u>).
- 2. Remove the rear port cover (see <u>Removing the rear port cover on page 23</u>).
- 3. Remove the stand (see <u>Stands on page 24</u>).
- 4. Remove the access panel (see <u>Access panel on page 25</u>).
- 5. Remove the M.2 solid-state drive from above the right speaker (see <u>Heat sink on page 41</u>).
- 6. Remove the power button board and fingerprint sensor board (see <u>Power button and fingerprint sensor</u> <u>boards on page 35</u>).
- 7. Remove the audio board (see <u>Audio board on page 58</u>).
- 8. Remove the rear I/O cover (see <u>Rear I/O cover on page 47</u>).
- 9. Remove the 12 Phillips screws (1)-(12) that secure the main frame to the display panel.

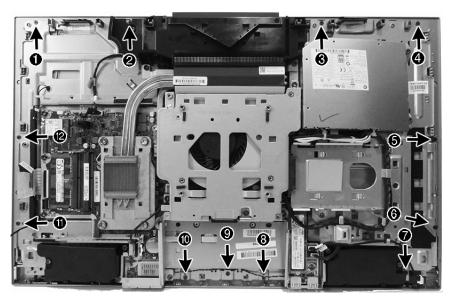

- **10.** Lift the left side of the frame **(1)**.
- **11.** Disconnect the display ribbon cable, and then route the cable through the hole in the frame **(2)**.

- **12.** Route the power button/fingerprint sensor/touch cable and backlight cable through the holes in the frame **(3)**.
- **NOTE:** Non-touch models do not have a cable routed through the frame.

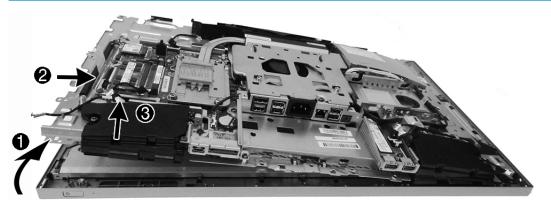

- **13.** Lift the frame from the display.
- **14.** Disconnect the backlight cable **(1)** from the rear of the display panel.
- **15.** Disconnect the display cable **(2)** from the rear of the display panel.
- **16.** Disconnect the touch cable **(3)** from the rear of the display panel.

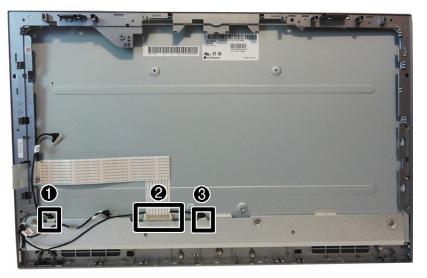

- 17. Separate the middle frame from the display by sliding the bezel down, and then removing it from the display.
- **NOTE:** Display and middle frame appearance can vary.

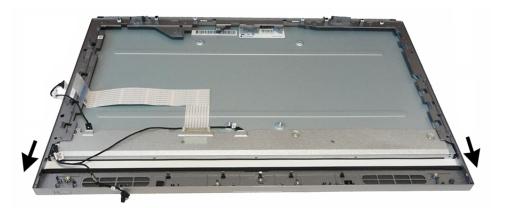

To install the display panel, reverse the removal procedures.

#### Antennas

The antennas route from the WLAN module to transceivers at the top of the computer. The transceivers are secured to the computer with adhesive.

Models are available with either single antennas or dual antennas.

**NOTE:** WLAN module orientation can vary.

To remove the antennas:

- 1. Prepare the computer for disassembly (see <u>Preparation for disassembly on page 23</u>).
- 2. Remove the rear port cover (see <u>Removing the rear port cover on page 23</u>).
- 3. Remove the stand (see <u>Stands on page 24</u>).
- 4. Remove the access panel (see <u>Access panel on page 25</u>).
- 5. Remove the M.2 solid-state drive from above the right speaker (see <u>Heat sink on page 41</u>).
- 6. Remove the power button board and fingerprint sensor board (see <u>Power button and fingerprint sensor</u> <u>boards on page 35</u>).
- 7. Remove the audio board (see <u>Audio board on page 58</u>).
- 8. Remove the rear I/O cover (see <u>Rear I/O cover on page 47</u>).
- **9.** Separate the display from the computer (see <u>Display panel on page 60</u>).
- **10.** Disconnect the antennas from the WLAN module **(1)**.
- Remove the Phillips screw from the top of the right antenna (2), and then peel the antenna off the frame (3).

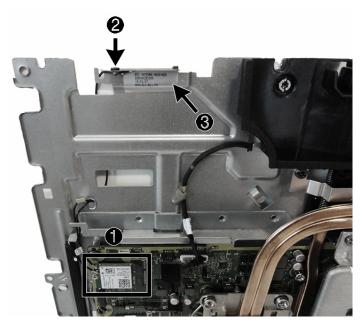

12. Remove the Phillips screw from the left antenna (1), and then peel the antenna from the chassis (2).

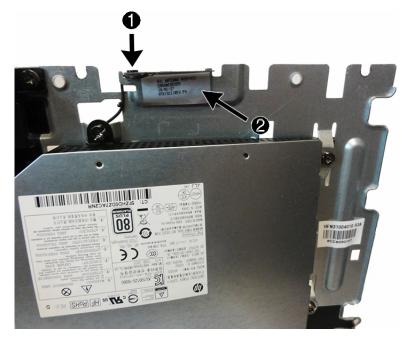

- 13. From the back of the frame, pull the antenna cables through the hole in the frame (1).
- 14. Remove the cables from the clips on the back of the frame (2).
- **15.** Pull the right antenna cable through the hole in the frame **(3)**.

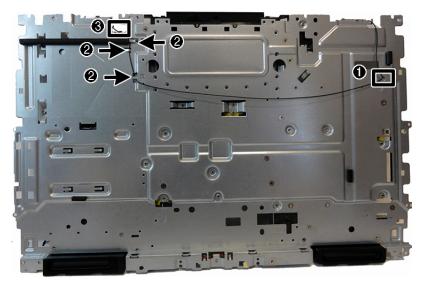

To install the antenna, reverse the removal procedures.

**NOTE:** When connecting the antennas cables, be sure to match the numbers on the cable with the same number printed on the WLAN module.

# 5 Computer Setup (F10) Utility

# **Computer Setup (F10) Utilities**

Use Computer Setup (F10) Utility to do the following tasks:

- Change settings from the defaults or restore the settings to default values.
- View the system configuration, including settings for processor, graphics, memory, audio, storage, communications, and input devices.
- Modify the boot order of bootable devices such as hard drives or USB flash media devices.
- Enter the Asset Tag or property identification number assigned by the company to this computer.
- Enable the power-on password prompt during system restarts (warm boots) as well as during power-on.
- Establish an administrator password that controls access to the Computer Setup (F10) Utility and the settings described in this section.
- Establish minimum requirements for valid passwords, including length and required types of characters.
- Secure integrated I/O functionality, including the serial, USB, or audio, or embedded NIC, so that they cannot be used until they are unsecured.
- Enable or disable different types of boot sources.
- Configure features such as Secure Boot, power management, virtualization support, and language and keyboard type used in Setup and POST.
- Replicate the system setup by saving system configuration information on a USB device and restoring it on one or more computers.
- Enable or disable DriveLock security or securely erase a hard drive (when supported by drive).

### **Using Computer Setup (F10) Utilities**

Computer Setup can be accessed only by turning the computer on or restarting the system. To access the Computer Setup Utilities menu, complete the following steps:

- 1. Turn on or restart the computer.
- 2. Repeatedly press F10 when the power button light turns white to access the utility.

You can also press Esc to a menu that allows you to access different options available at startup, including the Computer Setup utility.

- **NOTE:** If you do not press F10 at the appropriate time, you must restart the computer and again repeatedly press F10 when the power button light turns white to access the utility.
- A choice of four headings appears in the Computer Setup Utilities menu: Main, Security, Advanced, and UEFI Drivers.
- **NOTE:** Selecting UEFI Drivers restarts the computer into the third-party option ROM management application. You can access this application directly by pressing F3 during startup.

- 4. Use the arrow (left and right) keys to select the appropriate heading. Use the arrow (up and down) keys to select the option you want, then press Enter. To return to the Computer Setup Utilities menu, press Esc.
- 5. To apply and save changes, select Main > Save Changes and Exit.
  - If you have made changes that you do not want applied, select Ignore Changes and Exit.
  - To restore settings from the Advanced and Main menus to original values, select **Apply Factory Defaults and Exit**.
  - To restore settings from the Advanced and Main menus to those previously saved by **Save Custom Defaults**, select **Apply Custom Defaults and Exit**. If no custom defaults have been saved, then factory defaults are used.
  - NOTE: Settings in the Security menu are not modified by Apply Defaults. Those values are reset by Restore Security Settings to Factory Defaults at the bottom of the Security menu.
  - **NOTE:** Not all settings shown in the following sections are available for all models

IMPORTANT: Do not turn computer power off while the BIOS is saving the Computer Setup (F10) changes because the settings could become corrupted. It is safe to turn off the computer only after exiting the F10 Setup screen.

### Computer Setup-Main

### **NOTE:** Support for specific Computer Setup options can vary, depending on the hardware configuration.

### Table 5-1 Computer Setup—Main

| Option             | Description                                                                                                    |
|--------------------|----------------------------------------------------------------------------------------------------|
| System Information | Lists all information in following list if <b>Advanced System Information</b> is selected. Lists smaller subset if<br><b>Basic System Information</b> is selected. |
|                    | Product name                                                                                                    |
|                    | Installed memory size                                                                                                    |
|                    | Storage devices                                                                                                    |
|                    | Processor                                                                                                    |
|                    | Processor type                                                                                                    |
|                    | Processor cache size (L1/L2/L3)                                                                                                    |
|                    | Processor speed                                                                                                    |
|                    | Processor cores                                                                                                    |
|                    | MicroCode revision                                                                                                    |
|                    | Processor stepping                                                                                                    |
|                    | Memory speed                                                                                                    |
|                    | DIMM size (for each installed module)                                                                                                    |
|                    | Firmware                                                                                                    |
|                    | System BIOS                                                                                                    |
|                    | ME Firmware version (Intel only)                                                                                                    |
|                    | ME Firmware mode (Intel only)                                                                                                    |
|                    | Audio controller                                                                                                    |
|                    | Video BIOS version                                                                                                    |
|                    | Reference code revision                                                                                                    |
|                    | Super I/O firmware version                                                                                                    |
|                    | USB Type-C controller firmware version                                                                                                    |
|                    | RFID Asset Management Tag                                                                                                    |
|                    | Service                                                                                                    |
|                    | Born on date                                                                                                    |
|                    | Serial number                                                                                                    |
|                    | SKU number                                                                                                    |
|                    | UUID (Universally Unique Identifier)                                                                                                    |
|                    | Asset tracking number                                                                                                    |
|                    | Feature byte                                                                                                    |
|                    | Build ID                                                                                                    |
|                    | Broduct family                                                                                                    |

- Product family
- System board ID

| Table 5-1 | <b>Computer Setu</b> | p—Main (continued) |
|-----------|----------------------|--------------------|
|-----------|----------------------|--------------------|

| Option             | Description                                                                                                    |
|--------------------|----------------------------------------------------------------------------------------------------|
|                    | System board CT number                                                                                                    |
|                    | Integrated MAC Address                                                                                                    |
| System Diagnostics | If the hard drive has the HP Advanced Diagnostics installed, the application will launch. If HP Advanced<br>Diagnostics is not installed, then a basic version built into the BIOS will provide the capability to perform<br>the following functions: |
|                    | Memory Test                                                                                                    |
|                    | Storage Tests                                                                                                    |
|                    | Hard Drive Check                                                                                                    |
|                    | • Language                                                                                                    |
| BIOS Event Log     | Lets you view, export, or clear the BIOS event log.                                                                                                    |
|                    | View BIOS Event Log                                                                                                    |
|                    | Export to USB Key                                                                                                    |
|                    | Clear BIOS Event Log on Next Boot                                                                                                    |
| Update System BIOS | Lets you update the system BIOS from www.hp.com or another network server, from a removable USB drive, or from a file located on the hard drive.                                                                                                    |
|                    | Check [current selection] for BIOS Updates                                                                                                    |
|                    | The string that appears here depends on the setting in <b>BIOS Update Preferences</b> .                                                                                                    |
|                    | Lock BIOS Version                                                                                                    |
|                    | If this option is checked, the system is locked to the current BIOS version and updates are not allowed.                                                                                                    |
|                    | BIOS Rollback Policy                                                                                                    |
|                    | <ul> <li>Unrestricted Rollback to older BIOS—Lets you roll back to any previous version of BIOS.</li> </ul>                                                                                                    |
|                    | <ul> <li>Restricted Rollback to older BIOS—If selected, Minimum BIOS Version becomes active, which lets you manually enter the minimum BIOS version that can be rolled back to.</li> </ul>                                                            |
|                    | Allow BIOS Updates Using a Network                                                                                                    |
|                    | BIOS Update Preferences                                                                                                    |
|                    | <ul> <li>Check for Update on Next Reboot. Default is Disabled.</li> </ul>                                                                                                    |
|                    | <ul> <li>BIOS Source—Lets you select either HP.com or a custom URL. If Custom URL is selected, Edit<br/>Custom URL becomes active. Using a custom URL is recommended only for a managed IT<br/>environment.</li> </ul>                                |
|                    | <ul> <li>Automatic BIOS Update Setting</li> </ul>                                                                                                    |
|                    | Allows configuration of a periodic check for updates:                                                                                                    |
|                    | <b>NOTE:</b> If Microsoft Windows BitLocker Drive Encryption (BDE) is enabled, it must be temporarily suspended before the BIOS is flashed.                                                                                                    |
|                    | <ul> <li>Do not update</li> </ul>                                                                                                    |
|                    | <ul> <li>Check for updates and prompt the user to accept or reject the update at that time</li> </ul>                                                                                                    |
|                    | <ul> <li>Check for updates and install all new versions</li> </ul>                                                                                                    |
|                    | <ul> <li>Check for updates and install only new versions marked important</li> </ul>                                                                                                    |
|                    | <ul> <li>BIOS Update Frequency</li> </ul>                                                                                                    |

| Table 5-1 | Computer Setup—Main (cont | tinued) |
|-----------|---------------------------|---------|
|-----------|---------------------------|---------|

| Option                                        | Description                                                                                                    |  |
|-----------------------------------------------|----------------------------------------------------------------------------------------------------|--|
|                                               | <ul> <li>Daily</li> </ul>                                                                                                    |  |
|                                               | Weekly                                                                                                    |  |
|                                               | <ul> <li>Monthly (default)</li> </ul>                                                                                                    |  |
|                                               | Network Configuration Settings                                                                                                    |  |
|                                               | Configure settings to use for download and upload.                                                                                                    |  |
|                                               | Update System and Supported Device Firmware Using Local Media                                                                                                    |  |
|                                               | Lets you access files on either USB storage or the hard drive. The HP BIOS Update and Recovery application included in BIOS Softpaqs at www.hp.com will copy the BIOS file to the correct location on the hard drive or USB device. |  |
| Change Date and Time                          | Lets you update system date and time.                                                                                                    |  |
| Set Machine Unique Data                       | <ul> <li>Allows you to set or view data that is unique to each machine such as feature byte, build ID, serial number,<br/>SKU number, product family, system board CT number, and product name.</li> </ul>                          |  |
| System IDs Lets you set the following values: |                                                                                                    |  |
|                                               | Asset Tracking Number                                                                                                    |  |
|                                               | • Ownership Tag                                                                                                    |  |
| Replicated Setup                              | Backup current settings to USB device                                                                                                    |  |
|                                               | Saves system configuration to a formatted USB flash media device.                                                                                                    |  |
|                                               | Restore current settings from USB device                                                                                                    |  |
|                                               | Restores system configuration from a USB flash media device.                                                                                                    |  |
| Save Custom Defaults                          | Saves the current system configuration settings as the custom default set.                                                                                                    |  |
| Apply Custom Defaults<br>and Exit             | Applies the custom default settings to the computer after rebooting. Does not apply to options in the <b>Security</b> menu.                                                                                                    |  |
| Apply Factory Defaults<br>and Exit            | Restores the factory system configuration settings to the computer after rebooting. Does not apply to options in the <b>Security</b> menu.                                                                                          |  |
| Ignore Changes and Exit                       | Exits Computer Setup without applying or saving any changes.                                                                                                    |  |
| Save Changes and Exit                         | Saves changes to current system configuration, exits Computer Setup, and reboots.                                                                                                    |  |
| Suppress POST errors                          | Select to turn off any errors generated by Power On Self Test (POST) during boot up.                                                                                                    |  |

### **Computer Setup—Security**

**NOTE:** Support for specific Computer Setup options can vary, depending on the hardware configuration.

### Table 5-2 Computer Setup—Security

| Option                 | Description                                                                                             |  |
|------------------------|----------------------------------------------------------------------------------------------------|--|
| Create BIOS            | Lets you set and enable a BIOS administrator password, which controls access to the following features: |  |
| Administrator Password | Setup Menu (F10)                                                                                        |  |
|                        | • 3rd Party Option ROM Management (F3)                                                                  |  |
|                        | Update system ROM                                                                                       |  |

### Table 5-2 Computer Setup—Security (continued)

| Option                                                                                                    | Description                                                                                                    |
|----------------------------------------------------------------------------------------------------|----------------------------------------------------------------------------------------------------|
|                                                                                                    | WMI commands that change system settings                                                                                                    |
|                                                                                                    | • BIOS Configuration Utility (BCU)                                                                                                    |
|                                                                                                    | Alternative power-on password                                                                                                    |
|                                                                                                    | NOTE: Creating a BIOS user disables the Fast Boot option.                                                                                                    |
|                                                                                                    | <b>NOTE:</b> If the password is set, it is required to change Computer Setup options, update the BIOS, and make changes to certain plug and play settings under Windows.      |
| Change BIOS                                                                                                 | Lets you change the BIOS administrator password.                                                                                                    |
| Administrator Password<br>(This selection is active<br>only if a BIOS<br>administrator password is<br>set.) | You must know the current password to be able to change it.                                                                                                    |
| Create POST Power-On<br>Password                                                                            | The power-on password prompt appears after a power cycle or reboot. If the user does not enter the correct power-on password, the unit will not boot.                         |
| Change POST Power-On                                                                                        | Lets you change the POST power-on password.                                                                                                    |
| <b>Password</b> (This selection<br>is active only if a BIOS<br>administrator password is<br>set.)           | You must know the current password to be able to change it.                                                                                                    |
| Password Policies                                                                                           | Let you set the guidelines for a valid password. Options include:                                                                                                    |
|                                                                                                    | Password minimum length                                                                                                    |
|                                                                                                    | Requires at least one symbol                                                                                                    |
|                                                                                                    | Requires at least one number                                                                                                    |
|                                                                                                    | Requires at least one upper case character                                                                                                    |
|                                                                                                    | Requires at least one lower case character                                                                                                    |
|                                                                                                    | Allow spaces                                                                                                    |
|                                                                                                    | Clear Password Jumper                                                                                                    |
|                                                                                                    | Select Honor to allow or Ignore to not allow the absence of the password jumper to clear the passwords a boot up. Default is Honor.                                           |
| Security Configuration                                                                                      | TPM Embedded Security                                                                                                    |
|                                                                                                    | TPM Specification Version                                                                                                    |
|                                                                                                    | Displays the current TPM version.                                                                                                    |
|                                                                                                    | • TPM Device                                                                                                    |
|                                                                                                    | Lets you set the Trusted Platform Module as available or hidden.                                                                                                    |
|                                                                                                    | TPM State                                                                                                    |
|                                                                                                    | Select to enable the TPM.                                                                                                    |
|                                                                                                    | • ClearTPM                                                                                                    |
|                                                                                                    | Select to reset the TPM to an unowned state. After the TPM is cleared, it is also turned off. To temporarily suspend TPM operations, turn the TPM off instead of clearing it. |
|                                                                                                    | IMPORTANT: Clearing the TPM resets it to factory defaults and turns it off. You will lose all created                                                                         |
|                                                                                                    | keys and data protected by those keys.                                                                                                    |

| Table 5-2 | <b>Computer Setu</b> | p—Security ( | (continued) |
|-----------|----------------------|--------------|-------------|
|-----------|----------------------|--------------|-------------|

| otion | Description                                                                                                    |
|-------|----------------------------------------------------------------------------------------------------|
|       | • F1 to boot                                                                                                    |
|       | • Allow user to reject                                                                                                    |
|       | • No prompts                                                                                                    |
|       | BIOS SureStart                                                                                                    |
|       | • Verify Boot Block on every boot – Select to enable HP SureStart.                                                                                                    |
|       | <ul> <li>BIOS Data Recovery Policy – Select Automatic or Manual to determine data recovery process. Manual<br/>recovery is intended only for situations when you want forensic analysis before HP SureStart<br/>recovery. When this policy is set to manual, HP SureStart will not correct any issues that are found<br/>until the local user enters the manual recovery key sequence. This can result in a computer that<br/>cannot boot until the manual recovery key sequence is input.</li> </ul> |
|       | <ul> <li>Dynamic Runtime Scanning of Boot Block. Verifies the integrity of the BIOS boot block region severa<br/>times each hour while the computer is running. Default is Enabled.</li> </ul>                                                                                                    |
|       | <ul> <li>Sure Start BIOS Settings Protection. When enabled, HP Sure Start locks all critical BIOS settings and<br/>provides enhanced protection for these settings using nonvolatile (flash) memory.</li> </ul>                                                                                                    |
|       | <b>NOTE:</b> An administrator password must be set to activate this setting.                                                                                                    |
|       | <ul> <li>Enhanced HP Firmware Runtime Intrusion Prevention and Detection – Enables monitoring of HP<br/>system firmware executing out of main memory while the operating system is running. Any<br/>anomalies detected in HP system firmware that is active while the operating system is running will<br/>result in a Sure Start security event being generated.</li> </ul>                                                                                                    |
|       | <ul> <li>Sure Start Security Event Policy—controls HP Sure Start behavior upon identifying a critical securit<br/>event (any modification to HP firmware) while the operating system is running.</li> </ul>                                                                                                    |
|       | <ul> <li>Log Event Only—HP Sure Start will log all critical security events in the HP Sure Start audio low within the HP Sure Start nonvolatile (flash) memory.</li> </ul>                                                                                                    |
|       | <ul> <li>Log Event and notify user—In addition to logging all critical security events, HP Sure Start winotify the user within the operating system that a critical event has occurred.</li> </ul>                                                                                                    |
|       | <ul> <li>Log Event and power off system—In addition to logging all critical security events, HP Sure<br/>Start turns of the computer upon detecting a HP Sure Start Security Event. Because of the<br/>potential for data loss, HP recommends this setting only in situations where security integrit<br/>of the system is a higher priority than the risk of potential data loss.</li> </ul>                                                                                                    |
|       | Secure Platform Management (SPM)                                                                                                    |
|       | HP Sure Run Current State                                                                                                    |
|       | SPM Current State                                                                                                    |
|       | Physical Presence Interference                                                                                                    |
|       | When selected, the user is notified at system power up when changes have been made to system securi<br>policy, and the user must manually agree to those changes before they are confirmed.                                                                                                    |
|       | Smart Cover                                                                                                    |
|       | Cover Removal Sensor                                                                                                    |
|       | Lets you disable the cover sensor or configure what action is taken if the computer cover was removed.<br>Default is Disabled.                                                                                                    |
|       | <b>NOTE:</b> Notify user alerts the user with a POST error on the first boot after the sensor detects removal the cover. If the password is set, <b>Administrator Password</b> requires that the password be entered to boot the computer if the sensor detects that the cover has been removed.                                                                                                    |
|       | Intel Software Guard Extensions (SGX)                                                                                                    |

| Table 5-2 Computer Setup—Security (continue |
|---------------------------------------------|
|---------------------------------------------|

| Option    | Description                                                                                                    |
|-----------|----------------------------------------------------------------------------------------------------|
|           | Intel SGX is a set of processor code instructions from that allows user-level code to allocate private regions of memory, that unlike normal process memory is also protected from processes running at higher privilege levels.                                                                                                    |
|           | Software control                                                                                                    |
|           | • Disable                                                                                                    |
|           | Enable                                                                                                    |
| Utilities | Hard Drive Utilities                                                                                                    |
|           | Save/Restore MBR of System Hard Drive                                                                                                    |
|           | <b>NOTE:</b> Windows 10 systems are generally not formatted to include an MBR. Instead they use GUIL Partition Table (GPT) format, which better supports large hard drives.                                                                                                    |
|           | Enabling this feature will save the Master Boot Record (MBR) of the system hard drive. If the MBR gets changed, the user will be prompted to restore the MBR. Default is Disabled.                                                                                                    |
|           | The MBR contains information needed to successfully boot from a disk and to access the data store<br>on the disk. Master Boot Record Security may prevent unintentional or malicious changes to the<br>MBR, such as those caused by some viruses or by the incorrect use of certain disk utilities. It also<br>allows you to recover the last known good MBR, should changes to the MBR be detected when the<br>system is restarted. |
|           | <b>NOTE:</b> Most operating systems control access to the MBR of the current bootable disk; the BIOS cannot prevent changes that may occur while the operating system is running.                                                                                                    |
|           | Restores the backup Master Boot Record to the current bootable disk. Default is Disabled.                                                                                                    |
|           | Only appears if all of the following conditions are true:                                                                                                    |
|           | <ul> <li>MBR security is enabled</li> </ul>                                                                                                    |
|           | <ul> <li>A backup copy of the MBR has been previously saved</li> </ul>                                                                                                    |
|           | <ul> <li>The current bootable disk is the same disk from which the backup copy was saved</li> </ul>                                                                                                    |
|           | <b>IMPORTANT:</b> Restoring a previously saved MBR after a disk utility or operating system has modified the MBR, may cause the data on the disk to become inaccessible. Only restore a previously saved MBR if you are confident that the current bootable disk's MBR has been corrupted or infected with a virus.                                                                                                    |
|           | Save/Restore GPT of System Hard Drive                                                                                                    |
|           | Enabling this feature saves the GUID Partition Table (GPT) of the system hard drive. If the GPT is subsequently changed, the user is prompted to choose whether to restore GPT.                                                                                                    |
|           | DriveLock/Automatic DriveLock                                                                                                    |
|           | Allows you to assign or modify a master or user password for hard drives. When this feature is enabled, the user is prompted to provide one of the DriveLock passwords during POST. If neither is successfully entered, the hard drive will remain inaccessible until one of the passwords is successfully provided during a subsequent cold-boot sequence.                                                                          |
|           | <b>NOTE:</b> This selection appears only when at least one drive that supports the DriveLock feature is attached to the system.                                                                                                    |
|           | <b>IMPORTANT:</b> Be aware that these settings take place immediately. A save is not necessary.                                                                                                    |
|           | <b>IMPORTANT:</b> Be sure to document the DriveLock password. Losing a DriveLock password will render a drive permanently locked.                                                                                                    |
|           | After you select a drive, the following options are available:                                                                                                    |
|           | Set DriveLock Master Password. Sets the drive's master password but does not enable DriveLock.                                                                                                    |

**Enable DriveLock**. Sets the drive's user password and enables DriveLock.

#### Table 5-2 Computer Setup—Security (continued)

| Option                                  | Description                                                                                                    |  |
|-----------------------------------------|----------------------------------------------------------------------------------------------------|--|
|                                         | Secure Erase                                                                                                    |  |
|                                         | Lets you select a hard drive to completely erase.                                                                                                    |  |
|                                         | Once a hard drive has been erased with a program that utilizes Secure Erase firmware commands, no file recovery program, partition recovery program, or other data recovery method will be able to extract data from the drive. |  |
|                                         | Allow OPAL Hard Drive SED Authentication                                                                                                    |  |
|                                         | Default is Disabled.                                                                                                    |  |
| System Management<br>Command            | Allows authorized personnel to reset security settings during a service event. Default is Enabled.                                                                                                    |  |
| Restore Security<br>Settings to Default | This action resets security devices, clears BIOS passwords (not including DriveLock), and restores settings in the <b>Security menu</b> to factory defaults.                                                                    |  |

### Computer Setup—Advanced

**NOTE:** Support for specific Computer Setup options can vary, depending on the hardware configuration.

| Option             | Heading                                                                                                    |  |
|--------------------|----------------------------------------------------------------------------------------------------|--|
| Display Language   | Lets you select the language of the menus in F10 Setup and the keyboard layout.                                                                                                    |  |
| Scheduled Power-On | This feature wakes the system up from a powered off state at a specified date and time.                                                                                                    |  |
| Boot Options       | Select the devices that the computer can boot from, as well as other options, including:                                                                                                    |  |
|                    | <ul> <li>Startup Delay (sec). Enabling this feature will add a user-specified delay to the POST process. One purpose for the delay is to provide additional time to activate hotkeys such as Esc for the Startup Menu or F10 for Computer Setup.</li> </ul> |  |
|                    | • Fast Boot. Default is Enabled.                                                                                                    |  |
|                    | • CD-ROM Boot. Default is Enabled.                                                                                                    |  |
|                    | USB Storage Boot. Default is Enabled.                                                                                                    |  |
|                    | Network (PXE) Boot. Default is Enabled.                                                                                                    |  |
|                    | After Power Loss. Default is Power Off.                                                                                                    |  |
|                    | <ul> <li>Power off—Causes the computer to remain powered off when power is restored.</li> </ul>                                                                                                    |  |
|                    | Power on—Causes the computer to power on automatically as soon as power is restored.                                                                                                    |  |
|                    | <ul> <li>Previous state—Causes the computer to power on automatically as soon as power is restore if it was on when power was lost.</li> </ul>                                                                                                    |  |
|                    | <b>NOTE:</b> If the system is configured to Power On from Keyboard Ports (see Power Management Options), then this setting is forced to Power On'.                                                                                                    |  |
|                    | Prompt on Memory Size Change. Default is Enabled.                                                                                                    |  |
|                    | Prompt on Fixed Storage Change. Default is Disabled.                                                                                                    |  |
|                    | <ul> <li>Audio Alerts During Boot. Default is Enabled. When disabled, most audible beeps from errors,<br/>warnings, and password prompts during boot up are suppressed.</li> </ul>                                                                          |  |
|                    | NumLock on at Boot. Default is Disabled.                                                                                                    |  |
|                    |                                                                                                    |  |

#### Table 5-3 Computer Setup—Advanced (for advanced users)

#### Table 5-3 Computer Setup—Advanced (for advanced users) (continued)

| Option          | Heading                                                                                                    |  |  |  |
|-----------------|----------------------------------------------------------------------------------------------------|--|--|--|
|                 | UEFI Boot Order.                                                                                                    |  |  |  |
|                 | Default is Enabled. Specify the order in which UEFI boot sources (such as a internal hard drive, USB<br>hard drive, USB optical drive, or internal optical drive) are checked for a bootable operating system<br>image.                                                                                                    |  |  |  |
|                 | UEFI boot sources always have precedence over legacy boot sources.                                                                                                    |  |  |  |
|                 | Legacy Boot Order                                                                                                    |  |  |  |
|                 | Specify the order in which legacy boot sources (such as a network interface card, internal hard drive<br>USB optical drive, or internal optical drive) are checked for a bootable operating system image.                                                                                                    |  |  |  |
|                 | Specify the order of attached hard drives. The first hard drive in the order will have priority in the boot sequence and will be recognized as drive C (if any devices are attached).                                                                                                    |  |  |  |
|                 | <b>NOTE:</b> To drag a device to a preferred place, press Enter.                                                                                                    |  |  |  |
|                 | <b>NOTE:</b> MS-DOS drive lettering assignments may not apply after a non-MS-DOS operating system has started.                                                                                                    |  |  |  |
|                 | Shortcut to Temporarily Override Boot Order                                                                                                    |  |  |  |
|                 | To boot <b>one time</b> from a device other than the default device specified in Boot Order, restart the computer<br>and press Esc (to access the Startup menu) and then F9 (Boot Menu), or only F9 (skipping the Startup<br>menu) when the power button light turns white. After POST is completed, a list of bootable devices is<br>displayed. Use the arrow keys to select the preferred bootable device and press Enter. The computer the<br>boots from the selected non-default device for this one time. |  |  |  |
| HP Sure Recover | HP Sure Recover                                                                                                    |  |  |  |
|                 | When enabled the system firmware honors locate and remote requests to reinstall the operating system<br>When disabled all requests to reinstall the operating system are ignored.                                                                                                    |  |  |  |
|                 | Recover from Network                                                                                                    |  |  |  |
|                 | If enabled the system firmware gets the recovery agent from the network. If disabled the system firmware gets the recovery agent from a local drive.                                                                                                    |  |  |  |
|                 | Recover after Boot Failure                                                                                                    |  |  |  |
|                 | If enabled and no bootable UEFI operating system is found, the system firmware will launch HP Sure<br>Recover.                                                                                                    |  |  |  |
| Secure Boot     | Configure Legacy Support and Secure Boot                                                                                                    |  |  |  |
| Configuration   | Lets you turn off all legacy support on the computer, including booting to DOS, running legacy graphics cards, booting to legacy devices, and so on.                                                                                                    |  |  |  |
|                 | Lets you make sure an operating system is legitimate before booting to it, making Windows resistant to malicious modification from preboot to full operating system booting, preventing firmware attacks. UEF and Windows Secure Boot only allow code signed by pre-approved digital certificates to run during the firmware and OS boot process.                                                                                                    |  |  |  |
|                 | Legacy Support Enable and Secure Boot Disable                                                                                                    |  |  |  |
|                 | Legacy Support Disable and Secure Boot Enable                                                                                                    |  |  |  |
|                 | Legacy Support Disable and Secure Boot Disable                                                                                                    |  |  |  |
|                 | Default is Legacy Support Disable and Secure Boot Disable.                                                                                                    |  |  |  |
|                 | Secure Boot Key Management                                                                                                    |  |  |  |
|                 | Lets you manage the custom key settings.                                                                                                    |  |  |  |
|                 | Import Custom Secure Boot keys                                                                                                    |  |  |  |
|                 |                                                                                                    |  |  |  |

### Table 5-3 Computer Setup—Advanced (for advanced users) (continued)

| Option         | Heading                                                                                                    |
|----------------|----------------------------------------------------------------------------------------------------|
|                | Clear Secure Boot Keys                                                                                                    |
|                | Lets you delete any previously loaded custom boot keys. Clearing keys will disable secure boot. Default is<br>Disabled.                                                   |
|                | Reset Secure Boot keys to factory defaults                                                                                                    |
|                | Default is Disabled.                                                                                                    |
|                | Enable MS UEFI CA key                                                                                                    |
|                | Disabling this setting alters the Secure Boot key list to further restrict the allowed software components. Set this option to Disable to support Device Guard.           |
|                | Ready BIOS for Device Guard Use                                                                                                    |
|                | Requires BIOS Administrator password to be configured and Secure Boot to be enabled.                                                                                      |
| System Options | Configure storage controller for Intel Optane                                                                                                    |
|                | Enables the Intel Optane memory module.                                                                                                    |
|                | Turbo-boost                                                                                                    |
|                | Default is Enabled.                                                                                                    |
|                | Hyperthreading                                                                                                    |
|                | Lets you control processor capability. Default is Enabled.                                                                                                    |
|                | Multi-processor                                                                                                    |
|                | Use this option to disable multi-processor support under the operating system. Default is Enabled.                                                                        |
|                | Virtualization Technology (VTx) (Intel only)                                                                                                    |
|                | Controls the virtualization features of the processor. Changing this setting requires turning the compute off and then back on. Default is Disabled.                      |
|                | Virtualization Technology for Directed I/O (VTd) (Intel only)                                                                                                    |
|                | Controls virtualization DMA remapping features of the chipset. Changing this setting requires turning the computer off and then back on. Default is Disabled.             |
|                | M.2 SSD1                                                                                                    |
|                | Lets you disable the M.2 solid-state drive slot. Default is Enabled.                                                                                                    |
|                | M.2 WLAN/BT                                                                                                    |
|                | Lets you disable the wireless module slot. Default is Enabled.                                                                                                    |
|                | M.2 SSD2                                                                                                    |
|                | Lets you disable the M.2 solid-state drive slot. Default is Enabled.                                                                                                    |
|                | Allow PCIe/PCI SERR# Interrupt                                                                                                    |
|                | Allows PCI devices to report PCI/PCIe System Error signals, such as address parity errors, data parity errors, and critical errors other than parity. Default is Enabled. |
|                | Power Button Override                                                                                                    |
|                | Lets you disable or enable and select the number of seconds you have to hold down the power button fo it to force the system to power off. Default is 4 sec.              |
|                | USB Type-C Connector System Software Interface (UCSI)                                                                                                    |
|                | Default is Enabled.                                                                                                    |

Built-In Device Options Embedded LAN Controller

| Option       | Heading                                                                                                    |
|--------------|----------------------------------------------------------------------------------------------------|
|              | Select to show the device in the operating system. Default is Enabled.                                                                                                    |
|              | Wake On LAN                                                                                                    |
|              | Lets you either disable the Wake On LAN feature, or configure where the computer boots, including the network or hard drive. Default is Boot to Network.                                                       |
|              | Video memory size                                                                                                    |
|              | Use this option to manage graphics memory allocation. The value you choose is allocated permanently graphics and is unavailable to the operating system.                                                       |
|              | Integrated Camera                                                                                                    |
|              | Clear to disable the integrated camera. Default is Enabled.                                                                                                    |
|              | Touch Device                                                                                                    |
|              | Select to show the touch device in the operating system. Default is Enabled.                                                                                                    |
|              | Audio Device                                                                                                    |
|              | Select to show the device in the operating system. Default is Enabled.                                                                                                    |
|              | Microphone                                                                                                    |
|              | Clear to disable the microphone. This does not affect devices plugged into audio jacks. Default is Enable                                                                                                    |
|              | Internal Speakers (does not affect external speakers)                                                                                                    |
|              | Clear to disable the chassis speaker or speakers. This function is applicable to normal audio playback in the operating system and does not affect the error or warning beeps during POST. Default is Enabled. |
|              | Headphone Output                                                                                                    |
|              | Clear to disable the headphone jack. Default is Enabled.                                                                                                    |
|              | Increase Idle Fan Speed(%)                                                                                                    |
|              | Sets idle fan speed percentage. This setting only changes the minimum fan speed. The fan is still automatically controlled.                                                                                    |
|              | M.2 USB/Bluetooth                                                                                                    |
|              | Select to enable the M.2 controller. Default is Enabled.                                                                                                    |
|              | LAN/WLAN auto switching                                                                                                    |
|              | Select to enable auto switching between a wired and wireless connection. Default is Disabled.                                                                                                    |
|              | Wake on WLAN                                                                                                    |
|              | Select to enable wake on WLAN. Default is Disabled.                                                                                                    |
| Port Options | Rear USB ports                                                                                                    |
|              | Lets you disable the ports. Default is Enabled.                                                                                                    |
|              | Bottom USB ports                                                                                                    |
|              | Lets you disable the ports. Default is Enabled.                                                                                                    |
|              | USB Legacy Port Charging                                                                                                    |
|              | Lets you enable USB charging port capability when the computer is in hibernate or shutdown mode.<br>Default is Enabled.                                                                                        |
|              | USB Type-C Downstream Charging                                                                                                    |
|              |                                                                                                    |

| Table 5-3 Computer Setup—Advanced (for advanced users) (continued) |
|--------------------------------------------------------------------|
|--------------------------------------------------------------------|

| Option            | Heading                                                                                                    |
|-------------------|----------------------------------------------------------------------------------------------------|
|                   | Media Card Reader                                                                                                    |
|                   | Default is Enabled.                                                                                                    |
|                   | SATAO                                                                                                    |
|                   | Lets you disable the connector. Default is Enabled.                                                                                                    |
|                   | SATA1                                                                                                    |
|                   | Lets you disable the connector. Default is Enabled.                                                                                                    |
|                   | Restrict USB Devices                                                                                                    |
|                   | Specify the following categories of USB devices to enable:                                                                                                    |
|                   | Allow all USB devices (default)                                                                                                    |
|                   | Allow only keyboard and mouse                                                                                                    |
|                   | Allow all but storage devices and hubs.                                                                                                    |
|                   | When some devices are restricted, the system will disable USB ports that do not meet the allowed criteria. This feature is usually combined with similar policies within the operating system since USB devices can be moved to different ports. The ports disabled by the BIOS will remain disabled until the system is restarted. |
| Option ROM Launch | These policies control whether Legacy Option ROMs or UEFI drivers are loaded. Default is All UEFI.                                                                                                    |
| Policy            | Configure Option ROM Launch Policy                                                                                                    |
|                   | All legacy                                                                                                    |
|                   | • All UEFI                                                                                                    |
|                   | All UEFI except video                                                                                                    |
| Power Management  | Runtime Power Management                                                                                                    |
| Options           | Allows certain operating systems to reduce processor voltage and frequency when the current software load does not require the full capabilities of the processor. Default is Enabled.                                                                                                    |
|                   | Extended Idle Power States                                                                                                    |
|                   | Allows certain operating systems to decrease the processors power consumption when the processor is idle. Default is Enabled.                                                                                                    |
|                   | S5 Maximum Power Savings                                                                                                    |
|                   | Enabling this feature reduces the power of the system as much as possible in the S5 state. Power is removed from the wake up circuitry, the expansion slots, and any management features while in S5. Default is Disabled.                                                                                                    |
|                   | SATA Power Management                                                                                                    |
|                   | Enables or disables SATA bus and/or device power management. Default is Enabled.                                                                                                    |
|                   | PCI Express Power Management                                                                                                    |
|                   | Enabling this option permits the PCI Express links to use Active Power State Management (ASPM) to ent<br>lower power states while not in use. Default is Enabled.                                                                                                    |
|                   | Power On from Keyboard Ports                                                                                                    |
|                   | When enabled, this feature allows a key press to power on the system when it is off (S5 state). If using a<br>USB keyboard, it must be plugged into one of the rear ports labeled with the keyboard icon. Default is<br>Disabled.                                                                                                   |
|                   | Unique Sleep State Blink Rates                                                                                                    |

### Table 5-3 Computer Setup—Advanced (for advanced users) (continued)

| Option            | Heading                                                                                                    |  |  |
|-------------------|----------------------------------------------------------------------------------------------------|--|--|
|                   | This feature is designed to provide a visual indication of what sleep state the system is in. Each sleep state has a unique blink pattern. Default is Disabled.                                                                                                    |  |  |
|                   | NOTE: A normal shutdown goes to the S4 state.                                                                                                    |  |  |
|                   | SO (On) = Solid white LED.                                                                                                    |  |  |
|                   | S3 (Stand By) = 3 blinks at 1Hz (50% duty cycle) followed by a pause of 2 seconds (white LED) — repeate cycles of 3 blinks and a pause.                                                                                                    |  |  |
|                   | S4 (Hibernation) = 4 blinks at 1 Hz (50% duty cycle) followed by a pause of 2 seconds (white LED) — repeated cycles of 4 blinks and a pause.                                                                                                    |  |  |
|                   | S5 (Soft Off) = LED is off.                                                                                                    |  |  |
| Remote Management | Intel Active Management Engine (ME) (Intel only). Default is Enabled.                                                                                                    |  |  |
| Options           | Allows you to disable the Intel Management Engine, which disables Intel Active Management Technology<br>and all underlying Intel ME technologies. This option also disables ME functions that allow for ME<br>firmware updates.                                                                                                    |  |  |
|                   | Intel Active Management Technology (AMT) (Intel only). Default is Enabled.                                                                                                    |  |  |
|                   | Allows you to discover, repair, and protect networked computing devices. Disabling AMT does not disable<br>ME firmware updates.                                                                                                    |  |  |
|                   | USB Key Provisioning Support. Default is Disabled.                                                                                                    |  |  |
|                   | USB Redirection Support. Default is Enabled.                                                                                                    |  |  |
|                   | USB redirection allows USB devices plugged into a client computer to be transparently redirected to the guest operating system.                                                                                                    |  |  |
|                   | Unconfigure AMT on next boot. Default is Do Not Apply.                                                                                                    |  |  |
|                   | SOL Terminal Emulation Mode. Default is ANSI.                                                                                                    |  |  |
|                   | SOL terminal emulation mode is only activated during remote AMT redirection operations. The emulatior options allow administrators to select which mode works best with their console.                                                                                                    |  |  |
|                   | Show Unconfigure ME Confirmation Prompt. Default is Enabled.                                                                                                    |  |  |
|                   | Verbose Boot Messages. Default is Enabled.                                                                                                    |  |  |
|                   | Verbose boot shows additional logging information during the boot. mainly for debugging if something goes wrong during bootup.                                                                                                    |  |  |
|                   | Watchdog Timer. Default is Enabled.                                                                                                    |  |  |
|                   | Allows you to set amount of time for a operating system and BIOS watchdog alert to be sent if the timers<br>are not deactivated. BIOS watchdog is deactivated by BIOS and would indicate that a halt occurred during<br>execution if the alert is sent to the management console. An operating system alert is deactivated by the<br>operating system image and would indicate that a hang occurred during its initialization. |  |  |
|                   | • OS Watchdog Timer (min). Default is 5 min.                                                                                                    |  |  |
|                   | • BIOS Watchdog Timer (min). Default is 5 min.                                                                                                    |  |  |
|                   | CIRA Timeout (min)                                                                                                    |  |  |
|                   | CIRA is Customer Initiated Remote Assistance, an Intel service to help users employing Active<br>Management Technology (AMT).                                                                                                    |  |  |
| Electronic labels | Displays system labels.                                                                                                    |  |  |

# **Recovering the configuration settings**

This method of recovery requires that you first perform the **Save to Removable Media** command with the Computer Setup (F10) Utility before **Restore** is needed. (See <u>Computer Setup–Main on page 67</u> in the Computer Setup—File table.)

The **Save to Removable Media** option creates a file named HPSETUP.TXT on an inserted USB flash media device. This file can be edited to change the settings on Restore. An asterisk (\*) marks the selected option for a setting.

NOTE: It is recommended that you save any modified computer configuration settings to a USB flash media device and save the device for possible future use.

To restore the configuration, insert the USB flash media device with the saved configuration and perform the **Restore from Removable Media** command with the Computer Setup (F10) Utility. (See <u>Computer Setup–Main</u> on page 67 in the Computer Setup—File table.)

# 6 Using HP PC Hardware Diagnostics

# Using HP PC Hardware Diagnostics Windows (select products only)

HP PC Hardware Diagnostics Windows is a Windows-based utility that allows you to run diagnostic tests to determine whether the computer hardware is functioning properly. The tool runs within the Windows operating system in order to diagnose hardware failures.

If HP PC Hardware Diagnostics Windows is not installed on your computer, first you must download and install it. To download HP PC Hardware Diagnostics Windows, see <u>Downloading HP PC Hardware Diagnostics</u> <u>Windows on page 80</u>.

After HP PC Hardware Diagnostics Windows is installed, follow these steps to access it from HP Help and Support or HP Support Assistant.

- 1. To access HP PC Hardware Diagnostics Windows from HP Help and Support:
  - a. Select the Start button, and then select HP Help and Support.
  - b. Select HP PC Hardware Diagnostics Windows.

– or –

To access HP PC Hardware Diagnostics Windows from HP Support Assistant:

a. Type support in the taskbar search box, and then select the HP Support Assistant app.

– or –

Select the question mark icon in the taskbar.

- b. Select Troubleshooting and fixes.
- c. Select Diagnostics, and then select HP PC Hardware Diagnostics Windows.
- 2. When the tool opens, select the type of diagnostic test you want to run, and then follow the on-screen instructions.

**NOTE:** If you need to stop a diagnostic test at any time, select **Cancel**.

When HP PC Hardware Diagnostics Windows detects a failure that requires hardware replacement, a 24-digit Failure ID code is generated. The screen displays one of the following options:

- A Failure ID link is displayed. Select the link and follow the on-screen instructions.
- A Quick Response (QR) code is displayed. With a mobile device, scan the code and then follow the onscreen instructions.
- Instructions for calling support are displayed. Follow those instructions.

### **Downloading HP PC Hardware Diagnostics Windows**

- The HP PC Hardware Diagnostics Windows download instructions are provided in English only.
- You must use a Windows computer to download this tool because only .exe files are provided.

### Downloading the latest HP PC Hardware Diagnostics Windows version

To download HP PC Hardware Diagnostics Windows, follow these steps:

- 1. Go to <a href="http://www.hp.com/go/techcenter/pcdiags">http://www.hp.com/go/techcenter/pcdiags</a>. The HP PC Diagnostics home page is displayed.
- Select Download HP Diagnostics Windows, and then select a location on your computer or a USB flash drive.

The tool is downloaded to the selected location.

# Downloading HP Hardware Diagnostics Windows by product name or number (select products only)

NOTE: For some products, it may be necessary to download the software to a USB flash drive by using the product name or number.

To download HP PC Hardware Diagnostics Windows by product name or number, follow these steps:

- 1. Go to <u>http://www.hp.com/support</u>.
- Select Get software and drivers, select your type of product, and then enter the product name or number in the search box that is displayed.
- In the Diagnostics section, select Download, and then follow the on-screen instructions to select the specific Windows diagnostics version to be downloaded to your computer or USB flash drive.

The tool is downloaded to the selected location.

### Installing HP PC Hardware Diagnostics Windows

To install HP PC Hardware Diagnostics Windows, follow these steps:

Navigate to the folder on your computer or the USB flash drive where the .exe file was downloaded, double-click the .exe file, and then follow the on-screen instructions.

### Using HP PC Hardware Diagnostics UEFI

**NOTE:** For Windows 10 S computers, you must use a Windows computer and a USB flash drive to download and create the HP UEFI support environment because only .exe files are provided. For more information, see <u>Downloading HP PC Hardware Diagnostics UEFI to a USB flash drive on page 82</u>.

HP PC Hardware Diagnostics UEFI (Unified Extensible Firmware Interface) allows you to run diagnostic tests to determine whether the computer hardware is functioning properly. The tool runs outside the operating system so that it can isolate hardware failures from issues that are caused by the operating system or other software components.

If your PC will not boot into Windows, you can use HP PC Hardware Diagnostics UEFI to diagnose hardware issues.

When HP PC Hardware Diagnostics Windows detects a failure that requires hardware replacement, a 24-digit Failure ID code is generated. For assistance in solving the problem:

Select Get Support, and then use a mobile device to scan the QR code that displays on the next screen. The HP Customer Support - Service Center page displays, with your Failure ID and product number automatically filled in. Follow the on-screen instructions.

– or –

Contact support, and provide the Failure ID code.

- NOTE: To start diagnostics on a convertible computer, your computer must be in notebook mode, and you must use the attached keyboard.
- **NOTE:** If you need to stop a diagnostic test, press esc.

### **Starting HP PC Hardware Diagnostics UEFI**

To start HP PC Hardware Diagnostics UEFI, follow these steps:

- 1. Turn on or restart the computer, and quickly press esc.
- 2. Press f2.

The BIOS searches three places for the diagnostic tools, in the following order:

- a. Connected USB flash drive
- NOTE: To download the HP PC Hardware Diagnostics UEFI tool to a USB flash drive, see <u>Downloading the latest HP PC Hardware Diagnostics UEFI version on page 82</u>.
- b. Hard drive
- c. BIOS
- 3. When the diagnostic tool opens, select a language, select the type of diagnostic test you want to run, and then follow the on-screen instructions.

### Downloading HP PC Hardware Diagnostics UEFI to a USB flash drive

Downloading HP PC Hardware Diagnostics UEFI to a USB flash drive can be useful in the following situations:

- HP PC Hardware Diagnostics UEFI is not included in the preinstall image.
- HP PC Hardware Diagnostics UEFI is not included in the HP Tool partition.
- The hard drive is damaged.

NOTE: The HP PC Hardware Diagnostics UEFI download instructions are provided in English only, and you must use a Windows computer to download and create the HP UEFI support environment because only .exe files are provided.

### Downloading the latest HP PC Hardware Diagnostics UEFI version

To download the latest HP PC Hardware Diagnostics UEFI version to a USB flash drive:

- 1. Go to <u>http://www.hp.com/go/techcenter/pcdiags</u>. The HP PC Diagnostics home page is displayed.
- 2. Select Download HP Diagnostics UEFI, and then select Run.

# Downloading HP PC Hardware Diagnostics UEFI by product name or number (select products only)

NOTE: For some products, it may be necessary to download the software to a USB flash drive by using the product name or number.

To download HP PC Hardware Diagnostics UEFI by product name or number (select products only) to a USB flash drive:

- 1. Go to <u>http://www.hp.com/support</u>.
- 2. Enter the product name or number, select your computer, and then select your operating system.
- In the Diagnostics section, follow the on-screen instructions to select and download the specific UEFI Diagnostics version for your computer.

# Using Remote HP PC Hardware Diagnostics UEFI settings (select products only)

Remote HP PC Hardware Diagnostics UEFI is a firmware (BIOS) feature that downloads HP PC Hardware Diagnostics UEFI to your computer. It can then execute the diagnostics on your computer, and it may upload results to a preconfigured server. For more information about Remote HP PC Hardware Diagnostics UEFI, go to <a href="http://www.hp.com/go/techcenter/pcdiags">http://www.hp.com/go/techcenter/pcdiags</a>, and then select **Find out more**.

### **Downloading Remote HP PC Hardware Diagnostics UEFI**

NOTE: HP Remote PC Hardware Diagnostics UEFI is also available as a Softpaq that can be downloaded to a server.

### Downloading the latest Remote HP PC Hardware Diagnostics UEFI version

To download the latest Remote HP PC Hardware Diagnostics UEFI version, follow these steps:

- 1. Go to <u>http://www.hp.com/go/techcenter/pcdiags</u>. The HP PC Diagnostics home page is displayed.
- 2. Select **Download Remote Diagnostics**, and then select **Run**.

### Downloading Remote HP PC Hardware Diagnostics UEFI by product name or number

**NOTE:** For some products, it may be necessary to download the software by using the product name or number.

To download HP Remote PC Hardware Diagnostics UEFI by product name or number, follow these steps:

- 1. Go to <u>http://www.hp.com/support</u>.
- Select Get software and drivers, select your type of product, enter the product name or number in the search box that is displayed, select your computer, and then select your operating system.
- In the Diagnostics section, follow the on-screen instructions to select and download the Remote UEFI version for the product.

### **Customizing Remote HP PC Hardware Diagnostics UEFI settings**

Using the Remote HP PC Hardware Diagnostics setting in Computer Setup (BIOS), you can perform the following customizations:

- Set a schedule for running diagnostics unattended. You can also start diagnostics immediately in interactive mode by selecting Execute Remote HP PC Hardware Diagnostics.
- Set the location for downloading the diagnostic tools. This feature provides access to the tools from the HP website or from a server that has been preconfigured for use. Your computer does not require the traditional local storage (such as a disk drive or USB flash drive) to run remote diagnostics.

- Set a location for storing the test results. You can also set the user name and password settings used for uploads.
- Display status information about the diagnostics run previously.

To customize Remote HP PC Hardware Diagnostics UEFI settings, follow these steps:

- **1.** Turn on or restart the computer, and when the HP logo appears, press **f10** to enter Computer Setup.
- 2. Select Advanced, and then select Settings.
- **3.** Make your customization selections.
- 4. Select Main, and then Save Changes and Exit to save your settings.

Your changes take effect when the computer restarts.

# 7 Troubleshooting without diagnostics

This chapter provides information on how to identify and correct minor problems, such as USB devices, hard drive, optical drive, graphics, audio, memory, and software problems. If you encounter problems with the computer, refer to the tables in this chapter for probable causes and recommended solutions.

NOTE: For information on specific error messages that may appear on the screen during Power-On Self-Test (POST) at startup, refer to <u>POST error messages and diagnostic front panel LEDs and audible codes</u> on page 106.

## **Safety and comfort**

✓ WARNING! Misuse of the computer or failure to establish a safe and comfortable work environment may result in discomfort or serious injury. Refer to the *Safety & Comfort Guide* at <u>http://www.hp.com/ergo</u> for more information on choosing a workspace and creating a safe and comfortable work environment. For more information, refer to the *Safety & Regulatory Information* guide.

### Before you call for technical support

If you are having problems with the computer, try the appropriate solutions below to try to isolate the exact problem before calling for technical support.

- Run the HP diagnostic tool.
- Run the hard drive self-test in Computer Setup. Refer to <u>Computer Setup (F10) Utility on page 65</u> for more information.
- Check the Power LED on the front of the computer to see if it is flashing red. The flashing lights are error codes that will help you diagnose the problem. Refer to <u>POST error messages and diagnostic front panel</u> <u>LEDs and audible codes on page 106</u> for more information.
- If you are working on a network, plug another computer with a different cable into the network connection. There may be a problem with the network plug or cable.
- If you recently added new hardware, remove the hardware and see if the computer functions properly.
- If you recently installed new software, uninstall the software and see if the computer functions properly.
- Boot the computer to the Safe Mode to see if it will boot without all of the drivers loaded. When booting the operating system, use "Last Known Configuration."
- Refer to the comprehensive online technical support at <u>http://www.hp.com/support</u>.
- Refer to <u>Helpful hints on page 86</u> in this guide.

Access HP Customer Support Center at <u>https://support.hp.com/us-en</u> for the latest online support information, software and drivers, proactive notification, and worldwide community of peers and HP experts.

If it becomes necessary to call for technical assistance, be prepared to do the following tasks to ensure that your service call is handled properly:

- Be in front of your computer when you call.
- Write down the computer serial number and product ID number before calling.

- Spend time troubleshooting the problem with the service technician.
- Remove any hardware that was recently added to your system.
- Remove any software that was recently installed.
- Restore the system from the Recovery Disc Set that you created or restore the system to its original factory condition in System Software Requirement Disks (SSRD).
- **IMPORTANT:** Restoring the system will erase all data on the hard drive. Be sure to back up all data files before running the restore process.
- NOTE: For sales information and warranty upgrades (Care Packs), call your local authorized service provider or dealer.

## **Helpful hints**

If you encounter problems with the computer or software, see the following list of general suggestions before taking further action:

- Check that the computer is plugged into a working electrical outlet.
- Check that the computer is turned on and the white power light is on.
- Check the power LED on the front of the computer to see if it is flashing red. The flashing lights are error codes that will help you diagnose the problem. Refer to <u>POST error messages and diagnostic front panel</u> <u>LEDs and audible codes on page 106</u> for more information.
- Press and hold any key. If the system beeps, then the keyboard should be operating correctly.
- Check all cable connections for loose connections or incorrect connections.
- Wake the computer by pressing any key on the keyboard or pressing the power button. If the system
  remains in suspend mode, shut down the computer by pressing and holding the power button for at
  least four seconds then press the power button again to restart the computer. If the system will not shut
  down, unplug the power cord, wait a few seconds, then plug it in again. The computer will restart if it is
  set to power on automatically as soon as power is restored in Computer Setup. If it does not restart,
  press the power button to start the computer.
- Be sure that all the needed device drivers have been installed. For example, if you are using a printer, you need a driver for that model printer.
- Remove all bootable media (such as a USB device) from the system before turning it on.
- If you have installed an operating system other than the factory-installed operating system, check to be sure that it is supported on the system.

**CAUTION:** When the computer is plugged into an AC power source, there is always voltage applied to the system board. You must disconnect the power cord from the power source before opening the computer to prevent system board or component damage.

# **Solving general problems**

You may be able to easily resolve the general problems described in this section. If a problem persists and you are unable to resolve it yourself or if you feel uncomfortable about performing the operation, contact an authorized dealer or reseller.

WARNING! When the computer is plugged into an AC power source, voltage is always applied to the system board. To reduce the risk of personal injury from electrical shock and/or hot surfaces, be sure to disconnect the power cord from the AC outlet and allow the internal system components to cool before touching.

#### Cannot access the Computer Setup (F10) Utility when booting the computer.

| Cause                                                                                                    | Solution                                                                                                    |
|----------------------------------------------------------------------------------------------------|----------------------------------------------------------------------------------------------------|
| The Computer Setup (F10) Utility is set to "fast boot" causing the F10 access screen to display too briefly when booting the computer. | Before turning on the computer, press and hold F10. Turn on the computer and continue to hold F10 until the Computer Setup (F10) Utility is displayed. |
|                                                                                                    | - or –                                                                                                    |
|                                                                                                    | Follow the Windows instructions for rebooting the computer into the Computer Setup (F10) Utility.                                                      |

#### Computer appears locked up and will not turn off when the power button is pressed.

| Cause                                                   | Sol | ution                                                                                   |
|---------------------------------------------------------|-----|-----------------------------------------------------------------------------------------|
| Software control of the power switch is not functional. | 1.  | Press and hold the power button for at least four seconds until the computer turns off. |
|                                                         | 2.  | Disconnect the power cord from the electrical outlet.                                   |

#### Computer will not respond to keyboard or mouse.

| Cause                                  | Solution                                                                                                    |
|----------------------------------------|----------------------------------------------------------------------------------------------------|
| Computer is in Sleep state.            | To resume from Sleep state, press the power button.                                                                                                    |
|                                        | IMPORTANT: When attempting to resume from Sleep state, do not hold down the power button for more than 4 seconds. Otherwise, the computer will shut down and you will lose any unsaved data. |
| System has locked up.                  | Restart computer.                                                                                                    |
| USB cables may not be seated properly. | Disconnect, then reconnect USB cables to keyboard and mouse.                                                                                                    |

#### Computer date and time display is incorrect.

| Cause                                                                                                    | Solution                                                                                                    |
|----------------------------------------------------------------------------------------------------|----------------------------------------------------------------------------------------------------|
| RTC (real-time clock) battery may need to be replaced.<br><b>NOTE:</b> Connecting the computer to a live AC outlet prolongs the life of the RTC battery. | Reset the date and time under <b>Control Panel</b> (Computer Setup<br>can also be used to update the RTC date and time). If the problem<br>persists, replace the RTC battery. See the Removal and<br>Replacement section for instructions on installing a new battery, |
|                                                                                                    | or contact an authorized dealer or reseller for RTC battery<br>replacement.                                                                                                    |

#### Computer date and time display is incorrect.

| Cause | Solution                                                                                                    |
|-------|----------------------------------------------------------------------------------------------------|
|       | To access Control Panel in Windows 10, type <code>control panel</code> in the taskbar search box, and then select Control Panel. |

#### There is no sound or sound volume is too low.

| Cause                                  | Solution                                                                                                    |  |  |
|----------------------------------------|----------------------------------------------------------------------------------------------------|--|--|
| System volume may be set low or muted. | <ol> <li>Check the front panel to see if an amber light indicates the<br/>system has been muted. Tap the touch-sensitive button to<br/>toggle the mute on and off.</li> </ol> |  |  |
|                                        | <ol> <li>Check the Computer Setup settings to make sure the<br/>internal system speaker is not muted (this setting does not<br/>affect the external speakers).</li> </ol>     |  |  |
|                                        | <ol> <li>Make sure the external speakers are properly connected and<br/>powered on and that the speakers' volume control is set<br/>correctly.</li> </ol>                     |  |  |
|                                        | <ol> <li>Use the system volume control available in the operating<br/>system to make sure the speakers are not muted or to<br/>increase the volume.</li> </ol>                |  |  |

#### Cannot remove computer cover or access panel.

| Cause                                                    | Solution                                                                                                    |
|----------------------------------------------------------|----------------------------------------------------------------------------------------------------|
| Smart Cover Lock, featured on some computers, is locked. | Unlock the Smart Cover Lock using Computer Setup.                                                                                                    |
|                                                          | In case of forgotten password, power loss, or computer<br>malfunction, you must manually disable the Smart Cover lock . A<br>key to unlock the Smart Cover Lock is not available from HP. Keys<br>are typically available from a hardware store. |

#### Poor performance.

| Cause                                                                           | Solution                                                                                                    |  |
|---------------------------------------------------------------------------------|----------------------------------------------------------------------------------------------------|--|
| Processor is too hot.                                                           | <ol> <li>Make sure airflow to the computer is not blocked. Leave a<br/>10.2-cm (4-inch) clearance on all vented sides of the<br/>computer to permit the required airflow.</li> </ol> |  |
|                                                                                 | <ol> <li>Make sure fans are connected and working properly (some<br/>fans only operate when needed).</li> </ol>                                                                      |  |
|                                                                                 | 3. Make sure the processor heat sink is installed properly.                                                                                                    |  |
| Hard drive is full.                                                             | Transfer data from the hard drive to create more space on the hard drive.                                                                                                    |  |
| Low on memory.                                                                  | Add more memory.                                                                                                    |  |
| Hard drive fragmented.                                                          | Defragment hard drive.                                                                                                    |  |
| Program previously accessed did not release reserved memory back to the system. | Restart the computer.                                                                                                    |  |

#### Poor performance.

| Cause                                                                                  | Sol | ution                                                                                                    |
|----------------------------------------------------------------------------------------|-----|----------------------------------------------------------------------------------------------------|
| Virus resident on the hard drive.                                                      | Run | ) virus protection program.                                                                                                    |
| Too many applications running.                                                         | 1.  | Close unnecessary applications to free up memory.                                                                                                    |
|                                                                                        | 2.  | Add more memory.                                                                                                    |
|                                                                                        | 3.  | Some applications run in the background and can be closed<br>by right-clicking on their corresponding icons in the task<br>tray. To prevent these applications from launching at<br>startup:                            |
|                                                                                        |     | In Windows 10:                                                                                                    |
|                                                                                        |     | a. Type msconfig in the taskbar search box, and then select msconfig.                                                                                                    |
|                                                                                        |     | <ul> <li>On the Startup tab of the System Configuration Utility,<br/>click Open Task Manager.</li> </ul>                                                                                                    |
|                                                                                        |     | c. Select applications that you do not want to launch automatically, and the click <b>Disable</b> .                                                                                                    |
| Some software applications, especially games, are stressful on the graphics subsystem. |     | Lower the display resolution for the current application or<br>consult the documentation that came with the application<br>for suggestions on how to improve performance by<br>adjusting parameters in the application. |
|                                                                                        | 2.  | Add more memory.                                                                                                    |
|                                                                                        | 3.  | Upgrade the graphics solution.                                                                                                    |
| Cause unknown.                                                                         | Res | tart the computer.                                                                                                    |

#### Computer powered off automatically and the Power LED flashes red four times and then white two times.

| Cause                                                    | Solution                                                                                                    |
|----------------------------------------------------------|----------------------------------------------------------------------------------------------------|
| Processor thermal protection activated:                  | 1. Ensure that the computer air vents are not blocked and th                                                                                   |
| A fan may be blocked or not turning.                     | processor cooling fan is running.                                                                                                    |
| OR                                                       | <ol> <li>Open the access panel, press the power button, and see if<br/>the processor fan (or other system fan) spins. If the fan do</li> </ol> |
| The heat sink is not properly attached to the processor. | not spin, make sure the fan cable is plugged onto the syste<br>board header.                                                                   |
|                                                          | 3. If fan a plugged in and not spinning, replace it.                                                                                           |

#### System does not power on and the LEDs on the front of the computer are not flashing.

| Cause                      | Solution                                                                                                    |
|----------------------------|----------------------------------------------------------------------------------------------------|
| System unable to power on. | Press and hold the power button for less than 4 seconds. If the hard drive LED turns white, then:                                                                                                    |
|                            | <ol> <li>If equipped with a voltage selector, check that the voltage<br/>selector (located on the rear of the power supply) is set to<br/>the appropriate voltage. Proper voltage setting depends on<br/>your region.</li> </ol> |

| Cause | Solution                                                                                                    |
|-------|----------------------------------------------------------------------------------------------------|
|       | <ol> <li>Remove the expansion cards one at a time until the 5V_aux<br/>light on the system board turns on.</li> </ol>                                      |
|       | 3. Replace the system board.                                                                                                    |
|       | OR                                                                                                    |
|       | Press and hold the power button for less than 4 seconds. If the hard drive LED does not turn on white then:                                                |
|       | 1. Check that the unit is plugged into a working AC outlet.                                                                                                |
|       | <ol> <li>Open the access panel and check that the power button<br/>cable is properly connected to the system board.</li> </ol>                             |
|       | <ol> <li>Check that the power supply cables are properly connected<br/>to the system board.</li> </ol>                                                     |
|       | <ol> <li>Check to see if the 5V_aux light on the system board is<br/>turned on. If it is turned on, then replace the power button<br/>assembly.</li> </ol> |
|       | <ol> <li>If the 5V_aux light on the system board is off, then replace<br/>the power supply.</li> </ol>                                                     |
|       | 6. Replace the system board.                                                                                                    |

# Solving power problems

Common causes and solutions for power problems are listed in the following table.

#### Power supply shuts down intermittently.

| Cause                                                                                                    | Solution                                                |
|----------------------------------------------------------------------------------------------------|---------------------------------------------------------|
| If equipped with a voltage selector, voltage selector switch on rear of computer chassis (some models) not switched to correct line voltage (115V or 230V). | Select the proper AC voltage using the selector switch. |
| Power supply will not turn on because of internal power supply fault.                                                                                       | Replace the power supply.                               |

Computer powered off automatically and the power LED flashes red two times, once every second, followed by a two-second pause, and the computer beeps two times. (Beeps stop after fifth iteration but LEDs continue flashing.)

#### Computer powered off automatically and the power LED flashes red four times and then white two times.

| Cause                                                    | Solu | ution                                                                                                    |
|----------------------------------------------------------|------|----------------------------------------------------------------------------------------------------|
| Processor thermal protection activated:                  | 1.   | Ensure that the computer air vents are not blocked and the                                                                  |
| A fan may be blocked or not turning.                     |      | processor cooling fan is running.                                                                                           |
| OR                                                       | 2.   | Open the access panel, press the power button, and see if<br>the processor fan (or other system fan) spins. If the fan does |
| The heat sink is not properly attached to the processor. | not  | not spin, make sure the fan cable is plugged onto the sy<br>board header.                                                   |
|                                                          | 3.   | If fan a plugged in and not spinning, replace it.                                                                           |

Power LED flashes red four times, once every second, followed by a two-second pause, and the computer beeps four times. (Beeps stop after fifth iteration but LEDs continue flashing.)

| Cause                                       | Solution                                                                                                    |                                                                                                    |
|---------------------------------------------|----------------------------------------------------------------------------------------------------|----------------------------------------------------------------------------------------------------|
| Power failure (power supply is overloaded). | <ol> <li>If equipped with a voltage selector, check<br/>selector, located on the rear of the power<br/>models), is set to the appropriate voltage<br/>setting depends on your region.</li> </ol>                                                                                                    | supply (some                                                                                                |
|                                             | <ol><li>Open the access panel and ensure the por<br/>seated into the connector on the system I</li></ol>                                                                                                    |                                                                                                    |
|                                             | <ol> <li>Check if a device is causing the problem b<br/>attached devices (such as hard drives or c<br/>expansion cards). Power on the system. If<br/>POST, then power off and replace one dev<br/>repeat this procedure until failure occurs.<br/>that is causing the failure. Continue addin<br/>time to ensure all devices are functioning</li> </ol> | optical drives and<br>f the system enters<br>vice at a time and<br>Replace the device<br>g devices one at a |
|                                             | 4. Replace the power supply.                                                                                                    |                                                                                                    |
|                                             | 5. Replace the system board.                                                                                                    |                                                                                                    |

Computer powered off automatically and the Power LED flashes red three times and then white four times.

# Solving hard drive problems

#### Hard drive error occurs.

| Cause                                    | Solution                                                                                                    |
|------------------------------------------|----------------------------------------------------------------------------------------------------|
| Hard disk has bad sectors or has failed. | <ol> <li>In Windows 10, type file in the taskbar search box, and<br/>then select File Explorer from the list of applications. In the<br/>left column, expand This PC, right-click on a drive, select<br/>Properties, and then select the Tools tab. Under Error<br/>checking click Check.</li> <li>Use a utility to locate and block usage of bad sectors. If<br/>necessary, reformat the hard disk.</li> </ol> |

#### Disk transaction problem.

| Cause                                                                    | Solution                                                                                                    |
|--------------------------------------------------------------------------|----------------------------------------------------------------------------------------------------|
| Either the directory structure is bad or there is a problem with a file. | In Windows 10, type file in the taskbar search box, and then select <b>File Explorer</b> from the list of applications. In the left column, expand <b>This PC</b> , right-click on a drive, select <b>Properties</b> , and then select the <b>Tools</b> tab. Under <b>Error checking</b> click <b>Check</b> . |

#### Drive not found (identified).

| Cause                                                                      | Solution                                                                                                    |
|----------------------------------------------------------------------------|----------------------------------------------------------------------------------------------------|
| Cable could be loose.                                                      | Check cable connections.                                                                                                    |
| The system may not have automatically recognized a newly installed device. | See reconfiguration directions in the <u>Solving hardware installation</u><br>problems on page 96 section. If the system still does not |

#### Drive not found (identified).

| Cause                                                                         | Solution                                                                                                    |
|-------------------------------------------------------------------------------|----------------------------------------------------------------------------------------------------|
|                                                                               | recognize the new device, check to see if the device is listed wit<br>Computer Setup. If it is listed, the probable cause is a driver<br>problem. If it is not listed, the probable cause is a hardware<br>problem. |
|                                                                               | If this is a newly installed drive, run the Computer Setup utility and try adding a POST delay under <b>Advanced &gt; Boot Options</b> .                                                                            |
| The device is attached to a SATA port that has been hidden in Computer Setup. | Run the Computer Setup utility and ensure <b>Device Available</b> is selected for the device's SATA port in <b>Advanced &gt; Port Options</b> .                                                                     |
| Drive responds slowly immediately after power-up.                             | Run Computer Setup and increase the POST Delay in <b>Advanced</b> > <b>Boot Options</b> .                                                                                                    |

### Nonsystem disk/NTLDR missing message.

| Cause                                                                                       | Solution                                                                                                    |
|---------------------------------------------------------------------------------------------|----------------------------------------------------------------------------------------------------|
| The system is trying to start from the hard drive but the hard drive may have been damaged. | <ul> <li>Perform Drive Protection System (DPS) testing in system<br/>ROM.</li> </ul>                                                                                                    |
| System files missing or not properly installed.                                             | 1. Insert bootable media and restart the computer.                                                                                                    |
|                                                                                             | <ol> <li>Boot to the windows installation media and select the<br/>recovery option. If only a restore kit is available, then select<br/>the File Backup Program option, and then restore the<br/>system.</li> </ol> |
|                                                                                             | 3. Install system files for the appropriate operating system.                                                                                                    |
| Hard drive boot has been disabled in Computer Setup.                                        | Run the Computer Setup utility and enable the hard drive entry in the <b>Advanced &gt; Boot Options</b> list.                                                                                                    |
| Bootable hard drive is not attached as first in a multi-hard drive configuration.           | If attempting to boot from a hard drive, ensure it is attached to the system board dark blue SATA connector.                                                                                                    |
| Bootable hard drive is not listed first in the Boot Order.                                  | Run the Computer Setup utility and select <b>Advanced &gt; Boot</b><br><b>Options</b> and ensure the bootable hard drive is listed immediately<br>under the <b>Hard Drive</b> entry.                                |

#### Computer will not boot from hard drive.

| Cause                                                                            | Solution                                                                                                    |
|----------------------------------------------------------------------------------|----------------------------------------------------------------------------------------------------|
| The device is attached to a SATA port that has been hidden in<br>Computer Setup. | <ol> <li>Check SATA cable connections.</li> <li>Run the Computer Setup utility and ensure Device Available<br/>is selected for the device's SATA port in Advanced &gt; Port<br/>Options.</li> </ol>                                                    |
| Boot order is not correct.                                                       | Run the Computer Setup utility and change boot sequence in <b>Advanced &gt; Boot Options</b> .                                                                                                    |
| Hard drive is damaged.                                                           | Observe if the front panel Power LED is blinking RED and if any beeps are heard. See <u>POST error messages and diagnostic front</u> <u>panel LEDs and audible codes on page 106</u> to determine possible causes for the blinking red and beep codes. |
|                                                                                  | See the Worldwide Limited Warranty for terms and conditions.                                                                                                    |

#### Computer seems to be locked up.

| Cause                                              | Solution                                                                                                    |
|----------------------------------------------------|----------------------------------------------------------------------------------------------------|
| Program in use has stopped responding to commands. | <ol> <li>Use the task manager to close programs that do not respond.</li> </ol>                                                                                                    |
|                                                    | <ol> <li>Attempt the normal Windows "Shut Down" procedure. If this<br/>fails, press the power button for four or more seconds to<br/>turn off the power. To restart the computer, press the power<br/>button again.</li> </ol> |

# Solving audio problems

If the computer has audio features and you encounter audio problems, see the common causes and solutions listed in the following table.

| Sound cuts in and out.                                         |                                                      |
|----------------------------------------------------------------|------------------------------------------------------|
| Cause                                                          | Solution                                             |
| Processor resources are being used by other open applications. | Shut down all open processor-intensive applications. |

#### Sound does not come out of the speaker or headphones.

| Cause                                                                                                    | Solution                                                                                                    |
|----------------------------------------------------------------------------------------------------|----------------------------------------------------------------------------------------------------|
| Software volume control is turned down or muted.                                                                             | Double-click the <b>Speaker</b> icon on the taskbar, then make sure<br>that <b>Mute</b> is not selected and use the volume slider to adjust the<br>volume. This can also be performed using the touch-sensitive<br>buttons on the front of the computer. |
| Audio is hidden in Computer Setup.                                                                                           | Enable the audio in Computer Setup: <b>Advanced &gt; Built-in Device Options.</b>                                                                                                    |
| The external speakers are not turned on.                                                                                     | Turn on the external speakers.                                                                                                    |
| Headphones or devices connected to the line-out connector mute the internal speaker.                                         | Turn on and use headphones or external speakers, if connected, or disconnect headphones or external speakers.                                                                                                    |
| Computer is in Sleep state.                                                                                                  | Press the power button to resume from Sleep state.                                                                                                    |
|                                                                                                    | IMPORTANT: When attempting to resume from Sleep state, do<br>not hold down the power button for more than 4 seconds.<br>Otherwise, the computer will shut down and you will lose any<br>unsaved data.                                                    |
| Internal speaker is disabled in Computer Setup.                                                                              | Enable the internal speaker in Computer Setup. Select <b>Advanced</b> > <b>Built-in Device Options</b> .                                                                                                    |
| Some applications can select which audio output device is used.                                                              | Make sure the application has selected the correct audio device.                                                                                                    |
| The operating system controls may be set to use a different audio device as the default output device than what is expected. | Set the operating system to use the correct audio device.                                                                                                    |

#### Computer appears to be locked up while recording audio.

| Cause                      | Solution                                                                                                    |
|----------------------------|----------------------------------------------------------------------------------------------------|
| The hard disk may be full. | Before recording, make sure there is enough free space on the<br>hard disk. You can also try recording the audio file in a<br>compressed format. |

#### Line-in jack is not functioning properly.

| Cause                                                                   | Solution                                                                                                |
|-------------------------------------------------------------------------|----------------------------------------------------------------------------------------------------|
| Jack has been reconfigured in the audio driver or application software. | In the audio driver or application software, reconfigure the jack or set the jack to its default value. |

# **Solving printer problems**

If you encounter printer problems, see the documentation that came with the printer and to the common causes and solutions listed in the following table.

#### Printer will not print.

| Cause                                                                         | Solution                                                                                                    |
|-------------------------------------------------------------------------------|----------------------------------------------------------------------------------------------------|
| Printer is not turned on and online.                                          | Turn the printer on and make sure it is online.                                                                   |
| The correct printer drivers for the application are not installed.            | 1. Install the correct printer driver for the application.                                                        |
|                                                                               | 2. Try printing using the MS-DOS command:                                                                         |
|                                                                               | DIR C:\ > [printer port]                                                                                          |
|                                                                               | where [printer port] is the address of the printer being used. If the printer works, reload the printer driver.   |
|                                                                               | To run MS-DOS commands, press the Windows key + r, type cmd<br>in the <b>Open</b> box, and then click <b>OK</b> . |
| If you are on a network, you may not have made the connection to the printer. | Make the proper network connections to the printer.                                                               |
| Printer may have failed.                                                      | Run printer self-test.                                                                                            |

#### Printer will not turn on.

| Cause                                     | Solution                                                             |
|-------------------------------------------|----------------------------------------------------------------------|
| The cables may not be connected properly. | Reconnect all cables and check the power cord and electrical outlet. |

#### Printer prints garbled information.

| Cause                                                            | Solution                                                |
|------------------------------------------------------------------|---------------------------------------------------------|
| The correct printer driver for the application is not installed. | Install the correct printer driver for the application. |

#### Printer prints garbled information.

| Cause                                     | Solution                                                                  |
|-------------------------------------------|---------------------------------------------------------------------------|
| The cables may not be connected properly. | Reconnect all cables.                                                     |
| Printer memory may be overloaded.         | Reset the printer by turning it off for one minute, then turn it back on. |
|                                           |                                                                           |

# Printer will not print. Cause Solution The printer may be out of paper. Check the paper tray and refill it if it is empty.

# Solving keyboard and mouse problems

If you encounter keyboard or mouse problems, see the documentation that came with the equipment and to the common causes and solutions listed in the following table.

#### Keyboard commands and typing are not recognized by the computer.

| Cause                                              | Solution                                                                                                    |
|----------------------------------------------------|----------------------------------------------------------------------------------------------------|
| Keyboard connector is not properly connected.      | Shut down the computer, reconnect the keyboard, and then restart the computer.                                                                                                    |
| Program in use has stopped responding to commands. | Shut down your computer using the mouse and then restart the computer.                                                                                                    |
| Keyboard needs repairs.                            | See the Worldwide Limited Warranty for terms and conditions.                                                                                                    |
| Computer is in Sleep state.                        | Press the power button to resume from Sleep state.<br>IMPORTANT: When attempting to resume from Sleep date, do<br>not hold down the power button for more than 4 seconds.<br>Otherwise, the computer will shut down and you will lose any<br>unsaved data. |

#### Mouse does not respond to movement or is too slow.

| Cause                                                                  | Solution                                                                                                    |
|------------------------------------------------------------------------|----------------------------------------------------------------------------------------------------|
| Mouse connector is not properly plugged into the back of the computer. | Shut down the computer using the keyboard.                                                                                                    |
|                                                                        | Windows 10:                                                                                                    |
|                                                                        | <ol> <li>Press the Ctrl and Esc keys at the same time (or press the<br/>Windows logo key) to display the Start menu.</li> </ol>               |
|                                                                        | 2. Use the arrow keys to scroll to and select the power icon at the top right on the menu, and then press Enter.                              |
|                                                                        | 3. Use the arrow keys to select <b>Shut Down</b> , and then press Enter.                                                                      |
|                                                                        | <ol> <li>After the shutdown is complete, plug the mouse connector<br/>into the back of the computer (or the keyboard) and restart.</li> </ol> |

#### Mouse does not respond to movement or is too slow.

| Cause                                                                              | Solution                                                                                                    |
|------------------------------------------------------------------------------------|----------------------------------------------------------------------------------------------------|
| Program in use has stopped responding to commands.                                 | Shut down the computer using the keyboard then restart the computer.                                                                                                    |
| Mouse may need repair.                                                             | See the Worldwide Limited Warranty for terms and conditions.                                                                                                    |
| Computer is in Sleep state.                                                        | Press the power button to resume from Sleep state.                                                                                                    |
|                                                                                    | <b>IMPORTANT:</b> When attempting to resume from Sleep state, do not hold down the power button for more than 4 seconds. Otherwise, the computer will shut down and you will lose any unsaved data. |
| If using a wireless mouse, you may need resynchronize the mouse with the computer. | Follow the instructions that came with the mouse.                                                                                                    |

### **Solving hardware installation problems**

You might need to reconfigure the computer when you add or remove hardware, such as an additional drive or expansion card. If you install a plug and play device, Windows automatically recognizes the device and configures the computer. If you install a non-plug and play device, you must reconfigure the computer after completing installation of the new hardware. In Windows, use the **Add Hardware Wizard** and follow the instructions that appear on the screen.

To open the Add Hardware Wizard, open a Command Prompt and open hdwwiz.exe.

WARNING! When the computer is plugged into an AC power source, voltage is always applied to the system board. To reduce the risk of personal injury from electrical shock, hot surfaces, or both, be sure to disconnect the power cord from the AC outlet and allow the internal system components to cool before touching.

| Cause                                                                                                    | Solution                                                                                                    |
|----------------------------------------------------------------------------------------------------|----------------------------------------------------------------------------------------------------|
| Cable(s) of new external device are loose or power cables are unplugged.                                                    | Ensure that all cables are properly and securely connected and that pins in the cable or connector are not bent down.                                                                                                    |
| Power switch of new external device is not turned on.                                                                       | Turn off the computer, turn on the external device, then turn on the computer to integrate the device with the computer system.                                                                                                    |
| When the system advised you of changes to the configuration, you did not accept them.                                       | Reboot the computer and follow the instructions for accepting the changes.                                                                                                    |
| A plug and play board may not automatically configure when added if the default configuration conflicts with other devices. | Use Windows Device Manager to deselect the automatic settings<br>for the board and choose a basic configuration that does not<br>cause a resource conflict. You can also use Computer Setup to<br>reconfigure or disable devices to resolve the resource conflict. |
|                                                                                                    | To access Device Manager in Windows 10, type device manager in the taskbar search box, and then select <b>Device Manager</b> from the list of applications.                                                                                                    |
| USB ports on the computer are disabled in Computer Setup.                                                                   | Run the Computer Setup utility and ensure that <b>Device available</b><br>is selected for appropriate USB ports under <b>Advanced &gt; Port</b><br><b>Options</b> .                                                                                                |

#### A new device is not recognized as part of the system.

#### Computer will not start.

| Cause                                                                                                 | Sol | ution                                                                                                    |
|----------------------------------------------------------------------------------------------------|-----|----------------------------------------------------------------------------------------------------|
| Wrong memory modules were used in the upgrade or memory modules were installed in the wrong location. | 1.  | Review the documentation that came with the system to determine if you are using the correct memory modules and to verify the proper installation. |
|                                                                                                    |     | <b>NOTE:</b> DIMM1 or XMM1 must always be installed. DIMM1 must be installed before DIMM3.                                                         |
|                                                                                                    | 2.  | Observe the beeps and LED lights on the front of the<br>computer. Beeps and flashing LEDs are codes for specific<br>problems.                      |
|                                                                                                    | 3.  | If you still cannot resolve the issue, contact Customer Support.                                                                                   |

#### Power LED flashes red three times and then white two times.

| Cause                                      | Solution                                                                                                    |
|--------------------------------------------|----------------------------------------------------------------------------------------------------|
| Memory is installed incorrectly or is bad. | <b>IMPORTANT:</b> To avoid damage to the DIMMs or the system board, you must unplug the computer power cord before attempting to reseat, install, or remove a DIMM module. |
|                                            | 1. Reseat DIMMs. Power on the system.                                                                                                    |
|                                            | 2. Replace DIMMs one at a time to isolate the faulty module.                                                                                                    |
|                                            | <b>NOTE:</b> DIMM1 or XMM1 must always be installed. DIMM1 must be installed before DIMM3.                                                                                 |
|                                            | 3. Replace third-party memory with HP memory.                                                                                                    |
|                                            | 4. Replace the system board.                                                                                                    |

# Solving network problems

Some common causes and solutions for network problems are listed in the following table. These guidelines do not discuss the process of debugging the network cabling.

| Network driver does not detect network c | controller. |
|------------------------------------------|-------------|
|------------------------------------------|-------------|

| Cause                           | Solution                                                                                                    |
|---------------------------------|----------------------------------------------------------------------------------------------------|
| Network controller is disabled. | 1. Run Computer Setup and enable network controller.                                                                                                    |
|                                 | <ol> <li>Enable the network controller in the operating system using<br/>Device Manager.</li> </ol>                                                         |
|                                 | To access Device Manager in Windows 10, type device manager in the taskbar search box, and then select <b>Device Manager</b> from the list of applications. |
| Incorrect network driver.       | Check the network controller documentation for the correct driver or obtain the latest driver from the manufacturer's Web site.                             |

#### Network status link light never flashes.

#### NOTE: The network status light is supposed to flash when there is network activity.

| Cause                                      | Solution                                                                                                    |
|--------------------------------------------|----------------------------------------------------------------------------------------------------|
| No active network is detected.             | Check cabling and network equipment for proper connection.                                                                                                  |
| Network controller is not set up properly. | Check for the device status within Windows, such as Device<br>Manager for driver load and the Network Connections applet<br>within Windows for link status. |
|                                            | To access Device Manager in Windows 10, type device manager in the taskbar search box, and then select Device Manager from the list of applications.        |
| Network controller is disabled.            | 1. Run Computer Setup and enable network controller.                                                                                                    |
|                                            | <ol> <li>Enable the network controller in the operating system using<br/>Device Manager.</li> </ol>                                                         |
|                                            | To access Device Manager in Windows 10, type device manager in the taskbar search box, and then select Device Manager from the list of applications.        |
| Network driver is not properly loaded.     | Reinstall network drivers.                                                                                                    |
| System cannot autosense the network.       | Disable auto-sensing capabilities and force the system into the correct operating mode.                                                                     |

#### Diagnostics reports a failure.

| Cause                                                                        | Solution                                                                                                    |
|------------------------------------------------------------------------------|----------------------------------------------------------------------------------------------------|
| The cable is not securely connected.                                         | Ensure that the cable is securely attached to the network<br>connector and that the other end of the cable is securely attached<br>to the correct device. |
| The cable is attached to the incorrect connector.                            | Ensure that the cable is attached to the correct connector.                                                                                               |
| There is a problem with the cable or a device at the other end of the cable. | Ensure that the cable and device at the other end are operating correctly.                                                                                |
| The network controller is defective.                                         | Contact an authorized service provider.                                                                                                    |

#### Diagnostics passes, but the computer does not communicate with the network.

| Cause                                                                                    | Solution                                                                                                    |
|------------------------------------------------------------------------------------------|----------------------------------------------------------------------------------------------------|
| Network drivers are not loaded, or driver parameters do not match current configuration. | Make sure the network drivers are loaded and that the driver<br>parameters match the configuration of the network controller.                                         |
|                                                                                          | Make sure the correct network client and protocol is installed.                                                                                                    |
| The network controller is not configured for this computer.                              | Select the <b>Network and Sharing Center</b> icon in the <b>Control Panel</b> and configure the network controller.                                                   |
|                                                                                          | To access Control Panel in Windows 10, type <code>control panel</code> in the taskbar search box, and then select <b>Control Panel</b> from the list of applications. |

#### Network controller stopped working when an expansion board was added to the computer.

| Cause                                    | Solution                                                                                                    |
|------------------------------------------|----------------------------------------------------------------------------------------------------|
| The network controller requires drivers. | Verify that the drivers were not accidentally deleted when the drivers for a new expansion board were installed. |

#### Network controller stops working without apparent cause.

| Cause                                                   | Solution                                                                                                    |
|---------------------------------------------------------|----------------------------------------------------------------------------------------------------|
| The files containing the network drivers are corrupted. | Reinstall the network drivers.                                                                                                    |
|                                                         | If necessary, download the softpaq from the web (from a different computer).                                                                        |
| The cable is not securely connected.                    | Ensure that the cable is securely attached to the network connector and that the other end of the cable is securely attached to the correct device. |
| The network controller is defective.                    | Contact an authorized service provider.                                                                                                    |

#### Cannot connect to network server when attempting Remote System Installation.

| Cause                                              | Solution                                                                                                    |
|----------------------------------------------------|----------------------------------------------------------------------------------------------------|
| The network controller is not configured properly. | Verify Network Connectivity, that a DHCP Server is present, and that the Remote System Installation Server contains the NIC drivers for your NIC. |

#### System setup utility reports unprogrammed EEPROM.

| Cause                | Solution                                |
|----------------------|-----------------------------------------|
| Unprogrammed EEPROM. | Contact an authorized service provider. |

### **Solving memory problems**

If you encounter memory problems, some common causes and solutions are listed in the following table.

IMPORTANT: Power may still be supplied to the DIMMs when the computer is turned off (depending on the Management Engine (ME) settings). To avoid damage to the DIMMs or the system board, you must unplug the computer power cord before attempting to reseat, install, or remove a memory module.

For those systems that support ECC memory, HP does not support mixing ECC and non-ECC memory. Otherwise, the computer will not boot the operating system.

NOTE: The memory count will be affected by configurations with the Management Engine (ME) enabled. The ME uses 8 MB of system memory in single channel mode or 16 MB of memory in dual-channel mode to download, decompress, and execute the ME firmware for Out-of-Band (OOB), third-party data storage, and other management functions.

#### System will not boot or does not function properly after installing additional memory modules.

| Cause                                                                                                    | Solution                                                                                                    |
|----------------------------------------------------------------------------------------------------|----------------------------------------------------------------------------------------------------|
| A memory module is not installed in the DIMM1 or XMM1 socket.                                                        | Ensure that a memory module is installed in the DIMM1 or XMM1 socket on the system board. This socket must be populated with a memory module.    |
| Memory module is not the correct type or speed grade for the system or the new memory module is not seated properly. | Replace module with the correct industry-standard device for the<br>computer. On some models, ECC and non-ECC memory modules<br>cannot be mixed. |

#### Out of memory error.

| Cause                                              | Solution                                                                  |
|----------------------------------------------------|---------------------------------------------------------------------------|
| You have run out of memory to run the application. | Check the application documentation to determine the memory requirements. |

#### Memory count during POST is wrong.

| Cause                                              | Solution                                                                                      |
|----------------------------------------------------|-----------------------------------------------------------------------------------------------|
| The memory modules may not be installed correctly. | Check that the memory modules have been installed correctly and that proper modules are used. |
| Integrated graphics may use system memory.         | No action required.                                                                           |

#### Insufficient memory error during operation.

| Cause                                                               | Solution                                                                              |
|---------------------------------------------------------------------|---------------------------------------------------------------------------------------|
| Too many Terminate and Stay Resident programs (TSRs) are installed. | Delete any TSRs that you do not need.                                                 |
| You have run out of memory for the application.                     | Check the memory requirements for the application or add more memory to the computer. |

# Power LED flashes red five times, once every second, followed by a two-second pause, and the computer beeps five times. (Beeps stop after fifth iteration but LEDs continue flashing.)

| Cause                                      | Solution |                                                           |
|--------------------------------------------|----------|-----------------------------------------------------------|
| Memory is installed incorrectly or is bad. | 1.       | Reseat DIMMs. Power on the system.                        |
|                                            | 2.       | Replace DIMMs one at a time to isolate the faulty module. |
|                                            | з.       | Replace third-party memory with HP memory.                |
|                                            | 4.       | Replace the system board.                                 |

### Solving USB flash drive problems

If you encounter USB flash drive problems, common causes and solutions are listed in the following table.

#### USB flash drive is not seen as a drive letter in Windows.

| Cause                                                            | Solution                                                        |
|------------------------------------------------------------------|-----------------------------------------------------------------|
| The drive letter after the last physical drive is not available. | Change the default drive letter for the flash drive in Windows. |

#### USB flash drive not found (identified).

| Cause                                                                        | Solution                                                                                       |
|------------------------------------------------------------------------------|------------------------------------------------------------------------------------------------|
| The device is attached to a USB port that has been hidden in Computer Setup. | Run the Computer Setup utility and enable USB ports in <b>Advanced</b> > <b>Port Options</b> . |
| The device was not properly seated before power-up.                          | Ensure the device is fully inserted into the USB port before applying power to the system      |

#### System will not boot from USB flash drive.

| Cause                                                           | Solution                                                                                                    |
|-----------------------------------------------------------------|----------------------------------------------------------------------------------------------------|
| Boot order is not correct.                                      | Run the Computer Setup utility and change boot sequence in <b>Advanced &gt; Boot Options</b> .                                                                        |
| Removable Media Boot is disabled in the Computer Setup utility. | Run the Computer Setup utility and enable booting to removable media in <b>Advanced &gt; Boot Options</b> . Ensure USB is enabled in <b>Storage &gt; Boot Order</b> . |

#### The computer boots to DOS after making a bootable flash drive.

| Cause                     | Solution                                                       |
|---------------------------|----------------------------------------------------------------|
| Flash drive is bootable.  | Install the flash drive only after the operating system boots. |
| Flash drive is defective. | Try a different flash drive.                                   |

### **Solving Internet access problems**

If you encounter Internet access problems, consult your Internet Service Provider (ISP) or refer to the common causes and solutions listed in the following table.

#### Unable to connect to the Internet.

| Cause                                                           | Solution                                                                                             |
|-----------------------------------------------------------------|----------------------------------------------------------------------------------------------------|
| Internet Service Provider (ISP) account is not set up properly. | Verify Internet settings or contact your ISP for assistance.                                         |
| Web browser is not set up properly.                             | Verify that the Web browser is installed and set up to work with your ISP.                           |
| Cable or DSL modem is not plugged in.                           | Plug in cable or DSL modem. You should see a power LED light on the front of the cable or DSL modem. |

#### Unable to connect to the Internet.

| Cause                                                                                                    | Solution                                                                                                    |  |
|----------------------------------------------------------------------------------------------------|----------------------------------------------------------------------------------------------------|--|
| Cable or DSL service is not available or has been interrupted due to bad weather.                                                                                                    | Try connecting to the Internet at a later time or contact your ISP.<br>(If the cable or DSL service is connected, the cable LED light on the front of the cable or DSL modem will be on.) |  |
| The CAT5 UTP cable is disconnected.                                                                                                    | Connect the CAT5 UTP cable between the cable modem and the computers's RJ-45 connector. (If the connection is good, the PC LED light on the front of the cable or DSL modem will be on.)  |  |
| IP address is not configured properly.                                                                                                    | Contact your ISP for the correct IP address.                                                                                                    |  |
| Cookies are corrupted. (A cookie is a small piece of information<br>that a Web server can store temporarily with the Web browser.<br>This is useful for having the browser remember some specific<br>information that the Web server can later retrieve.) | Windows 10:                                                                                                    |  |
|                                                                                                    | <ol> <li>Type control panel in the taskbar search box, and then<br/>select Control Panel from the list of applications.</li> </ol>                                                        |  |
|                                                                                                    | 2. Click Internet Options.                                                                                                    |  |
|                                                                                                    | 3. In the <b>Browsing history</b> section, click the <b>Delete</b> button.                                                                                                    |  |
|                                                                                                    | <ol> <li>Select the Cookies and website data check box and click the<br/>Delete button.</li> </ol>                                                                                        |  |

#### Cannot automatically launch Internet programs.

| Cause                                                        | Solution                                   |
|--------------------------------------------------------------|--------------------------------------------|
| You must log on to your ISP before some programs will start. | Log on to your ISP and launch the program. |

### **Solving software problems**

Most software problems occur as a result of the following situations:

- The application was not installed or configured correctly.
- There is insufficient memory available to run the application.
- There is a conflict between applications.
- All the necessary device drivers might not have been installed.
- If you have installed an operating system other than the factory-installed operating system, it might not be supported on the system.

If you encounter software problems, see the applicable solutions listed in the following table.

#### Computer will not continue and the HP logo does not display.

| Cause                              | Solution                                                                                                    |
|------------------------------------|----------------------------------------------------------------------------------------------------|
| ROM issue—POST error has occurred. | Observe the beeps and LED lights on the front of the computer.<br>See <u>POST error messages and diagnostic front panel LEDs and</u><br><u>audible codes on page 106</u> to determine possible causes. |
|                                    | See the Worldwide Limited Warranty for terms and conditions.                                                                                                    |

#### Illegal Operation has Occurred error message is displayed.

| Cause                                                                       | Solution                                                                                                    |
|-----------------------------------------------------------------------------|----------------------------------------------------------------------------------------------------|
| Software being used is not Microsoft-certified for your version of Windows. | Verify that the software is certified by Microsoft for your version of Windows (see program packaging for this information). |
| Configuration files are corrupt.                                            | If possible, save all data, close all programs, and restart the computer.                                                    |

# 8 Backing up, restoring, and recovering

This chapter provides information about the following processes, which are standard procedure for most products:

- **Backing up your personal information**—You can use Windows tools to back up your personal information (see <u>Using Windows tools on page 104</u>).
- **Creating a restore point**—You can use Windows tools to create a restore point (see <u>Using Windows</u> <u>tools on page 104</u>).
- Creating recovery media (select products only)—You can use the HP Cloud Recovery Download Tool (select products only) to create recovery media (see <u>Using the HP Cloud Recovery Download Tool to</u> <u>create recovery media (select products only) on page 104</u>).
- **Restoring and recovery**—Windows offers several options for restoring from backup, refreshing the computer, and resetting the computer to its original state (see <u>Using Windows tools on page 104</u>).
- **IMPORTANT:** If you will be performing recovery procedures on a tablet, the tablet battery must be at least 70% charged before you start the recovery process.

**IMPORTANT:** For a tablet with a detachable keyboard, connect the tablet to the keyboard base before beginning any recovery process.

### Backing up information and creating recovery media

### **Using Windows tools**

**IMPORTANT:** Windows is the only option that allows you to back up your personal information. Schedule regular backups to avoid information loss.

You can use Windows tools to back up personal information and create system restore points and recovery media.

**NOTE:** If computer storage is 32 GB or less, Microsoft System Restore is disabled by default.

For more information and steps, see the Get Help app.

- 1. Select the **Start** button, and then select the **Get Help** app.
- 2. Enter the task you want to perform.
- **NOTE:** You must be connected to the Internet to access the Get Help app.

# Using the HP Cloud Recovery Download Tool to create recovery media (select products only)

You can use the HP Cloud Recovery Download Tool to create HP Recovery media on a bootable USB flash drive. To download the tool:

▲ Go to the Microsoft Store and search for HP Cloud Recovery.

For details, go to <u>http://www.hp.com/support</u>, search for HP Cloud Recovery, and then select "HP PCs – Using the Cloud Recovery Tool (Windows 10, 7)."

**NOTE:** If you cannot create recovery media yourself, contact support to obtain recovery discs. Go to <a href="http://www.hp.com/support">http://www.hp.com/support</a>, select your country or region, and then follow the on-screen instructions.

### **Restoring and recovery**

### **Restoring, resetting, and refreshing using Windows tools**

Windows offers several options for restoring, resetting, and refreshing the computer. For details, see <u>Using</u> <u>Windows tools on page 104</u>.

### **Recovering using HP Recovery media**

HP Recovery media is used to recover the original operating system and software programs that were installed at the factory. On select products, it can be created on a bootable USB flash drive using the HP Cloud Recovery Download Tool. For details, see <u>Using the HP Cloud Recovery Download Tool to create recovery</u> media (select products only) on page 104.

**NOTE:** If you cannot create recovery media yourself, contact support to obtain recovery discs. Go to <a href="http://www.hp.com/support">http://www.hp.com/support</a>, select your country or region, and then follow the on-screen instructions.

To recover your system:

Insert the HP Recovery media, and then restart the computer.

### Changing the computer boot order

If your computer does not restart using the HP Recovery media, you can change the computer boot order. This is the order of devices listed in BIOS where the computer looks for startup information. You can change the selection to an optical drive or a USB flash drive, depending on the location of your HP Recovery media.

To change the boot order:

- **IMPORTANT:** For a tablet with a detachable keyboard, connect the tablet to the keyboard base before beginning these steps.
  - 1. Insert the HP Recovery media.
  - 2. Access the system **Startup** menu.

For computers or tablets with keyboards attached:

▲ Turn on or restart the computer or tablet, quickly press esc, and then press f9 for boot options.

For tablets without keyboards:

Turn on or restart the tablet, quickly hold down the volume up button, and then select f9.

– or –

Turn on or restart the tablet, quickly hold down the volume down button, and then select **f9**.

**3.** Select the optical drive or USB flash drive from which you want to boot, and then follow the on-screen instructions.

# 9 POST error messages and diagnostic front panel LEDs and audible codes

This appendix lists the error codes, error messages, and the various indicator light and audible sequences that you may encounter during Power-On Self-Test (POST) or computer restart, the probable source of the problem, and steps you can take to resolve the error condition.

POST Message Disabled suppresses most system messages during POST, such as memory count and nonerror text messages. If a POST error occurs, the screen will display the error message. To manually switch to the POST Messages Enabled mode during POST, press any key (except F10, F11, or F12). The default mode is POST Message Disabled.

The speed at which the computer loads the operating system and the extent to which it is tested are determined by the POST mode selection.

Quick Boot is a fast startup process that does not run all of the system level tests, such as the memory test. Full Boot runs all of the ROM-based system tests and takes longer to complete.

Full Boot may also be enabled to run every 1 to 30 days on a regularly scheduled basis. To establish the schedule, reconfigure the computer to the Full Boot Every x Days mode, using Computer Setup.

**NOTE:** For more information on Computer Setup, see <u>Computer Setup (F10) Utility on page 65</u>.

### **POST numeric codes and text messages**

This section covers those POST errors that have numeric codes associated with them. The section also includes some text messages that may be encountered during POST.

**NOTE:** The computer will beep once after a POST text message is displayed on the screen.

| Control panel message          | Description                                   | Recommended action                                                                                         |
|--------------------------------|-----------------------------------------------|----------------------------------------------------------------------------------------------------|
| 002-Option ROM Checksum Error  | System ROM or expansion board option ROM      | 1. Verify the correct ROM.                                                                                 |
|                                | checksum.                                     | 2. Flash the ROM if needed.                                                                                |
|                                |                                               | <ol> <li>If an expansion board was recently added,<br/>remove it to see if the problem remains.</li> </ol> |
|                                |                                               | 4. Clear CMOS. (See <u>Password security and</u><br>resetting CMOS on page 113.)                           |
|                                |                                               | <ol> <li>If the message disappears, there may be a<br/>problem with the expansion card.</li> </ol>         |
|                                |                                               | 6. Replace the system board.                                                                               |
| 003-System Board Failure       | DMA or timers.                                | 1. Clear CMOS. (See <u>Password security and</u><br>resetting CMOS on page 113.)                           |
|                                |                                               | 2. Remove expansion boards.                                                                                |
|                                |                                               | 3. Replace the system board.                                                                               |
| 005-Real-Time Clock Power Loss | Invalid time or date in configuration memory. | Reset the date and time under <b>Control Panel</b><br>(Computer Setup can also be used). If the            |

| Control panel message                      | Description                                                                                        | Recommended action                                                                                                    |
|--------------------------------------------|----------------------------------------------------------------------------------------------------|----------------------------------------------------------------------------------------------------|
|                                            | RTC (real-time clock) battery may need to be replaced.                                             | problem persists, replace the RTC battery. See<br>the Removal and Replacement section for<br>instructions on installing a new battery.                                       |
| 008–Microcode Patch Error                  | Processor is not supported by the BIOS.                                                            | 1. Upgrade BIOS to proper version.                                                                                                    |
|                                            |                                                                                                    | 2. Change the processor.                                                                                                    |
| 009–PMM Allocation Error during MEBx       | Memory error during POST execution of the                                                          | 1. Reboot the computer.                                                                                                    |
| Download                                   | Management Engine (ME) BIOS Extensions option ROM.                                                 | <ol> <li>Unplug the power cord, re-seat the<br/>memory modules, and reboot the<br/>computer.</li> </ol>                                                                      |
|                                            |                                                                                                    | <ol> <li>If the memory configuration was recently<br/>changed, unplug the computer, restore<br/>the original memory configuration, and<br/>reboot the computer.</li> </ol>   |
|                                            |                                                                                                    | <ol> <li>If the error persists, replace the system<br/>board.</li> </ol>                                                                                                    |
| 00A-Product Information Not Valid          | The product information programmed into the system board is missing or invalid.                    | Use Computer Setup to update this information                                                                                                    |
| 00B-MEBx Module did not checksum correctly | Memory error during POST execution of the<br>Management Engine (ME) BIOS Extensions<br>option ROM. | 1. Reboot the computer.                                                                                                    |
|                                            |                                                                                                    | <ol> <li>Unplug the power cord, re-seat the<br/>memory modules, and reboot the<br/>computer.</li> </ol>                                                                      |
|                                            |                                                                                                    | <ol> <li>If the memory configuration was recently<br/>changed, unplug the power cord, restore<br/>the original memory configuration, and<br/>reboot the computer.</li> </ol> |
|                                            |                                                                                                    | <ol> <li>If the error persists, replace the system<br/>board.</li> </ol>                                                                                                    |
| 00C-PMM Deallocation Error during MEBx     | M Deallocation Error during MEBx<br>Management Engine (ME) BIOS Extensions<br>option ROM.          | 1. Reboot the computer.                                                                                                    |
| Cleanup                                    |                                                                                                    | <ol> <li>Unplug the power cord, re-seat the<br/>memory modules, and reboot the<br/>computer.</li> </ol>                                                                      |
|                                            |                                                                                                    | <ol> <li>If the memory configuration was recently<br/>changed, unplug the power cord, restore<br/>the original memory configuration, and<br/>reboot the computer.</li> </ol> |
|                                            |                                                                                                    | <ol> <li>If the error persists, replace the system<br/>board.</li> </ol>                                                                                                    |
| 00D-Setup Error during MEBx Execution      | MEBx selection or exit resulted in a setup                                                         | 1. Reboot the computer.                                                                                                    |
|                                            | failure.                                                                                           | 2. Unplug the power cord, re-seat the memory modules, and reboot the computer.                                                                                               |
|                                            |                                                                                                    | <ol> <li>If the memory configuration was recently<br/>changed, unplug the power cord, restore<br/>the original memory configuration, and<br/>reboot the computer.</li> </ol> |
|                                            |                                                                                                    | 4. If the error persists, replace the system board.                                                                                                    |

| Control panel message                                                                                                    | Description                                                                                                    | Recommended action                                                                                                    |
|----------------------------------------------------------------------------------------------------|----------------------------------------------------------------------------------------------------|----------------------------------------------------------------------------------------------------|
| 00E-Inventory Error during MEBx Execution                                                                                                   | ution BIOS information passed to the MEBx resulted in a failure.                                                                 | 1. Reboot the computer.                                                                                                    |
|                                                                                                    |                                                                                                    | 2. If the error persists, update to the latest BIOS version.                                                                                                    |
|                                                                                                    |                                                                                                    | 3. If the error still persists, replace the system board.                                                                                                    |
| 00F-Interface Error during MEBx Execution                                                                                                   | MEBx operation experienced a hardware error                                                                                      | 1. Reboot the computer.                                                                                                    |
| during communication with the ME.                                                                                                    | during communication with the ME.                                                                                                | 2. If the error persists, update to the latest BIOS version.                                                                                                    |
|                                                                                                    |                                                                                                    | <ol> <li>If the error still persists, replace the system board.</li> </ol>                                                                                                    |
| 100-Front Audio Not Connected                                                                                                    | Front audio cable has been detached or unseated from system board.                                                               | Reconnect or replace front audio cable.                                                                                                    |
| 2E1-MemorySize Error                                                                                                    | Memory amount has changed since the last boot (memory added or removed).                                                         | The system memory size is different from the<br>last startup. The most common reason is the<br>removal of memory from the system board.<br>Press the F1 key to save the memory changes.<br>If this message persists, verify that the<br>memory modules are installed correctly. |
| 2E2-Memory Error                                                                                                    | Memory module configuration failed during boot up.                                                                               | 1. Ensure memory modules are correctly installed.                                                                                                    |
|                                                                                                    |                                                                                                    | 2. Verify proper memory module type.                                                                                                    |
|                                                                                                    |                                                                                                    | <ol> <li>Remove and replace the identified faulty<br/>memory module(s).</li> </ol>                                                                                                    |
|                                                                                                    |                                                                                                    | <ol> <li>If the error persists after replacing<br/>memory modules, replace the system<br/>board.</li> </ol>                                                                                                    |
| 2E3-Incompatible Memory Module in Memory                                                                                                    | A memory module in memory socket identified                                                                                      | 1. Verify proper memory module type.                                                                                                    |
| Socket(s) X, X,                                                                                                    | in the error message is missing critical SPD information, or is incompatible with the chipset.                                   | 2. Try another memory socket.                                                                                                    |
|                                                                                                    |                                                                                                    | <b>3.</b> Replace with a supported module.                                                                                                    |
| 2E4-DIMM Configuration Warning                                                                                                    | The current memory configuration is not optimized.                                                                               | Rearrange the DIMMs so that each channel has the same amount of memory.                                                                                                    |
| 2E5-ECC Memory Module Detected on       Recently added memory module(s) support         Unsupported Platform       memory error correction. | Recently added memory module(s) support ECC memory error correction.                                                             | <ol> <li>If additional memory was recently added<br/>remove it to see if the problem remains.</li> </ol>                                                                                                    |
|                                                                                                    |                                                                                                    | 2. Check product documentation for<br>memory support information.                                                                                                    |
| 2E6–Memory Not Configured Correctly for<br>Proper MEBx Execution                                                                            | DIMM1 is not installed.                                                                                                    | Make sure there is a memory module in the DIMM1 socket and that it is properly seated.                                                                                                    |
| 300–Configuration Change Warning                                                                                                    | The storage device configuration will be updated as shown.                                                                       | Not applicable                                                                                                    |
| 301-Hard Disk 1: SMART Hard Drive Detects<br>Imminent Failure                                                                               | Hard drive is about to fail. (Some hard drives<br>have a hard drive firmware patch that will fix an<br>erroneous error message.) | <ol> <li>Determine if hard drive is giving correct<br/>error message. Run the Drive Protection<br/>System test under using F2 Diagnostics<br/>when booting the computer.</li> </ol>                                                                                             |
|                                                                                                    |                                                                                                    | <ol> <li>Apply hard drive firmware patch<br/>if applicable. (Available at<br/><u>http://www.hp.com/support</u>.)</li> </ol>                                                                                                    |

| Control panel message                                                  | Description                                                                                                    | Recommended action                                                                                                    |
|------------------------------------------------------------------------|----------------------------------------------------------------------------------------------------|----------------------------------------------------------------------------------------------------|
|                                                                        |                                                                                                    | 3. Back up contents and replace hard drive                                                                                                    |
| 302-Hard Disk 2: SMART Hard Drive Detects<br>Imminent Failure          | Hard drive is about to fail. (Some hard drives<br>have a hard drive firmware patch that will fix an<br>erroneous error message.) | <ol> <li>Determine if hard drive is giving correct<br/>error message. Run the Drive Protection<br/>System test under using F2 Diagnostics<br/>when booting the computer.</li> </ol> |
|                                                                        |                                                                                                    | <ol> <li>Apply hard drive firmware patch<br/>if applicable. (Available at<br/><u>http://www.hp.com/support</u>.)</li> </ol>                                                         |
|                                                                        |                                                                                                    | 3. Back up contents and replace hard drive                                                                                                    |
| 309 – 30C: Hard Disk 3–6: SMART Hard Drive<br>Detects Imminent Failure | Hard drive is about to fail. (Some hard drives<br>have a hard drive firmware patch that will fix an<br>erroneous error message.) | <ol> <li>Determine if hard drive is giving correct<br/>error message. Run the Drive Protection<br/>System test under using F2 Diagnostics<br/>when booting the computer.</li> </ol> |
|                                                                        |                                                                                                    | <ol> <li>Apply hard drive firmware patch<br/>if applicable. (Available at<br/><u>http://www.hp.com/support</u>.)</li> </ol>                                                         |
|                                                                        |                                                                                                    | <b>3.</b> Back up contents and replace hard drive                                                                                                    |
| 3F0–Boot Device Not Found                                              | Boot device not found.                                                                                                    | Insert boot device or load operating system.                                                                                                    |
| 3F1–Hard Disk 1 Error                                                  | Hard disk 1 error.                                                                                                    | 1. Check and/or replace cables.                                                                                                    |
|                                                                        |                                                                                                    | 2. Clear CMOS. (See <u>Password security and</u><br>resetting CMOS on page 113.)                                                                                                    |
|                                                                        |                                                                                                    | 3. Replace the hard disk drive.                                                                                                    |
| 3F2–Hard Disk 2 Error                                                  | Hard disk 2 error.                                                                                                    | 1. Check and/or replace cables.                                                                                                    |
|                                                                        |                                                                                                    | 2. Clear CMOS. (See <u>Password security and</u><br>resetting CMOS on page 113.)                                                                                                    |
|                                                                        |                                                                                                    | 3. Replace the hard disk drive.                                                                                                    |
| 400-Serial Port A Address Conflict Detected                            | Both external and internal serial ports are                                                                                      | 1. Remove any serial port expansion cards                                                                                                    |
|                                                                        | assigned to the same resources.                                                                                                  | 2. Clear CMOS. (See <u>Password security and</u><br>resetting CMOS on page 113.)                                                                                                    |
|                                                                        |                                                                                                    | 3. Reconfigure card resources and/or run<br>Computer Setup or Windows utilities.                                                                                                    |
| 401-Serial Port B Address Conflict Detected                            | Both external and internal serial ports are                                                                                      | 1. Remove any serial port expansion cards                                                                                                    |
|                                                                        | assigned to the same resources.                                                                                                  | 2. Clear CMOS. (See <u>Password security and</u><br>resetting CMOS on page 113.)                                                                                                    |
|                                                                        |                                                                                                    | 3. Reconfigure card resources and/or run<br>Computer Setup or Windows utilities.                                                                                                    |
| 402-Serial Port C Address Conflict Detected                            | Both external and internal serial ports are                                                                                      | 1. Remove any serial port expansion cards                                                                                                    |
|                                                                        | assigned to the same resources.                                                                                                  | 2. Clear CMOS. (See <u>Password security and</u><br>resetting CMOS on page 113.)                                                                                                    |
|                                                                        |                                                                                                    | 3. Reconfigure card resources and/or run<br>Computer Setup or Windows utilities.                                                                                                    |
| 403-Serial Port D Address Conflict Detected                            | Both external and internal serial ports are                                                                                      | 1. Remove any serial port expansion cards                                                                                                    |
|                                                                        | assigned to the same resources.                                                                                                  | 2. Clear CMOS. (See <u>Password security and</u><br>resetting CMOS on page 113.)                                                                                                    |

| Control panel message                                            | Description                                                                                                    | Recommended action                                                                                                    |
|------------------------------------------------------------------|----------------------------------------------------------------------------------------------------|----------------------------------------------------------------------------------------------------|
|                                                                  |                                                                                                    | 3. Reconfigure card resources and/or run<br>Computer Setup or Windows utilities.                                                                                                    |
| 419-Out of Memory Space for Option ROMs                          | Recently added PCI expansion card contains an option ROM too large to download during POST.                                                                        | If a PCI expansion card was recently<br>added, remove it to see if the problem<br>remains.                                                                                          |
| 41A-Front USB1/USB2 Not Connected                                | Front USB cable has been detached or unseated from system board.                                                                                                   | Reconnect or replace front USB cable.                                                                                                    |
| 41B-Device in PCI Express Slot Failed To<br>nitialize            | There is an incompatibility or problem with a PCIe device and the system or PCIe link could not be configured to a valid bus width or speed.                       | Try rebooting the system. If the error reoccurs, the device may not work with this system                                                                                           |
| 43A-USB Type-C I2C Not Connected                                 | Cable is required between I2C on card and USB-<br>C on the system board.                                                                                           | Install cable between I2C on card and USB-C or the system board.                                                                                                    |
| 43B-More Than One USB type-C Cards Are<br>Installed              | More than one USB type-C card is installed.                                                                                                    | Remove USB type-C card so only one is installed.                                                                                                    |
| 500–BIOS Recovery                                                | A system BIOS recovery has occurred.                                                                                                    | Not applicable.                                                                                                    |
| 70x-Wireless Mode Not Supported                                  | The system has detected a wireless module installed in the system that is not supported and has been disabled.                                                     | Replace with a supported module.                                                                                                    |
| 800-Keyboard Error                                               | Keyboard failure.                                                                                                    | <ol> <li>Reconnect keyboard with computer<br/>turned off.</li> </ol>                                                                                                    |
|                                                                  |                                                                                                    | 2. Check connector for bent or missing pins.                                                                                                    |
|                                                                  |                                                                                                    | <ol> <li>Ensure that none of the keys are<br/>depressed.</li> </ol>                                                                                                    |
|                                                                  |                                                                                                    | 4. Replace keyboard.                                                                                                    |
| 801-Keyboard or System Unit Error                                | Keyboard failure.                                                                                                    | 1. Reconnect the keyboard with computer turned off.                                                                                                    |
|                                                                  |                                                                                                    | <ol> <li>Ensure that none of the keys are depressed.</li> </ol>                                                                                                    |
|                                                                  |                                                                                                    | 3. Replace the keyboard.                                                                                                    |
|                                                                  |                                                                                                    | 4. Replace the system board.                                                                                                    |
| 900-CPU Fan Not Detected                                         | CPU fan is not connected or may have                                                                                                    | 1. Reseat CPU fan.                                                                                                    |
|                                                                  | malfunctioned.                                                                                                    | 2. Reseat fan cable.                                                                                                    |
|                                                                  |                                                                                                    | 3. Replace CPU fan.                                                                                                    |
| 901-Chassis, Rear Chassis, or Front Chassis Fan<br>not Detected  | Chassis, rear chassis, or front chassis fan is not connected or may have malfunctioned.                                                                            | <ol> <li>Reseat chassis, rear chassis, or front<br/>chassis fan.</li> </ol>                                                                                                    |
|                                                                  |                                                                                                    | 2. Reseat fan cable.                                                                                                    |
|                                                                  |                                                                                                    | <ol> <li>Replace chassis, rear chassis, or front<br/>chassis fan.</li> </ol>                                                                                                    |
| 903-Computer Cover Has Been Removed Since<br>Last System Startup |                                                                                                    | N/A                                                                                                    |
| 904-SATA Cabling Error                                           | One or more SATA devices are improperly<br>attached. For optimal performance, the SATA 0<br>and SATA 1 ports should be used for hard drives<br>before other ports. | Ensure SATA connectors are used in ascending<br>order. For one device, use SATA 0. For two<br>devices, use SATA 0 and SATA 1. For three<br>devices, use SATA 0, SATA 1, and SATA 2. |

| Control panel message             | Description                                                                                                    | Recommended action                   |  |
|-----------------------------------|----------------------------------------------------------------------------------------------------|--------------------------------------|--|
| 90B-Fan Failure                   | The system has detected that a cooling fan is                                                                                                    | 1. Reseat fan.                       |  |
|                                   | not operating correctly.                                                                                                    | 2. Reseat fan cable.                 |  |
|                                   |                                                                                                    | 3. Replace fan.                      |  |
| 90D-System Temperature            | Thermal shutdown occurred. The system BIOS<br>has detected your machine was previously shut<br>down to avoid overheating. Overheating may<br>occur if the cooling vents are blocked or the<br>operating temperature exceeds the system<br>specifications. The machine should return to<br>normal operation once the situation is resolved. | Make sure system has proper airflow. |  |
| 90E-Power Supply Fan Not detected | Power supply fan is not connected or may have                                                                                                    | 1. Reseat power supply fan.          |  |
|                                   | malfunctioned.                                                                                                    | 2. Reseat fan cable.                 |  |
|                                   |                                                                                                    | 3. Replace power supply fan.         |  |
| 910–Filter Warning                | Airflow filter is dirty.                                                                                                    | Replace the airflow filter.          |  |

# Interpreting system validation diagnostic front panel LEDs and audible codes

During the system validation phase that occurs at system startup, the BIOS validates the functionality of the following subsystems and conditions:

- AC adapter
- System board power
- Processor failure
- BIOS corruption
- Memory failure
- Graphics failure
- System board failure
- BIOS authentication failure

If an error is detected, specific patterns of long and short blinks, accompanied by long and short beeps (where applicable) are used to identify the error. These patterns will make up a two part code:

- Major the category of the error
- Minor the specific error within the category
- **NOTE:** Single beep and blink codes are not used.

| Number of long beeps and blinks | Error category |
|---------------------------------|----------------|
| 1                               | Not used       |
| 2                               | BIOS           |
| 3                               | Hardware       |

| Number of long beeps and blinks | Error category |
|---------------------------------|----------------|
| 4                               | Thermal        |
| 5                               | System board   |

Patterns of blink and beep codes are determined by using the following parameters:

- 1 second pause occurs after the last major blink.
- 2 second pause occurs after the last minor blink.
- Beep error code sequences occur for the first 5 iterations of the pattern and then stop.
- Blink error code sequences continue until the computer is unplugged or the power button is pressed.

**NOTE:** Not all diagnostic lights and audible codes are available on all models.

The red LED blinks to represent the major error category (long blinks). The white LED blinks to represent the minor error category (short blinks). For example, '3.5' indicates 3 long red blinks and 5 short white blinks to communicate the processor is not detected.

| Category     | Major/minor code | Description                                                                                                    |
|--------------|------------------|----------------------------------------------------------------------------------------------------|
| BIOS         | 2.2              | The main area (DXE) of BIOS has become corrupted and there is no recover<br>binary image available.                                                                                                  |
|              | 2.3              | The embedded controller policy requires the user to enter a key sequence.                                                                                                    |
|              | 2.4              | The embedded controller is checking or recovering the boot block.                                                                                                    |
| Hardware     | 3.2              | The embedded controller has timed out waiting for BIOS to return from memory initialization.                                                                                                    |
|              | 3.3              | The embedded controller has timed out waiting for BIOS to return from graphics initialization.                                                                                                    |
|              | 3.4              | The system board displays a power failure (crowbar).*                                                                                                    |
|              | 3.5              | The processor is not detected or is not supported.*                                                                                                    |
|              | 3.6              | The processor does not support an enabled feature.                                                                                                    |
| Thermal      | 4.2              | A processor over temperature condition has been detected.*                                                                                                    |
|              | 4.3              | An ambient temperature over temperature condition has been detected.                                                                                                    |
|              | 4.4              | An MXM over temperature condition has been detected.                                                                                                    |
| System board | 5.2              | The embedded controller cannot find valid firmware.                                                                                                    |
|              | 5.3              | The embedded controller has timed out waiting for the BIOS.                                                                                                    |
|              | 5.4              | The embedded controller has timed out waiting for BIOS to return from system board initialization.                                                                                                   |
|              | 5.5              | The embedded controller rebooted the system after a possible lockup<br>condition had been detected through the use of a System Health Timer,<br>Automated System Recovery Timer, or other mechanism. |

\* Indicates hardware triggered event; all other events are controlled by the BIOS.

# **10** Password security and resetting CMOS

This computer supports security password features, which can be established through the Computer Setup Utilities menu.

This computer supports two security password features that are established through the Computer Setup Utilities menu: administrator password and power-on password. When you establish only an administrator password, any user can access all the information on the computer except Computer Setup. When you establish only a power-on password, the power-on password is required to access Computer Setup and any other information on the computer. When you establish both passwords, only the administrator password will give you access to Computer Setup.

When both passwords are set, the administrator password can also be used in place of the power-on password as an override to log in to the computer. This feature is useful for a network administrator.

If you forget one or both passwords, you can clear all passwords by turning off the system, opening the cover, temporarily removing the PSWD jumper, and booting once. This action erases the administrator and poweron passwords. You must restore the jumper to create new passwords.

IMPORTANT: Pushing the CMOS button with power removed resets the BIOS settings to factory defaults. It can be useful to back up the BIOS settings or save them as custom defaults before resetting them in case they are needed later. Back up can be performed in Computer Setup or using the BiosConfigUtility tool available from www.hp.com. See Computer Setup (F10) Utility on page 65 for information on backing up the BIOS settings.

### **Resetting the password jumper**

IMPORTANT: Stringent security is a mode where there is no physical bypass of the password function. If enabled, removing the password jumper will be ignored. To enable this mode, change the security setting Clear Password Jumper in Password Policies to Ignore.

If you lose or forget the password when in stringent security mode, the system can only be reset by System Management Command. This is a way for HP Service and Support to provide a secure method to access the BIOS and command a password reset for a specifically identified unit under the direction of the owner. This scenario is not covered under warranty.

To prevent needing a customer service event to restore access to the system, record your configured administrator and power-on passwords in a safe place away from your computer.

To disable the power-on or administrator password features, or to clear the power-on or administrator passwords, complete the following steps:

- 1. Shut down the operating system properly, then turn off the computer and any external devices, and disconnect the power cord from the power outlet.
- 2. With the power cord disconnected, press the power button again to drain the system of any residual power.
  - **WARNING!** To reduce the risk of personal injury from electrical shock and/or hot surfaces, be sure to disconnect the power cord from the AC outlet, and allow the internal system components to cool before touching.
- **IMPORTANT:** When the computer is plugged in, the power supply always has voltage applied to the system board even when the unit is turned off. Failure to disconnect the power cord can result in damage to the system.

Static electricity can damage the electronic components of the computer or optional equipment. Before beginning these procedures, ensure that you are discharged of static electricity by briefly touching a grounded metal object. See the *Safety & Regulatory Information* guide for more information.

- 3. Remove the access panel.
- **4.** Locate the header and jumper.
- **NOTE:** The password jumper is green so that it can be easily identified. For assistance locating the password jumper and other system board components, see the system board components image at <u>System board callouts on page 57</u>.
- 5. Remove the jumper from pins 1 and 2.
- 6. Place the jumper on either pin 1 or 2, but not both, so that it does not get lost.
- 7. Replace the access panel and reconnect the external equipment.
- 8. Plug in the computer and turn on power. Allow the operating system to start. This clears the current passwords and disables the password features.
- 9. Shut down the computer, unplug the power, and disconnect the external equipment.
- **10.** Remove the access panel.
- **11.** Place the jumper on pins 1 and 2.
- **12.** Replace the access panel.
- **13.** Reconnect the external equipment and plug in the computer.

### **Clearing and resetting the BIOS**

The CMOS button resets BIOS settings to default, but does not clear the passwords or affect any of the other Security settings. On Intel systems with advanced manageability features, the CMOS button will also partially unprovision AMT.

- **1.** Turn off the computer and any external devices, and disconnect the power cord from the power outlet.
- 2. Disconnect the keyboard and any other external equipment connected to the computer.
  - **WARNING!** To reduce the risk of personal injury from electrical shock, hot surfaces, or both, be sure to disconnect the power cord from the AC outlet, and allow the internal system components to cool before touching.
- **IMPORTANT:** When the computer is plugged in, the power supply always has voltage applied to the system board even when the unit is turned off. Failure to disconnect the power cord can result in damage to the system.

Static electricity can damage the electronic components of the computer or optional equipment. Before beginning these procedures, ensure that you are discharged of static electricity by briefly touching a grounded metal object. See the *Safety & Regulatory Information* guide for more information.

- 3. Remove the access panel.
- IMPORTANT: Pushing the CMOS button resets CMOS values to factory defaults. It is important to back up the computer CMOS settings before resetting them in case they are needed later. Back up is easily done through Computer Setup. See <u>Computer Setup (F10) Utility on page 65</u> for information on backing up the CMOS settings.
- 4. Locate, press, and hold the CMOS button in for 5 seconds.
  - NOTE: Make sure you have disconnected the AC power cord from the AC outlet. The CMOS button will not clear CMOS if the power cord is connected.

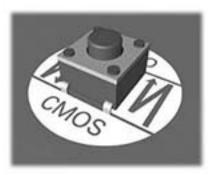

- **NOTE:** For assistance locating the CMOS button and other system board components, see the system board components image at <u>System board callouts on page 57</u>.
- 5. Replace the access panel.
- 6. Reconnect the external devices.
- 7. Plug in the computer and turn on power.
- **NOTE:** You will receive POST error messages after clearing CMOS and rebooting advising you that configuration changes have occurred. Use Computer Setup to reset any special system setups along with the date and time.

For instructions on Computer Setup, see Computer Setup (F10) Utility on page 65.

# **11 Power cord set requirements**

The power supplies on some computers have external power switches. The voltage select switch feature on the computer permits it to operate from any line voltage of 100 V ac-120 V ac or 220 V ac-240 V ac. Power supplies on those computers that do not have external power switches are equipped with internal switches that sense the incoming voltage and automatically switch to the proper voltage.

The power cord set received with the computer meets the requirements for use in the country where you purchased the equipment.

Power cord sets for use in other countries must meet the requirements of the country where you use the computer.

### **General requirements**

The following requirements are applicable to all countries:

- 1. The power cord must be approved by an acceptable accredited agency responsible for evaluation in the country where the power cord set will be installed.
- 2. The power cord set must have a minimum current capacity of 10A (7A Japan only) and a nominal voltage rating of 125 V ac or 250 V ac, as required by each country's power system.
- The diameter of the wire must be a minimum of 0.75 mm<sup>2</sup> or 18AWG, and the length of the cord must be between 1.8 m (6 feet) and 3.6 m (12 feet).

The power cord should be routed so that it is not likely to be walked on or pinched by items placed upon it or against it. Particular attention should be paid to the plug, electrical outlet, and the point where the cord exits from the product.

### Japanese power cord requirements

For use in Japan, use only the power cord received with this product.

IMPORTANT: Do not use the power cord received with this product on any other products.

A WARNING! Do not operate this product with a damaged power cord set. If the power cord set is damaged in any manner, replace it immediately.

### **Country-specific requirements**

Additional requirements specific to a country are shown in parentheses and explained below.

| Country       | Accrediting Agency | Country            | Accrediting Agency |
|---------------|--------------------|--------------------|--------------------|
| Australia (1) | EANSW              | Italy (1)          | IMQ                |
| Austria (1)   | OVE                | Japan (3)          | METI               |
| Belgium (1)   | CEBC               | Norway (1)         | NEMKO              |
| Canada (2)    | CSA                | Sweden (1)         | SEMKO              |
| Denmark (1)   | DEMKO              | Switzerland (1)    | SEV                |
| Finland (1)   | SETI               | United Kingdom (1) | BSI                |
| France (1)    | UTE                | United States (2)  | UL                 |
| Germany (1)   | VDE                |                    |                    |

#### Table 11-1 Power cord country-specific requirements

1. The flexible cord must be Type HO5VV-F, 3-conductor, 0.75mm<sup>2</sup> conductor size. Power cord set fittings (appliance coupler and plug) must bear the certification mark of the agency responsible for evaluation in the country where it will be used.

2. The flexible cord must be Type SVT or equivalent, No. 18 AWG, 3 conductor. The plug must be a 2-pole grounding type with a NEMA 5-15P (15A, 125V) or NEMA 6-15P (15A, 250V) configuration.

 Appliance coupler, flexible cord, and plug must bear a T mark and registration number in accordance with the Japanese Dentori Law. Flexible cord must be Type VCT or VCTF, 3-conductor, 0.75 mm<sup>2</sup> conductor size. Plug must be a 2-pole grounding type with a Japanese Industrial Standard C8303 (7A, 125V) configuration.

# **12 Statement of memory volatility**

The purpose of this chapter is to provide general information regarding nonvolatile memory in HP Business computers. This chapter also provides general instructions for restoring nonvolatile memory that can contain personal data after the system has been powered off and the hard drive has been removed.

HP Business computer products that use Intel®-based or AMD®-based system boards contain volatile DDR memory. The amount of nonvolatile memory present in the system depends upon the system configuration. Intel-based and AMD-based system boards contain nonvolatile memory subcomponents as originally shipped from HP, assuming that no subsequent modifications have been made to the system and assuming that no applications, features, or functionality have been added to or installed on the system.

Following system shutdown and removal of all power sources from an HP Business computer system, personal data can remain on volatile system memory (DIMMs) for a finite period of time and will also remain in nonvolatile memory. Use the steps below to remove personal data from the computer, including the nonvolatile memory found in Intel-based and AMD-based system boards.

NOTE: If your tablet has a keyboard base, connect to the keyboard base before beginning steps in this chapter.

#### **Current BIOS steps**

- Follow steps (a) through (l) below to restore the nonvolatile memory that can contain personal data. Restoring or reprogramming nonvolatile memory that does not store personal data is neither necessary nor recommended.
  - a. Turn on or restart the computer, and then press esc while the "Press the ESC key for Startup Menu" message is displayed at the bottom of the screen.
  - **NOTE:** If the system has a BIOS administrator password, enter the password at the prompt.
  - b. Select Main, select Apply Factory Defaults and Exit, and then select Yes to load defaults.

The computer will reboot.

**c.** During the reboot, press esc while the "Press the ESC key for Startup Menu" message is displayed at the bottom of the screen.

**NOTE:** If the system has a BIOS administrator password, enter the password at the prompt.

Select the Security menu, select Restore Security Settings to Factory Defaults, and then select
 Yes to restore security level defaults.

The computer will reboot.

- **e.** During the reboot, press esc while the "Press the ESC key for Startup Menu" message is displayed at the bottom of the screen.
- **NOTE:** If the system has a BIOS administrator password, enter the password at the prompt.
- f. If an asset or ownership tag is set, select the Security menu and scroll down to the Utilities menu. Select System IDs, and then select Asset Tracking Number. Clear the tag, and then make the selection to return to the prior menu.

- g. If a DriveLock password is set, select the Security menu, and scroll down to Hard Drive Utilities under the Utilities menu. Select Hard Drive Utilities, select DriveLock, then uncheck the checkbox for DriveLock password on restart. Select OK to proceed.
- **h.** Select the **Main** menu, and then select **Reset BIOS Security to factory default**. Click **Yes** at the warning message.

The computer will reboot.

**i.** During the reboot, press esc while the "Press the ESC key for Startup Menu" message is displayed at the bottom of the screen.

**NOTE:** If the system has a BIOS administrator password, enter the password at the prompt.

- j. Select the Main menu, select Apply Factory Defaults and Exit, select Yes to save changes and exit, and then select Shutdown.
- k. Reboot the system. If the system has a Trusted Platform Module (TPM) and/or fingerprint reader, one or two prompts will appear—one to clear the TPM and the other to Reset Fingerprint Sensor; press or tap F1 to accept or F2 to reject.
- I. Remove all power and system batteries for at least 24 hours.
- **2.** Complete one of the following:
  - Remove and retain the storage drive.

– or –

• Clear the drive contents by using a third party utility designed to erase data from an SSD.

– or –

• Clear the contents of the drive by using the following BIOS Setup Secure Erase command option steps:

**IMPORTANT:** If you clear data using Secure Erase, it cannot be recovered.

- **a.** Turn on or restart the computer, and then press esc while the "Press the ESC key for Startup Menu" message is displayed at the bottom of the screen.
- b. Select the Security menu and scroll down to the Utilities menu.
- c. Select Hard Drive Utilities.
- **d.** Under **Utilities**, select **Secure Erase**, select the hard drive storing the data you want to clear, and then follow the on-screen instructions to continue.

### Nonvolatile memory usage

### Table 12-1 Troubleshooting steps for nonvolatile memory usage

| Nonvolatile<br>Memory Type                                                    | Amount (Size)                                                                                   | Does this<br>memory<br>store<br>customer<br>data? | Does this<br>memory<br>retain data<br>when power<br>is removed? | What is the<br>purpose of this<br>memory?                                                                                                    | How is data input into this<br>memory?                                                                                                    | How is this memory<br>write-protected?                                                                                                    |
|-------------------------------------------------------------------------------|-------------------------------------------------------------------------------------------------|---------------------------------------------------|-----------------------------------------------------------------|----------------------------------------------------------------------------------------------------|----------------------------------------------------------------------------------------------------|----------------------------------------------------------------------------------------------------|
| HP Sure Start flash<br>(select models<br>only)                                | 8 MB                                                                                            | No                                                | Yes                                                             | Provides<br>protected<br>backup of<br>critical System<br>BIOS code, EC<br>firmware, and<br>critical<br>computer<br>configuration<br>data for select<br>platforms that<br>support HP<br>Sure Start.<br>For more<br>information,<br>see Using HP<br>Sure Start<br>(select models<br>only)<br>on page 123. | Data cannot be written to this<br>device via the host processor.<br>The content is managed<br>solely by the HP Sure Start<br>Embedded Controller.                  | This memory is protected<br>by the HP Sure Start<br>Embedded Controller.                                                                                                    |
| Real Time Clock<br>(RTC) battery<br>backed-up CMOS<br>configuration<br>memory | 256 bytes                                                                                       | No                                                | Yes                                                             | Stores system<br>date and time<br>and noncritical<br>data.                                                                                                    | RTC battery backed-up CMOS<br>is programmed using<br>Computer Setup (BIOS), or by<br>changing the Microsoft®<br>Windows date & time.                               | This memory is not write-<br>protected.                                                                                                    |
| Controller (NIC)<br>EEPROM                                                    | 64 KB (not<br>customer<br>accessible)                                                           | No                                                | Yes                                                             | Stores NIC<br>configuration<br>and NIC<br>firmware.                                                                                                    | NIC EEPROM is programmed<br>using a utility from the NIC<br>vendor that can be run from<br>DOS.                                                                    | A utility must be used to<br>write data to this memory<br>and is available from the<br>NIC vendor. Writing data<br>to this ROM in an<br>inappropriate manner will<br>render the NIC non-<br>functional. |
| DIMM Serial<br>Presence Detect<br>(SPD)<br>configuration data                 | 256 bytes per<br>memory<br>module, 128<br>bytes<br>programmable<br>(not customer<br>accessible) | No                                                | Yes                                                             | Stores memory<br>module<br>information.                                                                                                    | DIMM SPD is programmed by the memory vendor.                                                                                                    | Data cannot be written to<br>this memory when the<br>module is installed in a<br>computer. The specific<br>write-protection method<br>varies by memory vendor.                                          |
| System BIOS                                                                   | 9 MB                                                                                            | Yes                                               | Yes                                                             | Stores system<br>BIOS code and<br>computer<br>configuration<br>data.                                                                                                    | System BIOS code is<br>programmed at the factory.<br>Code is updated when the<br>system BIOS is updated.<br>Configuration data and<br>settings are input using the | <b>NOTE:</b> Writing data to this ROM in an inappropriate manner can render the computer non-functional.                                                                                                |
|                                                                               |                                                                                                 |                                                   |                                                                 |                                                                                                    | Computer Setup (BIOS) or a custom utility.                                                                                                    | A utility must be used for<br>writing data to this<br>memory and is available<br>on the HP website; go to<br>http://www.hp.com/                                                                         |

| Nonvolatile<br>Memory Type                                                                                                    | Amount (Size)  | Does this<br>memory<br>store<br>customer<br>data? | Does this<br>memory<br>retain data<br>when power<br>is removed? | What is the<br>purpose of this<br>memory?                                                                        | How is data input into this<br>memory?                                                                                                    | How is this memory<br>write-protected?                                                                                                    |
|----------------------------------------------------------------------------------------------------|----------------|---------------------------------------------------|-----------------------------------------------------------------|----------------------------------------------------------------------------------------------------|----------------------------------------------------------------------------------------------------|----------------------------------------------------------------------------------------------------|
|                                                                                                    |                |                                                   |                                                                 |                                                                                                    |                                                                                                    | support. Select <b>Find your</b><br><b>product</b> , and then follow<br>the on-screen<br>instructions.                                                                                                    |
| Intel Management<br>Engine Firmware<br>(present only in<br>select Elite or Z<br>models. For more<br>information, go to<br>http://www.hp.com/<br>support. Select<br>Find your<br>product, and then<br>follow the on-<br>screen<br>instructions.) | 1.5 MB or 7 MB | Yes                                               | Yes                                                             | Stores<br>Management<br>Engine Code,<br>Settings,<br>Provisioning<br>Data and iAMT<br>third-party data<br>store. | Management Engine Code is<br>programmed at the factory.<br>Code is updated via Intel<br>secure firmware update<br>utility. Unique Provisioning<br>Data can be entered at the<br>factory or by an<br>administrator using the<br>Management Engine (MEBx)<br>setup utility. The third party<br>data store contents can be<br>populated by a remote<br>management console or local<br>applications that have been<br>registered by an<br>administrator to have access<br>to the space. | The Intel chipset is<br>configured to enforce<br>hardware protection to<br>block all direct read/write<br>access to this area. An<br>Intel utility must be used<br>for updating the<br>firmware. Only firmware<br>updates digitally signed<br>by Intel can be applied<br>using this utility. |
| Bluetooth flash<br>(select products<br>only)                                                                                                    | 2 Mb           | No                                                | Yes                                                             | Stores<br>Bluetooth<br>configuration<br>and firmware.                                                            | Bluetooth flash is<br>programmed at the factory.<br>Tools for writing data to this<br>memory are not publicly<br>available but can be obtained<br>from the silicon vendor.                                                                                                    | A utility must be used for<br>writing data to this<br>memory and is made<br>available through newer<br>versions of the driver<br>whenever the flash<br>requires an upgrade.                                                                                                    |
| 802.11 WLAN<br>EEPROM                                                                                                    | 4 Kb to 8 Kb   | No                                                | Yes                                                             | Stores<br>configuration<br>and calibration<br>data.                                                              | 802.11 WLAN EEPROM is<br>programmed at the factory.<br>Tools for writing data to this<br>memory are not made public.                                                                                                    | A utility must be used for<br>writing data to this<br>memory and is typically<br>not made available to the<br>public unless a firmware<br>upgrade is necessary to<br>address a unique issue.                                                                                                 |
| Webcam (select<br>products only)                                                                                                    | 64 Kb          | No                                                | Yes                                                             | Stores webcam<br>configuration<br>and firmware.                                                                  | Webcam memory is<br>programmed using a utility<br>from the device<br>manufacturer that can be run<br>from Windows.                                                                                                    | A utility must be used for<br>writing data to this<br>memory and is typically<br>not made available to the<br>public unless a firmware<br>upgrade is necessary to<br>address a unique issue.                                                                                                 |
| Fingerprint reader<br>(select products<br>only)                                                                                                    | 512 KB flash   | Yes                                               | Yes                                                             | Stores<br>fingerprint<br>templates.                                                                              | Fingerprint reader memory is<br>programmed by user<br>enrollment in HP<br>ProtectTools Security<br>Manager.                                                                                                    | Only a digitally signed<br>application can make the<br>call to write to the flash.                                                                                                    |

#### Table 12-1 Troubleshooting steps for nonvolatile memory usage (continued)

### **Questions and answers**

### 1. How can the BIOS settings be restored (returned to factory settings)?

**IMPORTANT:** Restore defaults does not securely erase any data on your hard drive. See question and answer 6 for steps to securely erase data.

Restore defaults does not reset the Custom Secure Boot keys. See question and answer 7 for information about resetting the keys.

- **a.** Turn on or restart the computer, and then press esc while the "Press the ESC key for Startup Menu" message is displayed at the bottom of the screen.
- b. Select Main, and then select Apply Factory Defaults and Exit.
- c. Follow the on-screen instructions.
- d. Select Main, select Save Changes and Exit, and then follow the on-screen instructions.

### 2. What is a UEFI BIOS, and how is it different from a legacy BIOS?

The Unified Extensible Firmware Interface (UEFI) BIOS is an industry-standard software interface between the platform firmware and an operating system (OS). It is a replacement for the older BIOS architecture, but supports much of the legacy BIOS functionality.

Like the legacy BIOS, the UEFI BIOS provides an interface to display the system information and configuration settings and to change the configuration of your computer before an OS is loaded. BIOS provides a secure run-time environment that supports a Graphic User Interface (GUI). In this environment, you can use either a pointing device (Touchscreen, TouchPad, pointing stick, or USB mouse) or the keyboard to navigate and make menu and configuration selections. The UEFI BIOS also contains basic system diagnostics.

The UEFI BIOS provides functionality beyond that of the legacy BIOS. In addition, the UEFI BIOS works to initialize the computer's hardware before loading and executing the OS; the run-time environment allows the loading and execution of software programs from storage devices to provide more functionality, such as advanced hardware diagnostics (with the ability to display more detailed system information) and advanced firmware management and recovery software.

HP has provided options in Computer Setup (BIOS) to allow you to run in legacy BIOS, if required by the operating system. Examples of this requirement would be if you upgrade or downgrade the OS.

### 3. Where does the UEFI BIOS reside?

The UEFI BIOS resides on a flash memory chip. A utility must be used to write to the chip.

### 4. What kind of configuration data is stored on the DIMM Serial Presence Detect (SPD) memory module? How would this data be written?

The DIMM SPD memory contains information about the memory module, such as size, serial number, data width, speed/timing, voltage, and thermal information. This information is written by the module manufacturer and stored on an EEPROM. This EEPROM cannot be written to when the memory module is installed in a computer. Third-party tools do exist that can write to the EEPROM when the memory module is not installed in a computer. Various third-party tools are available to read SPD memory.

### 5. What is meant by "Restore the nonvolatile memory found in Intel-based system boards"?

This message relates to clearing the Real Time Clock (RTC) CMOS memory that contains computer configuration data.

### 6. How can the BIOS security be reset to factory defaults and data erased?

**IMPORTANT:** Resetting will result in the loss of information.

These steps will not reset Custom Secure Boot Keys. See question and answer 7 for information about resetting the keys.

- **a.** Turn on or restart the computer, and then press esc while the "Press the ESC key for Startup Menu" message is displayed at the bottom of the screen.
- b. Select Security, and then select Restore Security Settings to Factory Defaults.
- c. Follow the on-screen instructions.
- d. Select Main, select Save Changes and Exit, and then follow the on-screen instructions.

### 7. How can the Custom Secure Boot Keys be reset?

Secure Boot is a feature to ensure that only authenticated code can start on a platform. If you enabled Secure Boot and created Custom Secure Boot Keys, simply disabling Secure Boot will not clear the keys. You must also select to clear the Custom Secure Boot Keys. Use the same Secure Boot access procedure you used to create the Custom Secure Boot Keys, but make the selection to clear or delete all Secure Boot Keys.

- a. Turn on or restart the computer, and then press esc while the "Press the ESC key for Startup Menu" message is displayed at the bottom of the screen.
- **b.** Select the **Advanced** menu, select **Secure Boot Configuration**, select **Restore Secure Boot Keys**, and then follow the on-screen instructions.

### Using HP Sure Start (select models only)

Select computer models are configured with HP Sure Start, a technology that continuously monitors your computer's BIOS for attacks or corruption. If the BIOS becomes corrupted or is attacked, HP Sure Start restores the BIOS to its previously safe state, without user intervention. Those select computer models ship with HP Sure Start configured and enabled. HP Sure Start is configured and already enabled so that most users can use the HP Sure Start default configuration. The default configuration can be customized by advanced users.

To access the latest documentation on HP Sure Start, go to <u>http://www.hp.com/support</u>. Select **Find your product**, and then follow the on-screen instructions.

# **13 Specifications**

|                                        |                     | Model                       |                      |  |  |
|----------------------------------------|---------------------|-----------------------------|----------------------|--|--|
| Dimensions                             | Without stand       | Adjust Height Stand (0°)    | Reclining Stand (0°) |  |  |
| Width                                  | 539.6 mm (21.2 in)  | 539.6 mm (21.2 in)          | 539.6 mm (21.2 in)   |  |  |
| Depth                                  | 53.8 mm (2.1 in)    | 180.3 mm (7.1 in)           | 261.8 mm (10.3 in)   |  |  |
| Height                                 | 341.8 mm (13.46 in) | 467.7 mm (18.4 in)          | 269.9 mm (10.63 in)  |  |  |
| Approximate Weight                     |                     |                             |                      |  |  |
| Touch                                  | 6.03 kg (13.3 lb)   | 8.73 kg (19.2 lb)           | 9.58 kg (21.1 lb)    |  |  |
| Non-touch                              | 6.13 kg (13.5 lb)   | 8.83 kg (19.5 lb)           | 9.68 kg (21.3 lb)    |  |  |
| Temperature Range                      |                     |                             |                      |  |  |
| Operating                              |                     | 10° to 35°C (50° to 95°F)   |                      |  |  |
| Nonoperating                           |                     | -30° to 60°C (22° to 140°F) | )                    |  |  |
| Relative Humidity (non-<br>condensing) |                     |                             |                      |  |  |
| Operating                              |                     | 10%-90% at ambient          |                      |  |  |
| Non-operating                          | 5%-95% at ambient   |                             |                      |  |  |
| Maximum Altitude<br>(unpressurized)    |                     |                             |                      |  |  |
| Operating                              |                     | 0 - 3,048 m (0 - 10,000 ft) |                      |  |  |
| Non-operating                          |                     | 0 - 9,144 m - (30,000 ft)   |                      |  |  |
| Power Supply                           |                     |                             |                      |  |  |
| Rated Voltage Range                    |                     | 100 V -240 V                |                      |  |  |
| Rated Line Frequency                   |                     | 50 Hz -60 Hz                |                      |  |  |
| Max Operating Power                    |                     |                             |                      |  |  |
| UMA models                             |                     | 180 W                       |                      |  |  |
| Discrete models                        |                     | 210 W                       |                      |  |  |

# Index

### A

access panel locked 88 removing 25 adjustable height stand removing 25 administrator password 113 antenna removing 63 audible codes 111 audio board removing 58 audio problems 93

### B

backup, creating 104 backups 104 battery disposal 21 battery replacement 33 beep codes 111 BIOS clearing and resetting 115 boot order, changing 105 booting options Full Boot 106 Quick Boot 106 bottom components 5

### C

cable management 22 cable pinouts, SATA data 22 CMOS backing up 113 components bottom 5 FHD webcam 3 front 2 internal 26 IR webcam 3 rear 4 side 4 top 3 computer operating guidelines 18 Computer Setup access problem 87 country power cord set requirements 117 Customer Support 85

### D

disassembly preparation 23 display panel removing 60 drive 2.5-inch, removing 27 optical drive, replacing 28 types 27

### E

electrostatic discharge (ESD) 16 preventing damage 17 error codes 106, 111 messages 106

### F

F10 Setup access problem 87 features keyboard 6 overview 1 FHD webcam components 3 fingerprint sensor removing 35 flash drive problems 101 flashing LEDs 111 front components 2

### G

general problems 87 grounding methods 17

### H

hard disc drive 2.5-inch, removing 27 hard drive 27 proper handling 21 replacing 27

SATA characteristics 21 self-encrypting 27 solid state 27 types 27 hard drive cage removing 53 hard drive problems 91 hardware installation problems 96 heat sink removing 41 helpful hints 86 HP PC Hardware Diagnostics UEFI downloading 82 starting 82 using 81 **HP PC Hardware Diagnostics Windows** downloading 80 installing 81 using 80 HP Recovery media recovery 105 HP Sure Start 123

### I

installing battery 33 optical drive 28 internal components 26 Internet access problems 101 IR webcam components 3

### K

keyboard features 6 illustrated 15 keyboard problems 95

### Μ

M.2 solid-state drive removing 30 memory nonvolatile 118 problems 99 volatile 118 memory module removing 31 mouse problems 95

### Ν

network problems 97 nonvolatile memory 118 numeric error codes 106

#### 0

optical drive replacing 28

#### P

password administrator 113 clearing 113 power-on 113 port cover removing 23 POST error messages 106 power button board removing 35 power cord set requirements country specific 117 power problems 90 power supply 124 removing 50 power-on password 113 printer problems 94 problems audio 93 Computer Setup 87 F10 Setup 87 flash drive 101 general 87 hard drive 91 hardware installation 96 Internet access 101 keyboard 95 memory 99 mouse 95 network 97 power 90 printer 94 software 102

#### R

rear components 4

rear cover illustrated 10 rear I/O cover illustrated 10 rear I/O panel removing 52 rear port cover illustrated 10 removing 23 recline stand removing 24 recovery 104 discs 105 HP Recovery partition 105 media 105 USB flash drive 105 recovery media creating using HP Cloud Recovery Download Tool 104 creating using Windows tools 104 **Remote HP PC Hardware Diagnostics UEFI** settings customizing 83 using 83 removal and replacement procedures access panel 25 All-in One chassis 23 antenna 63 audio board 58 display panel 60 fingerprint sensor 35 hard drive cage 53 heat sink 41 M.2 solid-state drive 30 memory 31 power button board 35 power supply 50 rear I/O cover 47 rear I/O panel 52 RF asset module 37 RF asset module antennas 38 RFID board 39 speakers 59 system board 54 thermal module 41 VESA mounting bracket/fan assembly 48 webcam module 44

WLAN module 34

removing 2.5-inch hard disc drive 27 optical drive 28 removing battery 33 removing personal data from volatile system memory 118 resetting CMOS 113 password jumper 113 restoring 104 RFID asset tag 7 RFID reader 6

### S

safety and comfort 85 SATA connectors on system board 21 data cable pinouts 22 hard drive characteristics 21 screws, correct size 20 security rear port cover, removing 23 serial number location 7 service considerations 20 side components 4 software problems 102 servicing computer 20 speakers removing 59 specifications computer 124 stands adjustable height, removing 25 attaching and removing 24 recline, removing 24 static electricity 16 system board removing 54 SATA connectors 21 system memory, removing personal data from volatile 118 system restore point, creating 104

### T

thermal module removing 41 tools, servicing 20 top components 3 Torx T15 screwdriver 20

### V

ventilation guidelines 18 VESA mounting bracket/fan assembly removing 48

### W

webcam FHD 3 Full High Definition 3 Infrared 3 IR 3 webcam module removing 44 Windows backup 104 recovery media 104 system restore point 104 Windows tools, using 104 WLAN module illustrated 12 removing 34